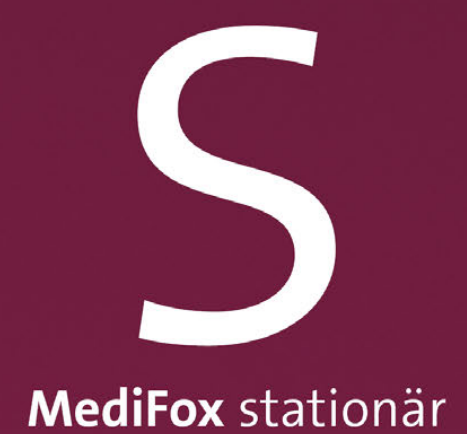

### Benutzerhandbuch MediFox Connect

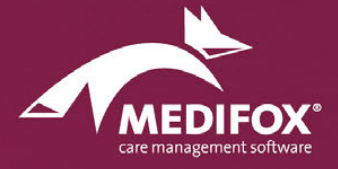

Die Softwarelösung für die stationäre Pflege

# Inhalt

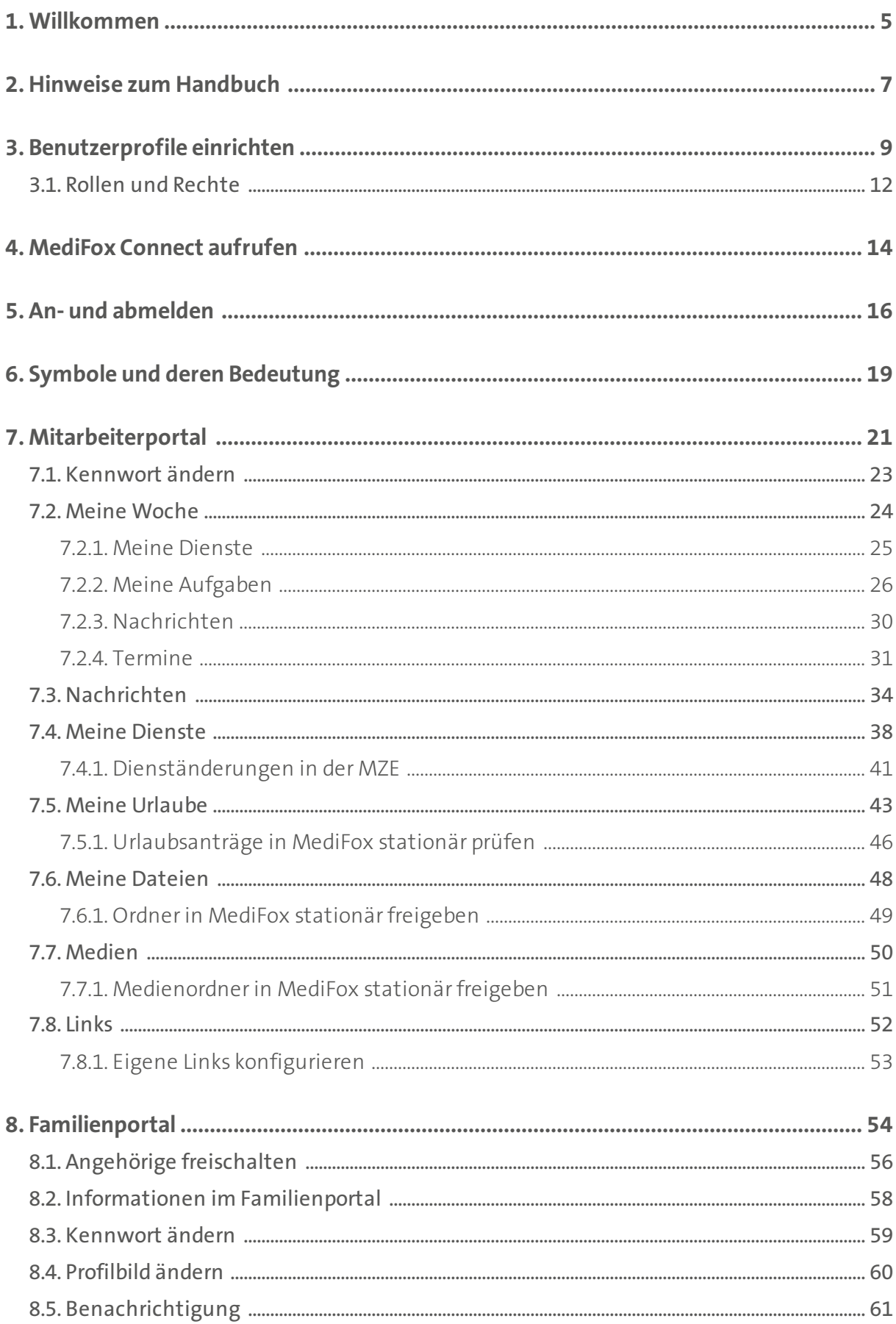

## Inhalt

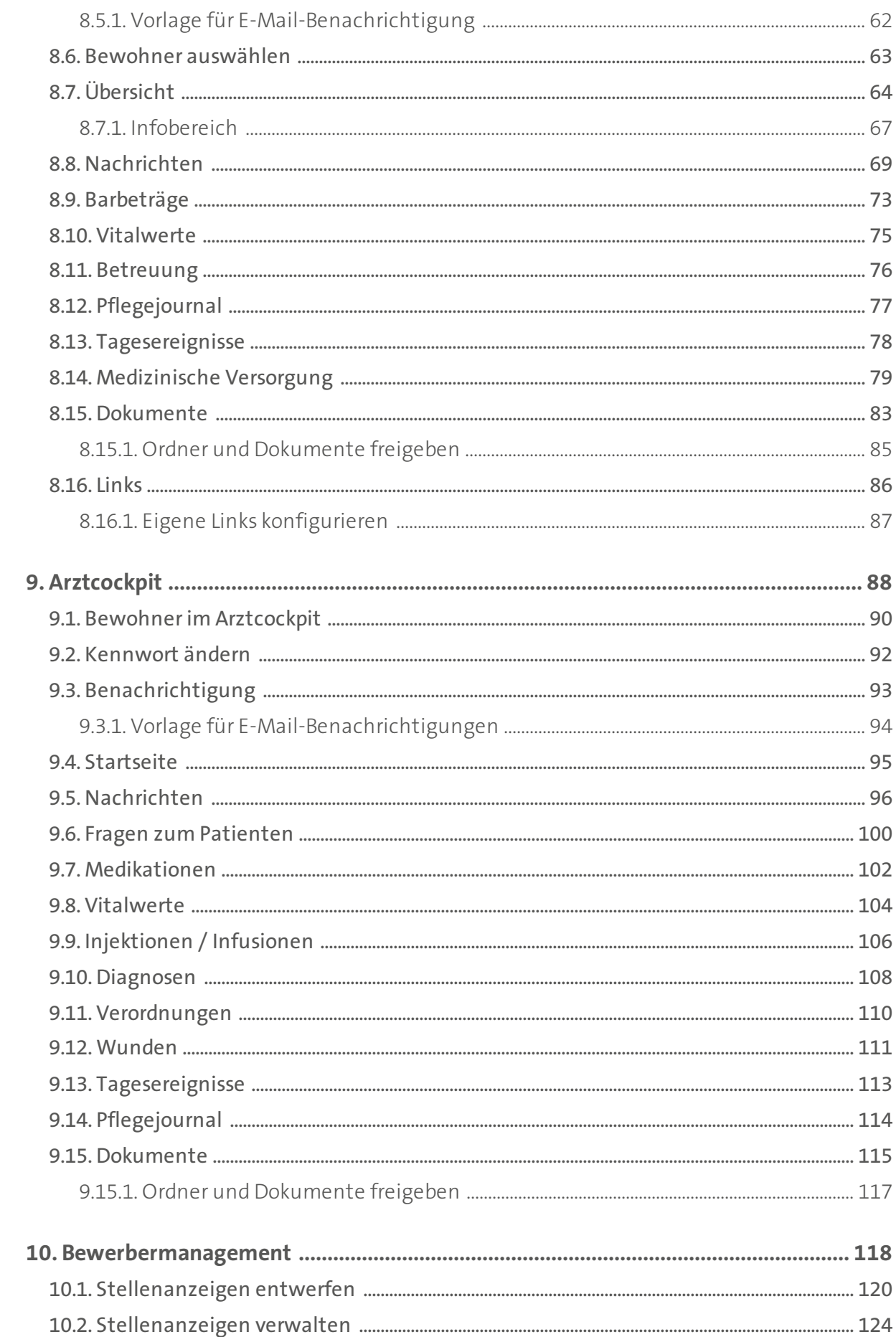

# Inhalt

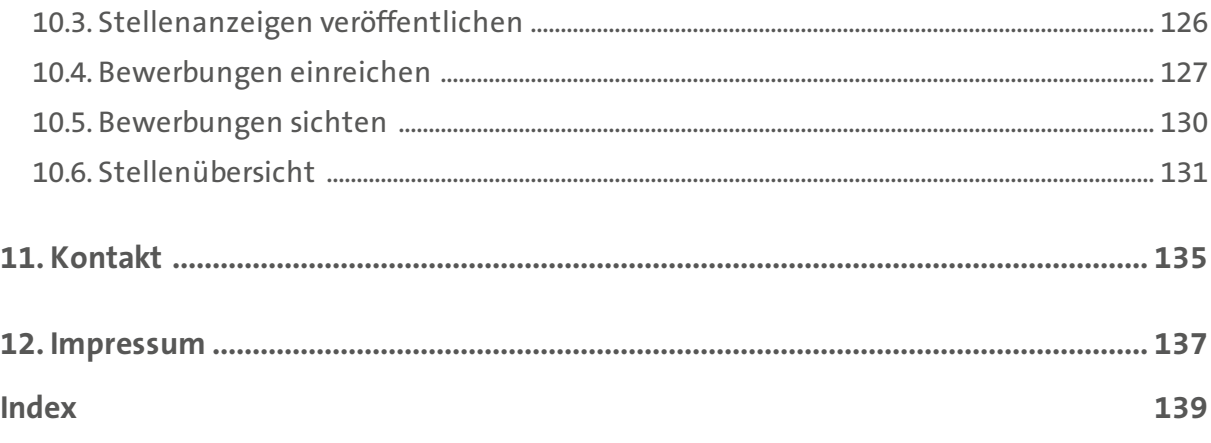

<span id="page-4-0"></span>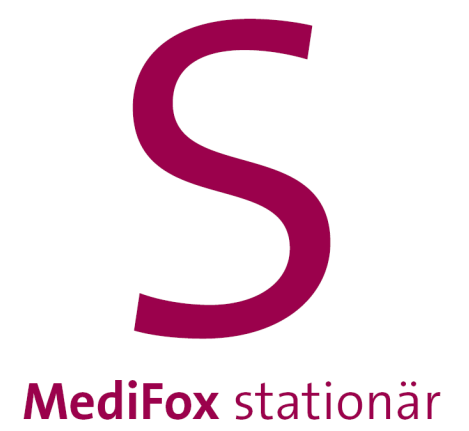

Willkommen

## Willkommen

Vielen Dank, dass Sie sich für MediFox Connect entschieden haben. MediFox Connect ist das innovative, speziell für Pflegeeinrichtungen entwickelte Online-Portal, mit dem Sie ausgewählte Daten der Pflegesoftware MediFox stationär jederzeit abrufbereit für Mitarbeiter, Ärzte und Angehörige zur Verfügung stellen können.

Über MediFox Connect können Ihre Mitarbeiter mit jedem Smartphone, Tablet oder PC/Mac bequem von zuhause aus Stundenzettel bearbeiten, Urlaubsanträge stellen, Dokumente einsehen und vieles mehr. Dagegen können sich Ärzte über die Gesundheitsdaten ihrer Patienten informieren und Angehörige auf die wichtigsten Pflegeinformationen ihrer stationär versorgten Familienmitglieder zugreifen. So sind alle Beteiligten optimal vernetzt und jederzeit bestens informiert.

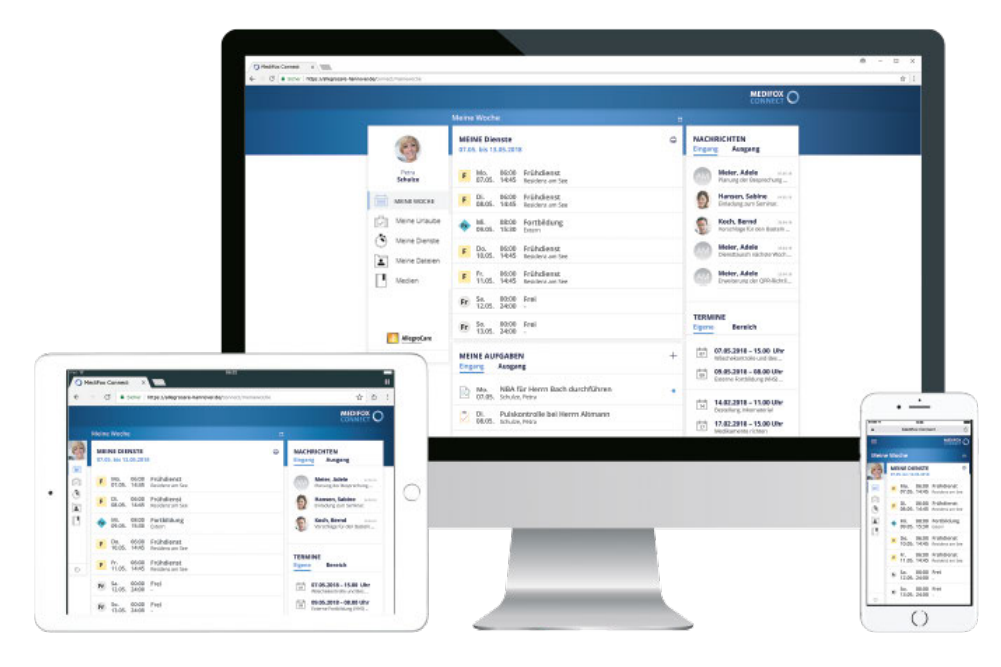

Wir wünschen Ihnen viel Erfolg mit MediFox Connect.

Ihr MediFox-Team

<span id="page-6-0"></span>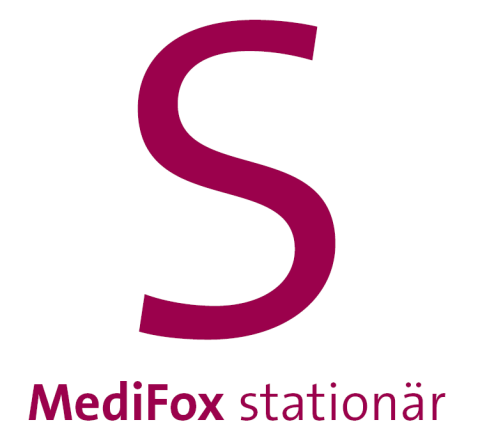

### Hinweise zum Handbuch

### Hinweise zum Handbuch

In diesem Handbuch zu MediFox Connect werden verschiedene Textauszeichnungen und Symbole verwendet, die Sie beim Erlernen der Software unterstützen sollen. Im Folgenden werden die wichtigsten Auszeichnungen erläutert:

#### *Kursivschrift*

Kursiv ausgezeichneter Text weist auf einen Menüpfad hin. Bei längeren Menüpfaden werden zur Trennung der Untermenüs zusätzlich Schrägstriche ( / ) verwendet. Beispiel: Die Vitalwerteübersicht rufen Sie über *Navigation / Care Cockpit / Vitalwerteübersicht* auf.

#### Fettdruck

Fett ausgezeichnete Textpassagen sind für den jeweiligen Abschnitt inhaltlich besonders wichtig und daher hervorgehoben. Beispiel: Diese Einstellungen können ausschließlich am MediFox-PC vorgenommen werden.

"Anführungszeichen"

Worte in Anführungszeichen beziehen sich auf die Bezeichnung eines Feldes in einem Dialog. Beispiel: Tippen Sie auf "Neuer Eintrag".

### **Symbole und Farben**

Ein grauer Kasten mit Warnsymbol weist Sie auf potenzielle Fehlerquellen hin. Beachten Sie diese Informationen unbedingt, um die einwandfreie Funktion Ihrer Software zu gewährleisten.

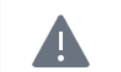

Dieser Kasten weist Sie auf mögliche Fehlerquellen und Fehlausführungen hin.

Ein grauer Kasten mit Info-Symbol gibt Ihnen nützliche Zusatzinformationen zum Umgang mit der Software und speziellen Themen.

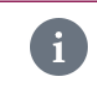

Dieser Kasten bietet Ihnen zusätzliche Informationen zu den Programmbereichen.

Ein grauer Kasten mit Stift-Symbol gibt Ihnen Tipps zum Umgang mit der Anwendung.

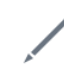

Dieser Kasten gibt Ihnen Tipps zum Umgang mit der Anwendung.

<span id="page-8-0"></span>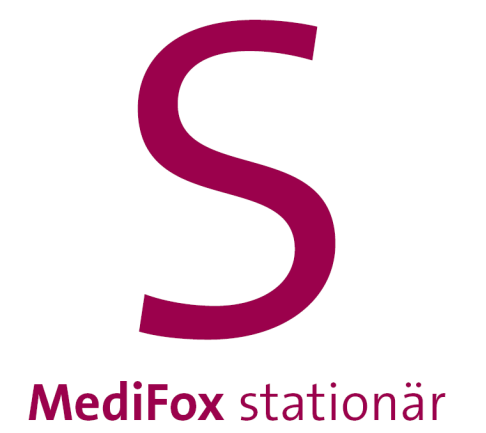

<span id="page-9-0"></span>Die Benutzerprofile zur Anmeldung in MediFox Connect richten Sie für Mitarbeiter und Ärzte am MediFox-PC unter *Administration / Benutzerverwaltung / Benutzer* ein. Angehörige schalten Sie direkt unter *Verwaltung / Angehörige* im Register "Connect" für den Zugriff auf das Online-Portal frei.

#### **Benutzerprofil erstellen**

 $\mathbf{i}$ 

Sollten Sie bereits Benutzerprofile erstellt haben, die Sie nur noch für MediFox Connect freigeben möchten, beginnen Sie direkt mit Schritt 5.

1. Klicken Sie in der Benutzerverwaltung auf "Neu", um ein neues Benutzerprofil anzulegen.

2. Geben Sie einen Benutzernamen ein. Der Benutzername muss eindeutig sein, da dieser später auch zur Anmeldung in MediFox Connect verwendet wird.

3. Klicken Sie im Feld "Person zuordnen" auf das Stiftsymbol. Der Dialog "Auswahl der Person" öffnet sich. Wählen Sie hier unter "Quelle" aus, ob Sie einen Mitarbeiter oder Arzt mit dem Benutzerprofil verknüpfen möchten. Wählen Sie dann einen der verfügbaren Mitarbeiter oder Ärzte aus und bestätigen Sie die Auswahl mit "OK".

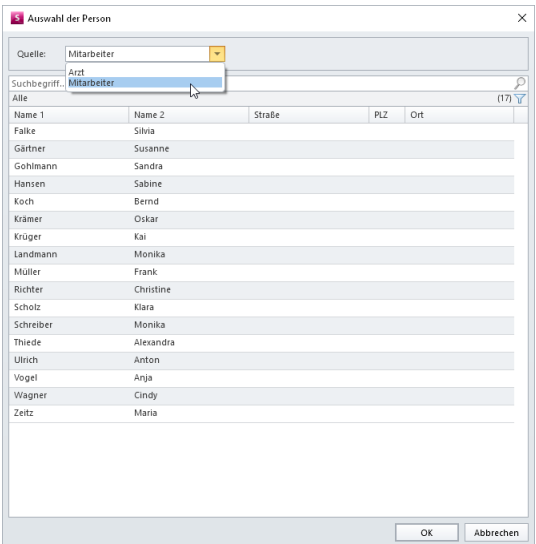

4. Weisen Sie dem Benutzerprofil eine Organisationseinheit zu. Setzen Sie dazu unter "Zuordnung in der Organisationsstruktur" einen Haken bei der entsprechenden Einrichtung.

5. Setzen Sie jetzt im Bereich "MediFox Connect" einen Haken bei der Option "Zugriff gewähren".

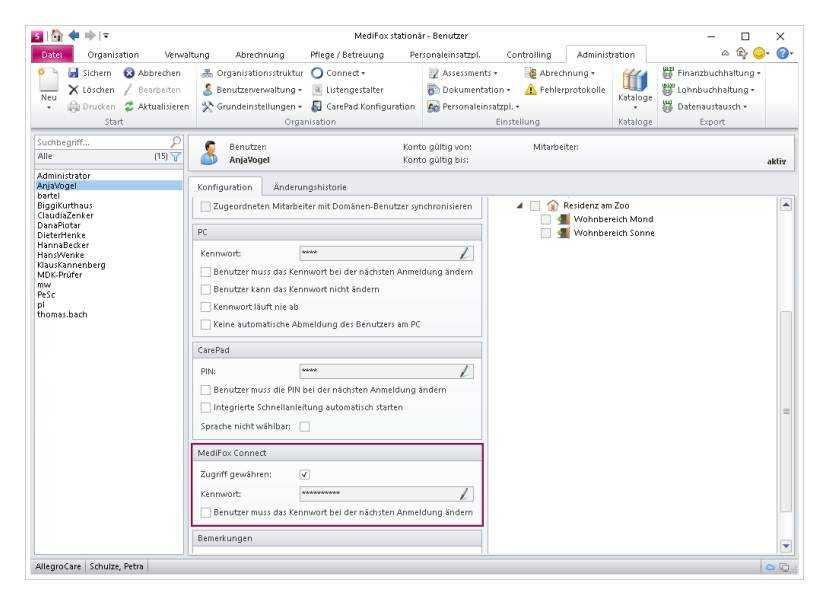

6. Klicken Sie im Bereich "MediFox Connect" unter "Kennwort" auf das Stiftsymbol. Der Dialog "Kennwort ändern" öffnet sich. Geben Sie hier das gewünschte Kennwort zur Anmeldung des Benutzers in MediFox Connect ein. Aus Sicherheitsgründen müssen Sie das Kennwort zweimal hintereinander identisch eingeben. Bestätigen Sie das Kennwort dann mit "OK".

Optional können Sie noch einen Haken bei der Option "Kennwort muss beim nächsten Login geändert werden" setzen. Der Benutzer wird dann bei der nächsten Anmeldung in MediFox Connect direkt aufgefordert, sein bisheriges Kennwort durch ein neues Kennwort zu ersetzen. Das ist z. B. bei neuen Mitarbeitern praktisch, denn so können Sie ein Standard-Kennwort für die erste Anmeldung in MediFox Connect vergeben, das der Mitarbeiter anschließend durch ein persönliches Kennwort ersetzt.

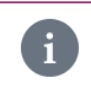

Die Kennwörter unterliegen bestimmten Vorgaben. Zum Beispiel müssen diese aus einer bestimmten Anzahl von Zeichen bestehen. Die Kennwort-Einstellungen nehmen Sie am MediFox-PC unter *Administration / Connect / Grundeinstellungen* vor.

**7.** Verknüpfen Sie das Benutzerprofil mit einer Rolle. Die Auswahl einer Rolle entscheidet darüber, auf welche Bereiche und Funktionen der Benutzer in MediFox Connect zugreifen darf. Klicken Sie dafür unter "Rollen / Rechte des Benutzers" auf das Pluszeichen. Der Dialog "Auswahl einer Rolle" öffnet sich. Wählen Sie hier die gewünschte Rolle aus und bestätigen Sie diese mit "OK".

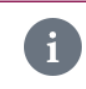

Weiterführende Informationen zu den Rollen und Rechten erhalten Sie [hier.](#page-11-0)

**8.** Achten Sie darauf, dass im Bereich "Sicherheit / Kontooptionen" der Haken bei der Option "Benutzerkonto ist aktiv" gesetzt ist. Nur aktive Benutzer können sich später in MediFox Connect anmelden.

**9.** Speichern Sie das angelegte Benutzerprofil mit "Sichern".

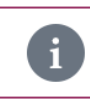

Informationen zu den weiteren Optionen im Bereich "Benutzer" entnehmen Sie bitte der Online-Hilfe zu MediFox stationär.

### Rollen und Rechte

<span id="page-11-0"></span>Damit Benutzer in MediFox Connect auf die verfügbaren Programmbereiche und Funktionen zugreifen können, benötigen diese entsprechende Berechtigungen. Dafür erstellen Sie am MediFox-PC unter *Administration / Benutzerverwaltung / Rollen/Rechte* entsprechende Rollen, die Sie mit den notwendigen Rechten versehen.

#### **Rolle erstellen**

**1.** Klicken Sie auf "Neu", um eine neue Rolle zu erstellen.

2. Vergeben Sie der Rolle eine Bezeichnung. Ist die Rolle speziell auf einen Mitarbeiter oder Arzt zugeschnitten, können Sie z. B. den Namen des Mitarbeiters oder des Arztes als Bezeichnung verwenden.

3. Klappen Sie im Bereich "Rechte" die Kategorie "Connect" auf.

4. Wenn Sie eine Rolle für einen Mitarbeiter erstellen, klappen Sie jetzt die Unterkategorie "Mitarbeiterportal" auf. Erstellen Sie dagegen eine Rolle für einen Arzt, klappen Sie die Unterkategorie "Arztcockpit" auf. Nun werden Ihnen alle zu dem gewählten Bereich verfügbaren Zugriffsrechte angezeigt.

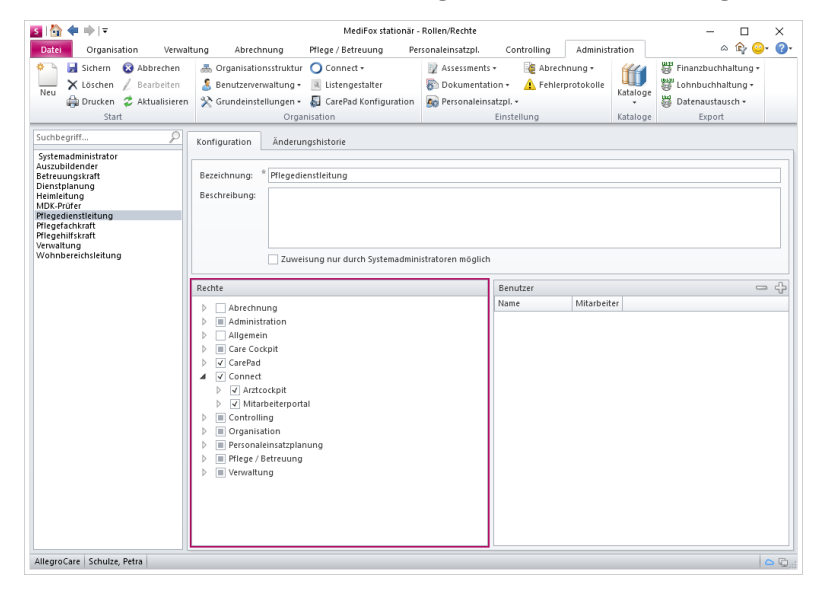

5. Setzen Sie bei allen Bereichen bzw. Funktionen einen Haken, auf die der Benutzer Zugriff erhalten soll.

6. Speichern Sie die Rolle mit "Sichern".

7. Im Bereich "Benutzer" können Sie jetzt noch über das Pluszeichen den bzw. die Benutzer hinzufügen, die mit der Rolle verknüpft werden sollen. Haben Sie das Benutzerprofil noch nicht erstellt, wechseln Sie dafür in den Bereich *Administration / Benutzerverwaltung / Benutzer*.

Rollen und Rechte

### **Rechte für Connect-Grundeinstellungen**

Am MediFox-PC können Sie unter *Administration / Connect* grundlegende Einstellungen für das Online-Portal vornehmen. Um die Einstellungen in diesem Bereich bearbeiten zu können, benötigen Sie ebenfalls entsprechende Rechte. Klappen Sie dafür unter *Administration / Benutzerverwaltung / Rollen/Rechte* im Bereich "Rechte" die Kategorie "Administration" und anschließend die Unterkategorie "Connect" auf. Setzen Sie nun die Haken bei den Einstellungen, auf die Sie Zugriff erteilen möchten.

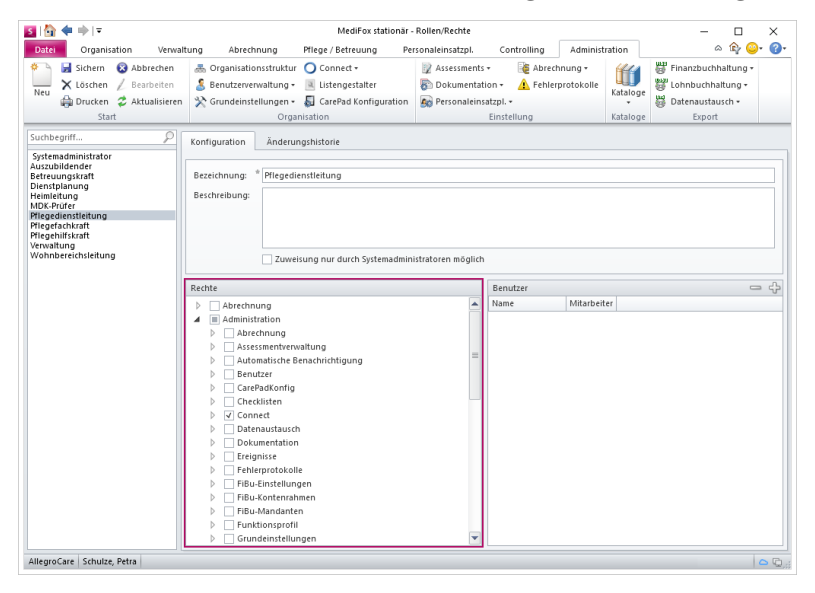

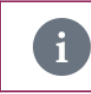

Auf die Grundeinstellungen sollten nur ausgewählte Benutzer wie z. B. Administratoren oder Leitungskräfte Zugriff erhalten.

<span id="page-13-0"></span>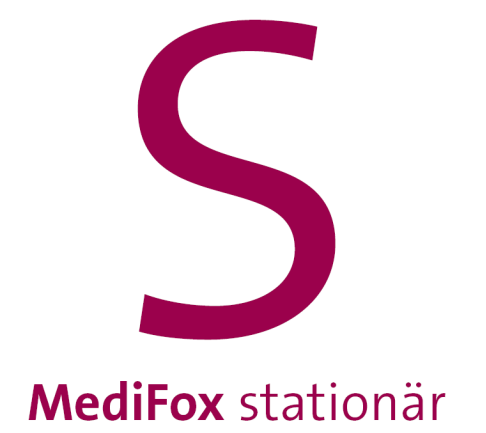

### MediFox Connect aufrufen

## MediFox Connect aufrufen

Sie können mit allen internetfähigen Geräten auf MediFox Connect zugreifen, also per Smartphone, Tablet, PC oder Mac. Voraussetzung ist lediglich, dass Sie einen Webbrowser auf Ihrem Gerät installiert haben. Sie öffnen MediFox Connect dann wie eine normale Webseite direkt über Ihren Webbrowser; eine Installation weiterer Software ist nicht erforderlich.

#### **Unterstützte Webbrowser**

MediFox Connect unterstützt alle gängigen Webbrowser wie z. B. Google Chrome, Mozilla Firefox, Microsoft Edge oder Safari. Für die Arbeit mit MediFox Connect empfehlen wir Ihnen die Verwendung von Google Chrome, da die Software für diesen Browser optimiert wurde.

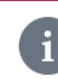

Microsofts Webbrowser "Internet Explorer" wird von MediFox Connect nicht unterstützt.

#### **Eingabe der URL**

Ihr Systemadministrator hat eine spezielle Adresse (URL) für den Aufruf von MediFox Connect eingerichtet, beispielsweise "www.allegrocare.de/connect". Geben Sie diese URL in der Adresszeile Ihres Browsers ein und rufen Sie diese auf. Sie werden nun direkt zu MediFox Connect weitergeleitet und können sich dort [anmelden.](#page-16-0)

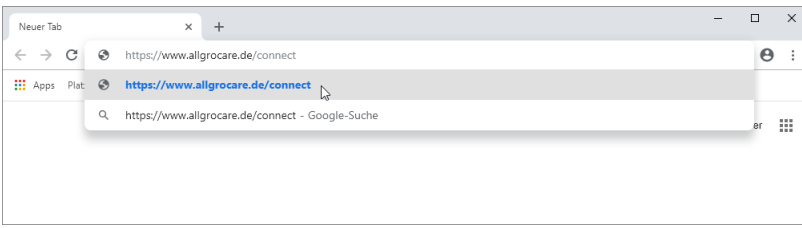

<span id="page-15-0"></span>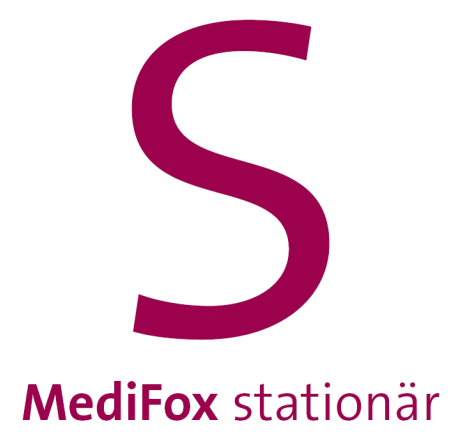

An- und abmelden

### An- und abmelden

#### <span id="page-16-0"></span>**Anmelden**

Um sich in MediFox Connect anzumelden, geben Sie Ihren Benutzernamen sowie Ihr Connect-Kennwort ein. Achten Sie dabei auf die korrekte Schreibweise. Klicken Sie anschließend auf "Anmelden". Je nachdem, ob Sie sich als Mitarbeiter, Arzt oder Angehöriger anmelden, wird nun das [Mitarbeiterportal](#page-21-0), das [Arztcockpit](#page-88-0) oder das [Familienportal](#page-54-0) geöffnet.

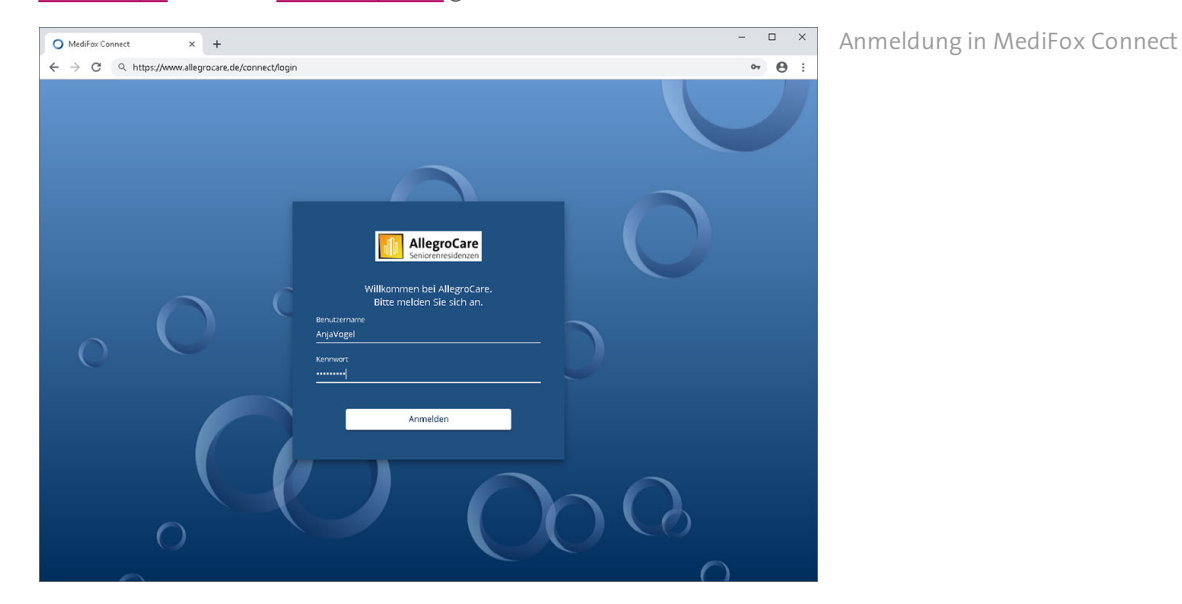

Abhängig von den Connect-Grundeinstellungen haben Sie nur eine bestimmte Anzahl an Versuchen, Ihre Anmeldedaten (Benutzername und Kennwort) korrekt einzugeben. Sollten Sie mehrmals hintereinander falsche Anmeldedaten eingeben, wird Ihr Benutzerprofil aus Sicherheitsgründen vorübergehend gesperrt. Wenden Sie sich in diesem Fall an einen Administrator, damit Ihr Benutzerprofil wieder freigeschaltet wird.

i.

 $\mathbf{i}$ 

Jede Anmeldung in MediFox Connect wird registriert und am MediFox-PC unter *Administration / Benutzerverwaltung / Login-Historie* protokolliert.

### An- und abmelden

#### **Abmelden**

Sie können sich jederzeit aus MediFox Conenct abmelden. Klicken Sie dafür in der Navigationsleiste auf "Logout". Sie werden daraufhin direkt abgemeldet.

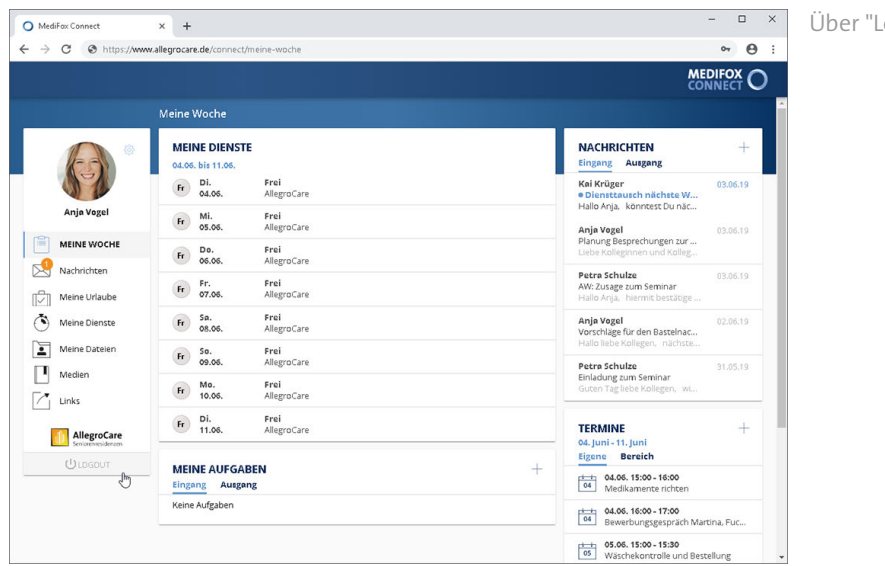

Über "Logout" melden Sie sich ab

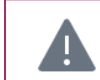

Sie werden nicht automatisch abgemeldet, wenn Sie den Webbrowser einfach nur schließen. Achten Sie deshalb darauf, dass Sie sich stets korrekt aus MediFox Connect abmelden.

<span id="page-18-0"></span>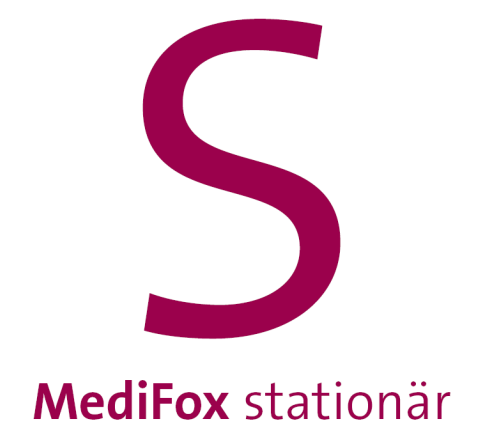

### Symbole und deren Bedeutung

# Symbole und deren Bedeutung

Innerhalb von MediFox Connect werden einige Symbole verwendet, die Ihnen Zugriff auf verschiedene Funktionen bieten oder einen bestimmten Status anzeigen. Im Folgenden werden die wichtigsten Symbole und deren Bedeutung bzw. Funktion erläutert:

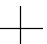

#### **Hinzufügen**

Durch Klicken auf das Pluszeichen fügen Sie neue Einträge hinzu (z. B. Nachrichten).

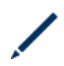

#### **Bearbeiten**

Wenn Sie den Mauszeiger über einen Eintrag (z. B. über eine Aufgabe) bewegen und der Stift eingeblendet wird, können Sie den Eintrag durch Anklicken bearbeiten.

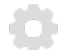

#### **Passwort ändern**

Durch Klicken auf das Zahnradsymbol können Sie Ihr Kennwort zur Anmeldung in MediFox Connect ändern.

#### **Download** īФ

Durch Klicken auf das Pfeilsymbol laden Sie eine Datei herunter.

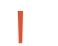

### **Hohe Priorität**

Nachrichten und Aufgaben mit hoher Priorität werden zusätzlich mit einem roten Ausrufungszeichen gekennzeichnet.

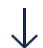

### **Niedrige Priorität**

Nachrichten und Aufgaben mit niedriger Priorität werden mit einem nach unten gerichteten Pfeil gekennzeichnet.

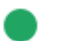

### **Genehmigt**

Genehmigte Urlaubsanträge werden mit einem grünen Statussymbol gekennzeichnet.

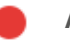

### **Abgelehnt**

Abgelehnte Urlaubsanträge werden mit einem roten Statussymbol gekennzeichnet.

<span id="page-20-0"></span>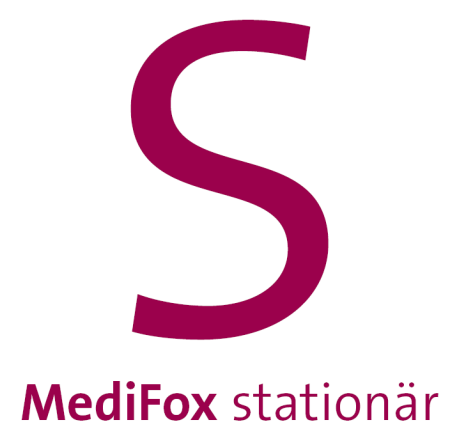

<span id="page-21-0"></span>Über MediFox Connect haben Ihre Mitarbeiter jederzeit und überall Zugriff auf ihre Unterlagen und können beispielsweise auch von zuhause Dienstpläne einsehen oder Urlaubsanträge stellen. Zudem können Ihre Mitarbeiter über MediFox Connect Termine verwalten, Nachrichten empfangen und versenden und vieles mehr. So wird der Informationsfluss zwischen Ihnen und Ihren Mitarbeitern noch effizienter.

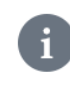

Damit sich Ihre Mitarbeiter in MediFox Connect anmelden können, müssen deren Benutzerprofile für MediFox Connect freigeschaltet sein. Wie Sie die Benutzerprofile entsprechend einrichten, erfahren Sie [hier.](#page-9-0)

### Kennwort ändern

<span id="page-22-0"></span>Sie können Ihr Kennwort direkt in MediFox Connect ändern. Klicken Sie dafür in der Navigationsleiste oberhalb Ihres Profilbildes auf das Zahnradsymbol und wählen Sie die Option "Kennwort ändern" aus.

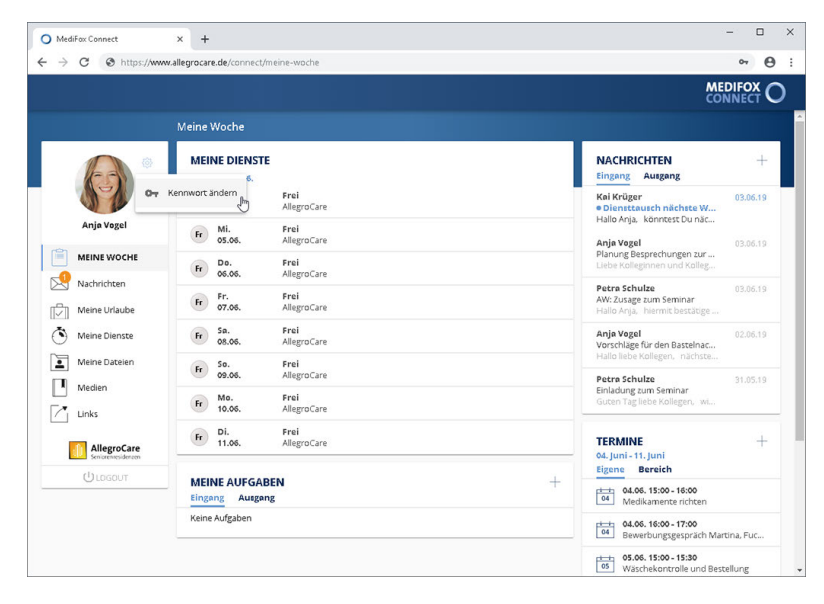

Über das Zahnradsymbol können Sie Ihr Kennwort ändern

Der Dialog "Kennwort ändern" öffnet sich. Geben Sie hier zunächst Ihr aktuelles Kennwort und anschließend das neue Kennwort ein. Aus Sicherheitsgründen müssen Sie das neue Kennwort zweimal hintereinander identisch eingeben. Bestätigen Sie das neue Kennwort dann mit "Ändern".

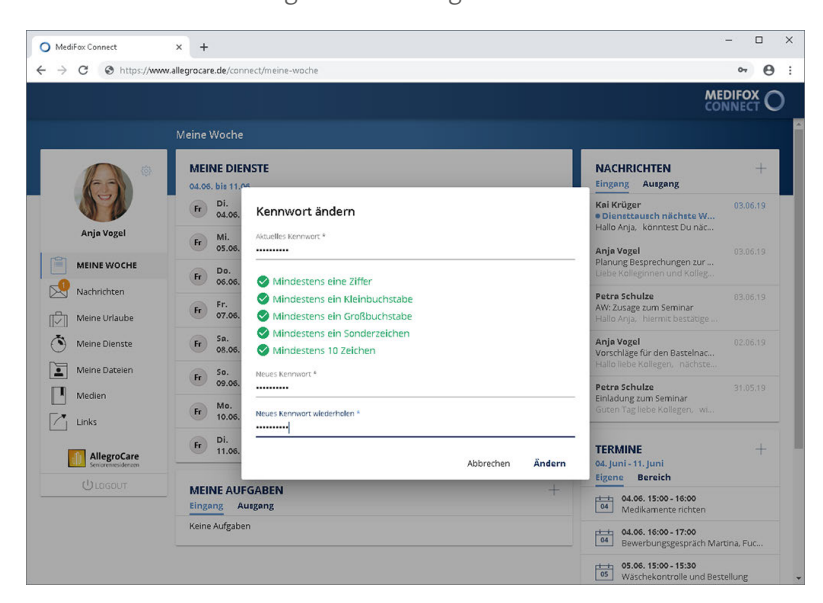

Das Kennwort muss bestimmte Kriterien zur Sicherheit erfüllen

Ihr Kennwort wird nun direkt geändert. Bei der nächsten Anmeldung in MediFox Connect müssen Sie also bereits das neue Kennwort eingeben.

### Meine Woche

<span id="page-23-0"></span>Unmittelbar nach der Anmeldung im Mitarbeiterportal befinden Sie sich in der Übersicht "Meine Woche". Hier erhalten Sie einen kompakten Überblick über Ihre aktuellen Dienste, Aufgaben, Nachrichten und Termine. Die Wochenübersicht bietet damit einen optimalen Einstieg in die tägliche Arbeit.

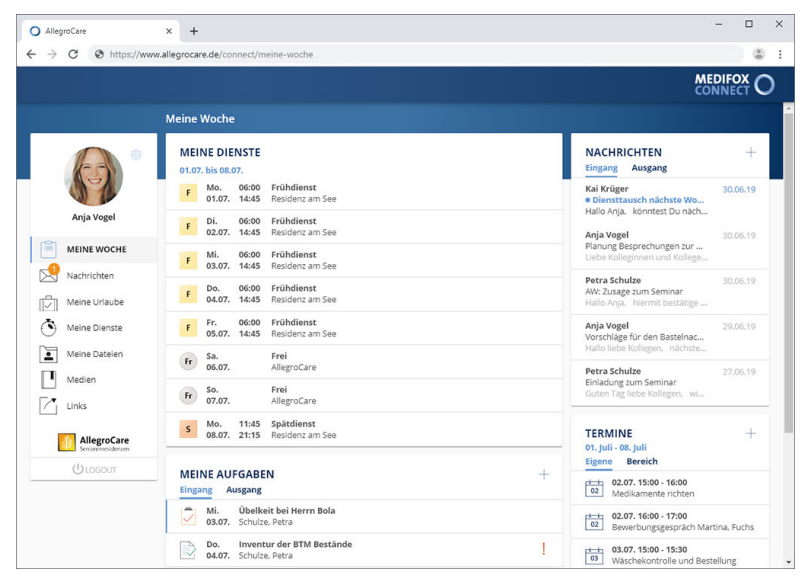

Aktuelle Informationen zur laufenden Woche

Erfahren Sie hier mehr zu den einzelnen Bereichen:

- [Meine Dienste](#page-24-0)
- [Meine Aufgaben](#page-25-0)
- [Nachrichten](#page-29-0)
- **[Termine](#page-30-0)**

Meine Woche

#### <span id="page-24-0"></span>Meine Dienste

Im Bereich "Meine Dienste" werden Ihnen die Dienste der bevorstehenden Woche angezeigt (heute + sieben zukünftige Tage). Die hier angezeigten Dienste dienen ausschließlich der Information und können daher nicht weiter aufgerufen oder bearbeitet werden.

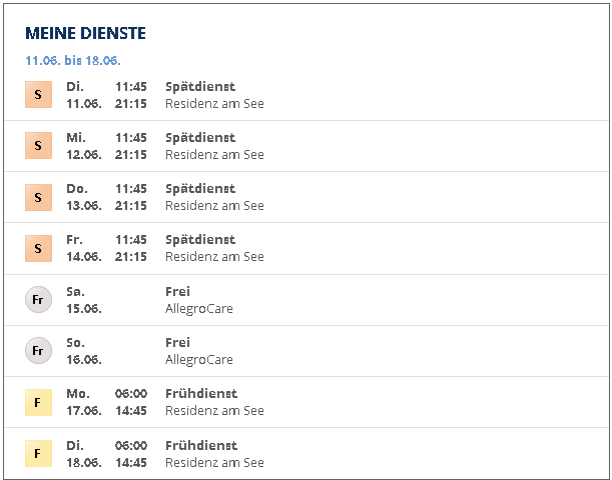

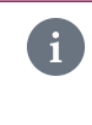

Abhängig von den Einstellungen des Mitarbeiterportals werden Ihnen im Bereich "Meine Dienste" nur Dienste ab einer bestimmten abgeschlossenen Planstufe angezeigt (z. B. Dienste ab der Soll-Planstufe). Die entsprechende Einstellung nehmen Sie am MediFox-PC unter *Administration / Connect / Mitarbeiterportal* vor

### Meine Woche

#### <span id="page-25-0"></span>Meine Aufgaben

Im Bereich "Meine Aufgaben" werden Ihnen die derzeit für Sie vorliegenden Aufgaben angezeigt. Einige Aufgaben werden dabei ggf. mit folgenden Symbolen gekennzeichnet, die auf die Priorität hinweisen:

- Das rote Ausrufungszeichen steht für hohe Priorität. Diese Aufgaben haben Vorrang. T.
- Aufgaben mit nach unten gerichtetem Pfeil haben niedrige Priorität.

Zudem weisen Sie folgende Symbole auf den Status der Aufgaben hin:

Die Aufgabe wurde noch nicht bearbeitet bzw. befindet sich derzeit noch in Bearbeitung.

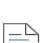

Die Aufgabe wurde bereits erledigt.

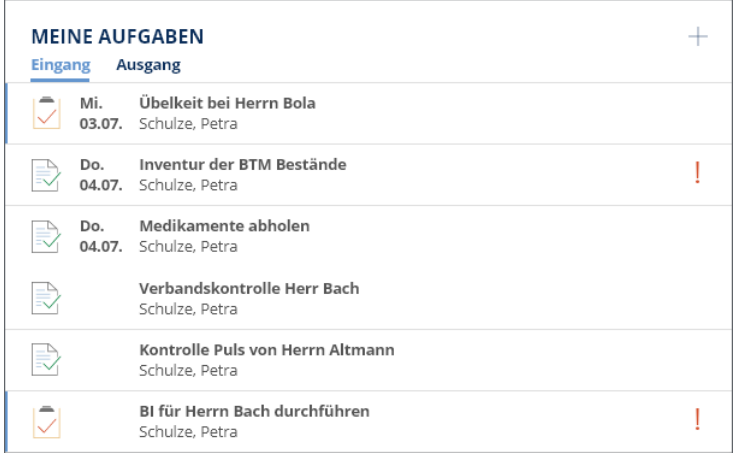

#### **Aufgabe erstellen**

Um eine neue Aufgabe zu erstellen, klicken Sie im Bereich "Meine Aufgaben" auf das Pluszeichen. Der Dialog "Aufgabe erstellen" öffnet sich. Nehmen Sie hier folgende Eingaben vor:

 An: Geben Sie in diesem Feld den bzw. die Adressaten der Aufgabe an. Wenn Sie den Namen eines Mitarbeiters eingeben, schlägt Ihnen MediFox automatisch die zu Ihrer Eingabe passenden Mitarbeiter vor. Wählen Sie den gewünschten Mitarbeiter aus den Vorschlägen aus. MediFox übernimmt den Mitarbeiter nun als Adressaten. Auf diese Weise können Sie mehrere Mitarbeiter und auch sich selbst als Adressaten hinzufügen. Haben Sie versehentlich einen falschen Mitarbeiter hinzugefügt, klicken Sie einfach auf das graue "x" neben dem Namen. Der Mitarbeiter wird dann von der Auswahl zurückgenommen.

### Meine Woche

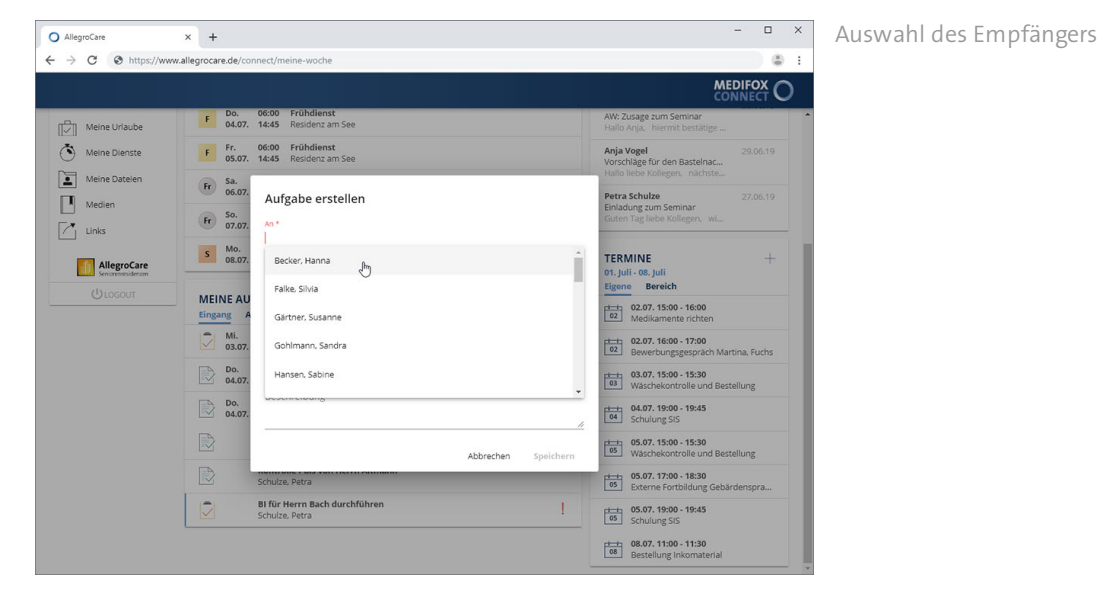

- Betreff: Tragen Sie hier das Thema der Aufgabe als Betreff ein, z. B. "Vorbereitung der Firmenfeier".<br>■
- Beginnt am: Geben Sie hier an, wann mit der Durchführung der Aufgabe begonnen werden soll. Sie können das Datum entweder manuell über die Tastatur eingeben, oder auf das kleine Kalendersymbol klicken und dann einen Tag aus dem eingeblendeten Kalender auswählen.
- Fällig am: Geben Sie hier an, bis wann die Aufgabe erledigt sein soll. Sie können das Datum entweder manuell über die Tastatur eingeben, oder auf das kleine Kalendersymbol klicken und dann einen Tag aus dem eingeblendeten Kalender auswählen.
- Priorität: Sie können der Aufgabe eine Priorität zuweisen. Standardmäßig ist die Priorität "Normal" ausgewählt. Das bedeutet, dass die Aufgabe später im Aufgabeneingang des Mitarbeiters nicht speziell gekennzeichnet wird. Bei einer hohen Priorität wird die Aufgabe mit einem roten Ausrufungszeichen, bei niedriger Priorität mit einem nach unten gerichteten Pfeil gekennzeichnet. So ist für die Mitarbeiter direkt ersichtlich, welche Aufgaben Vorrang haben.
- Status: Der Status der Aufgabe steht standardmäßig auf "Nicht begonnen". Sie können hier von Anfang an einen abweichenden Status auswählen. In der Regel stehen die Aufgaben aber erst noch an, weshalb der Status "Nicht begonnen" dem Standard entspricht.
- Beschreibung: Tragen Sie hier die Anweisungen zur Aufgabenbearbeitung ein.

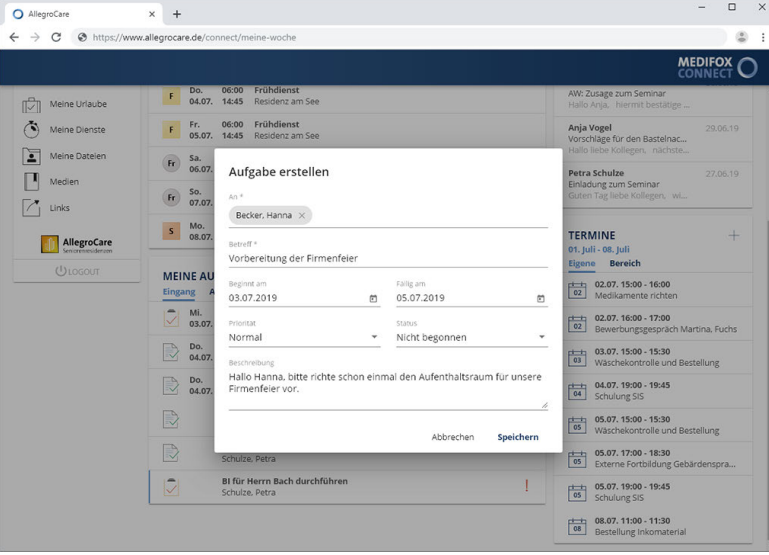

Aufgabe mit vollständigen Angaben

### Meine Woche

Schließen Sie die Aufgabenerstellung anschließend mit "Speichern" ab. Die Aufgabe wird den ausgewählten Adressaten nun zugewiesen.

#### **Aufgabe bearbeiten**

Sie können den Status einer Aufgabe bearbeiten, z. B. wenn Sie diese erledigt haben. Klicken Sie dazu eine Aufgabe aus dem Aufgabeneingang an.

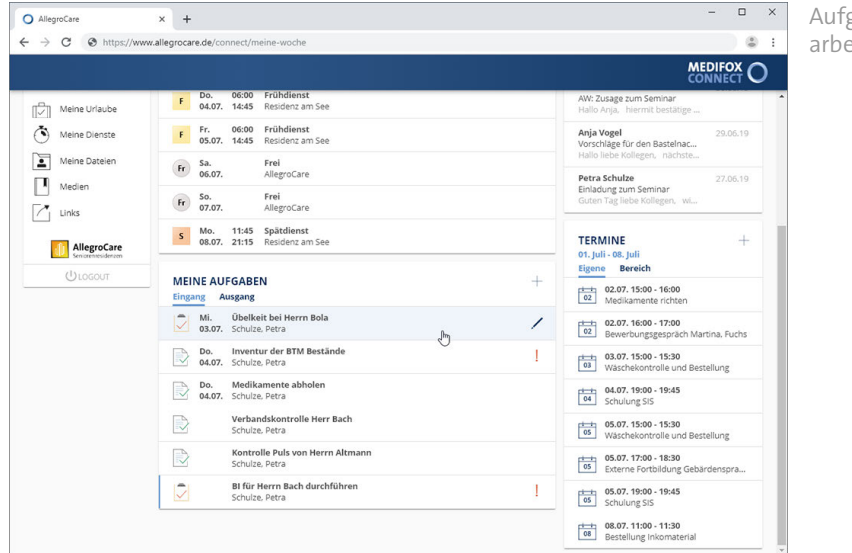

Aufgaben können durch Anklicken bearbeitet werden

Der Dialog mit den Detailangaben zur Aufgabe öffnet sich. Wählen Sie hier den aktuellen Status aus und bestätigen Sie diesen mit "Speichern".

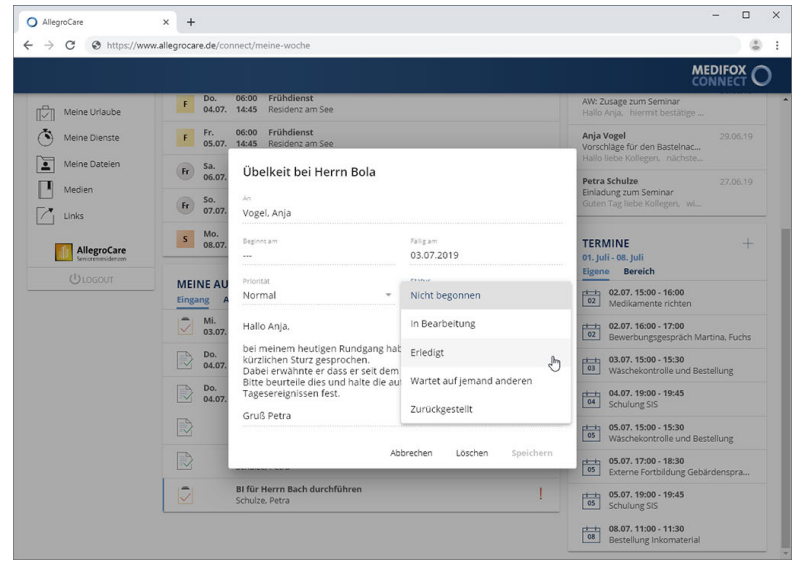

Beim Bearbeiten einer Aufgabe kann der Status geändert werden

### Meine Woche

#### **Aufgabenausgang**

Den Aufgabenausgang rufen Sie auf, indem Sie im Bereich "Meine Aufgaben" auf "Ausgang" klicken. Im Aufgabenausgang werden alle Aufgaben gespeichert, die Sie selbst erstellt und sich oder anderen Mitarbeitern zugewiesen haben. Hier können Sie sich über den Status der von Ihnen erteilten Aufgaben informieren und haben damit im Blick, welche Aufgaben bereits erledigt wurden, noch ausstehen oder in Bearbeitung sind. Die Funktionen von Aufgabenausgang und Aufgabeneingang sind ansonsten identisch.

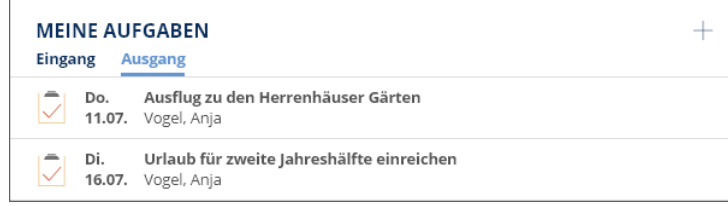

Meine Woche

### <span id="page-29-0"></span>Nachrichten

Im Bereich "Nachrichten" werden Ihnen die zuletzt erhaltenen Nachrichten angezeigt.

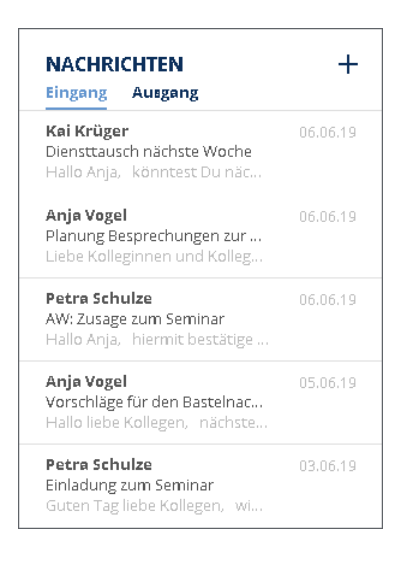

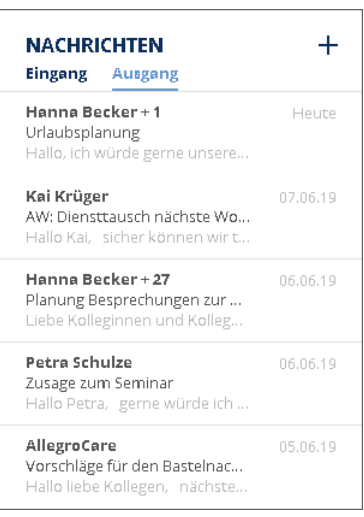

#### **Nachrichteneingang**

Unter "Eingang" werden alle Nachrichten angezeigt, die Sie von anderen Personen erhalten haben. Sie können eine Nachricht anklicken, um direkt in den Bereich ["Nachrichten](#page-33-0)" zu wechseln und dort auf die Nachricht zu antworten.

#### **Nachrichtenausgang**

Unter "Ausgang" werden Ihnen alle Nachrichten angezeigt, die Sie selbst an andere Personen geschrieben oder beantwortet haben.

#### **Neue Nachricht erstellen**

Sie können auf das Pluszeichen klicken und darüber eine neue Nachricht erstellen.

Meine Woche

### <span id="page-30-0"></span>Termine

Im Bereich "Termine" werden Ihnen die derzeit für Sie vorliegenden Termine angezeigt. Dabei werden die Termine in die Kategorien "Eigene" und "Bereich" unterteilt.

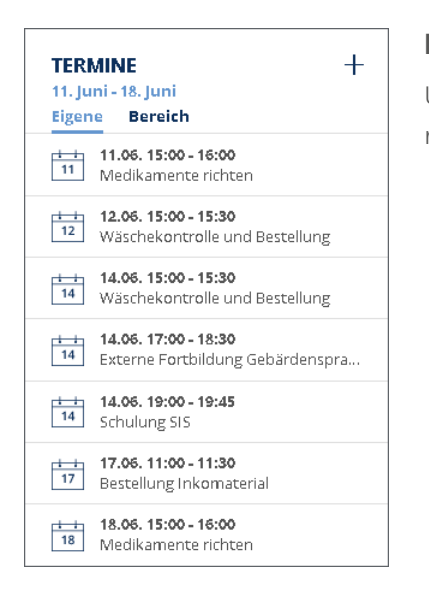

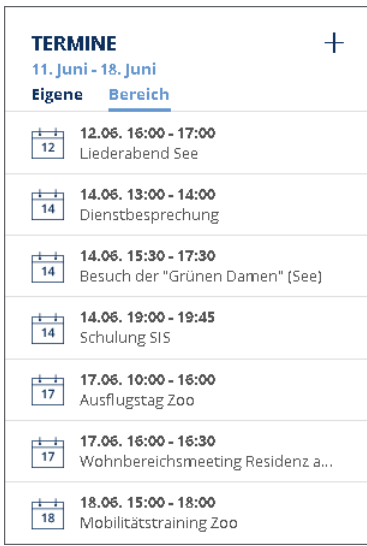

#### **Eigene**

Unter "Eigene" werden die Termine aufgeführt, die explizit an Sie gerichtet sind. Sie können einen Termin anklicken und bearbeiten.

### **Bereich**

Unter "Bereich" werden Ihnen alle Termine angezeigt, die Ihrem Wohnbereich bzw. Ihrer zuständigen Einrichtung zugewiesen sind. Auch diese können Sie anklicken und bearbeiten.

### Meine Woche

#### **Termin erstellen**

Um einen neuen Termin zu erstellen, klicken Sie im Bereich "Termine" auf das Pluszeichen. Der Dialog "Termin erstellen" öffnet sich. Nehmen Sie hier folgende Eingaben vor:

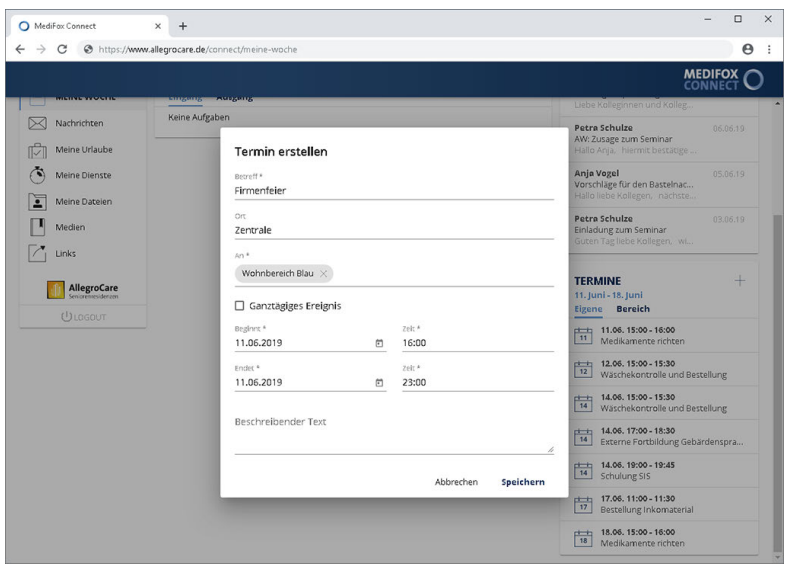

Termin mit vollständigen Angaben

- Betreff: Tragen Sie hier das Thema des Termins als Betreff ein, z. B. "Dienstbesprechung".<br>□
- Ort: Tragen Sie hier ein, wo der Termin stattfinden soll. Dies kann z. B. ein interner Raum oder eine externe Adresse sein.
- An: Geben Sie in diesem Feld den bzw. die Adressaten des Termins an. Wenn Sie den Namen eines Mitarbeiters eingeben, schlägt Ihnen MediFox automatisch die zu Ihrer Eingabe passenden Mitarbeiter vor. Wählen Sie den gewünschten Mitarbeiter aus den Vorschlägen aus. MediFox übernimmt den Mitarbeiter nun als Adressaten. Auf diese Weise können Sie mehrere Mitarbeiter und auch sich selbst als Adressaten hinzufügen. Haben Sie einen falschen Mitarbeiter hinzugefügt, klicken Sie auf das graue "×" neben dem Namen. Der Mitarbeiter wird dadurch von der Auswahl zurückgenommen.
- Ganztägiges Ereignis: Erstreckt sich der Termin über den gesamten Arbeitstag, können Sie einfach einen Haken bei "Ganztägiges Ereignis" setzen. In diesem Fall müssen Sie lediglich den entsprechenden Tag unter "Beginnt" und "Endet" angeben, die Angabe der Uhrzeit ist nicht erforderlich.
- Beginnt: Geben Sie hier den Tag an, an dem der Termin stattfinden soll. Sie können das Datum entweder manuell über die Tastatur eingeben, oder auf das kleine Kalendersymbol klicken und dann einen Tag aus dem eingeblendeten Kalender auswählen. Unter "Zeit" tragen Sie außerdem die genaue Uhrzeit für den Beginn ein. Handelt es sich um ein ganztägiges Ereignis, ist die Angabe der Uhrzeit nicht erforderlich.
- Endet: Geben Sie hier den Tag an, an dem der Termin enden soll. Der Termin kann am selben Tag enden oder sich über mehrere Tage erstrecken. Sie können das Datum entweder manuell über die Tastatur eingeben, oder auf das kleine Kalendersymbol klicken und dann einen Tag aus dem eingeblendeten Kalender auswählen. Unter "Zeit" tragen Sie außerdem die genaue Uhrzeit für das Ende des Termins ein. Handelt es sich um ein ganztägiges Ereignis, ist die Angabe der Uhrzeit nicht erforderlich.
- Beschreibender Text: Tragen Sie hier die Inhalte des Termins ein.

Schließen Sie die Terminerstellung anschließend mit "Speichern" ab. Der Termin wird den ausgewählten Adressaten nun zugewiesen.

Meine Woche

#### **Termin bearbeiten**

Sie können Termine nachträglich bearbeiten und z. B. den Ort ändern oder weitere Teilnehmer hinzufügen. Klicken Sie dazu einen der vorliegenden Termine an.

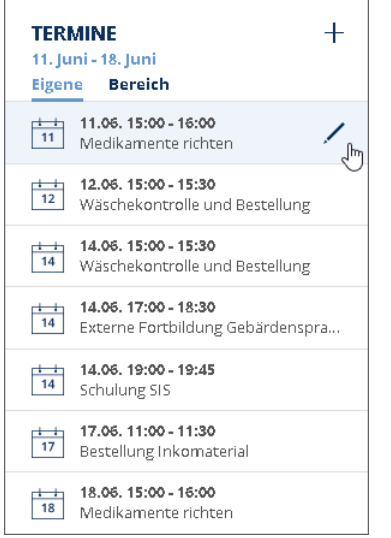

Der Dialog "Termin bearbeiten" öffnet sich. Nehmen Sie hier Ihre Anpassungen vor und bestätigen Sie diese anschließend mit "Speichern".

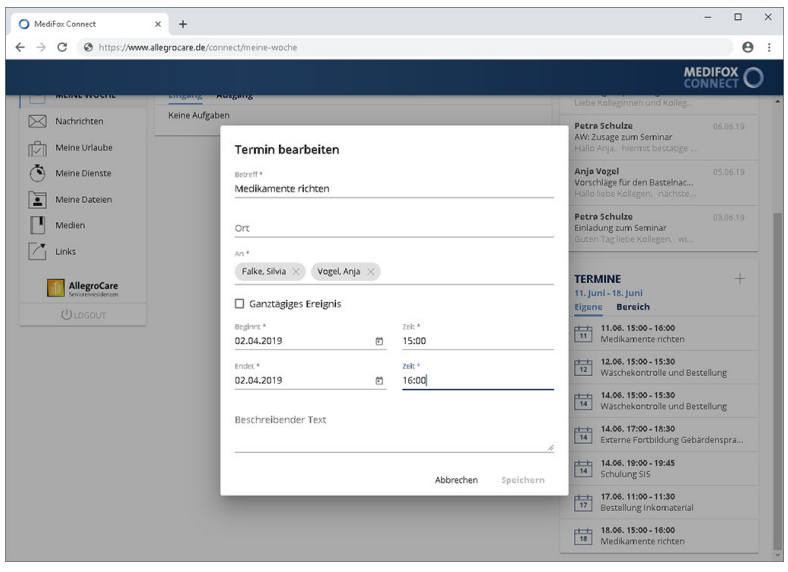

Termine können durch Anklicken nachträglich bearbeitet werden

### Nachrichten

<span id="page-33-0"></span>Im Bereich "Nachrichten" können Sie auf alle erhaltenen und gesendeten Nachrichten zugreifen. Bei Aufruf des Bereichs "Nachrichten" befinden Sie sich zunächst im Nachrichteneingang. Hier werden Ihnen alle Nachrichten angezeigt, die Sie von anderen Mitarbeitern der Pflegeeinrichtung erhalten haben.

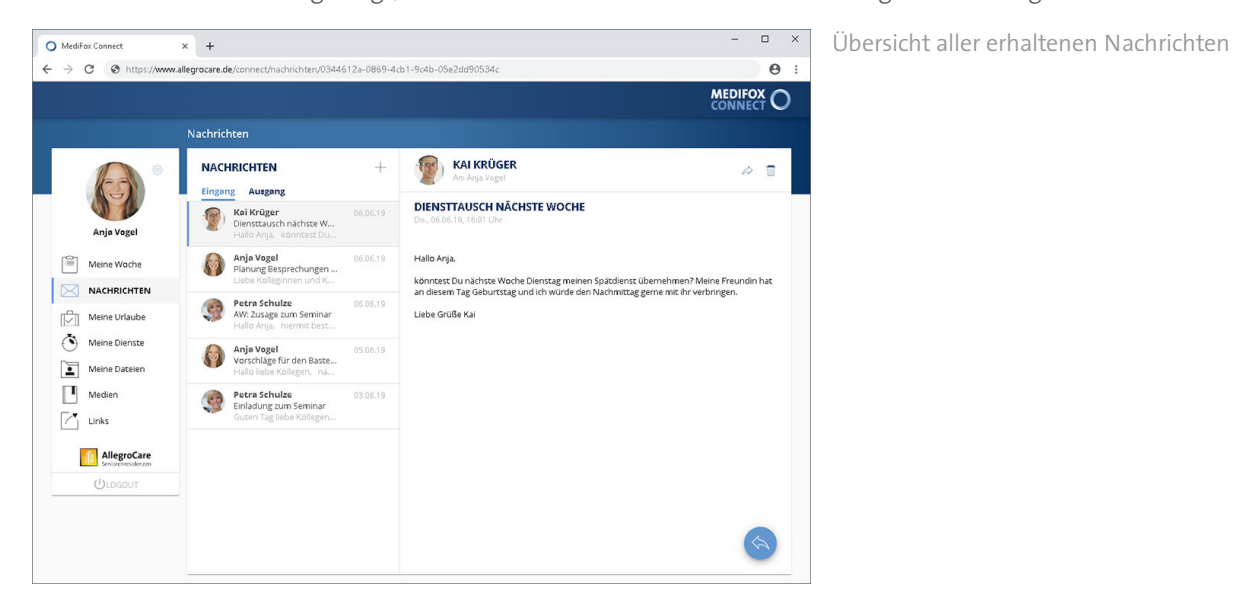

#### **Auf Nachricht antworten**

Sie können auf die im Nachrichteneingang enthaltenen Nachrichten antworten. Wählen Sie dazu eine Nachricht aus und klicken Sie dann rechts unterhalb des Nachrichtentextes auf den blauen Pfeil. Der Dialog "Neue Nachricht" öffnet sich.

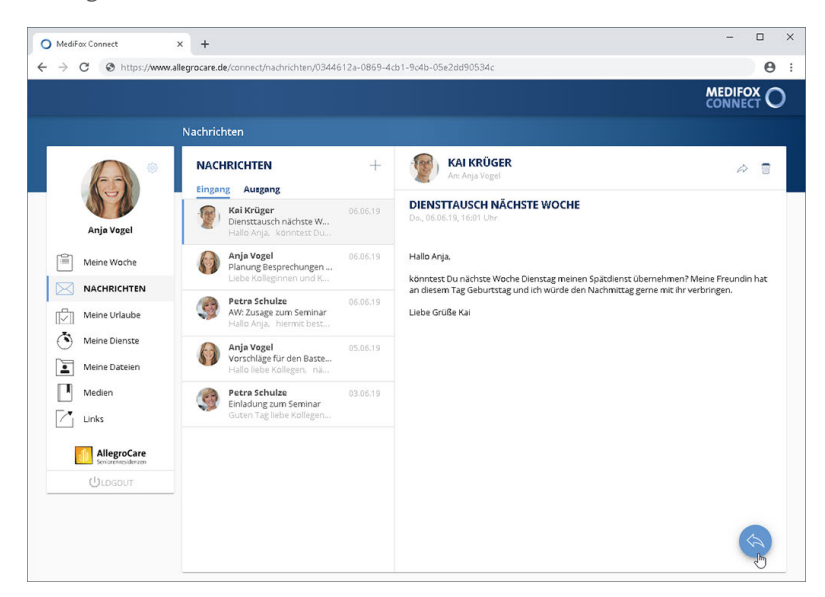

Über den blauen Pfeil kann auf eine Nachricht geantwortet werden

Hier können Sie bei Bedarf auf "Datei hochladen" klicken, um Ihrer Nachricht eine Datei anzufügen. Anschließend klicken Sie in den Bereich "Nachricht" und tragen hier Ihre Antwort ein. Die Nachricht verschicken Sie dann mit "Senden".

Nachrichten

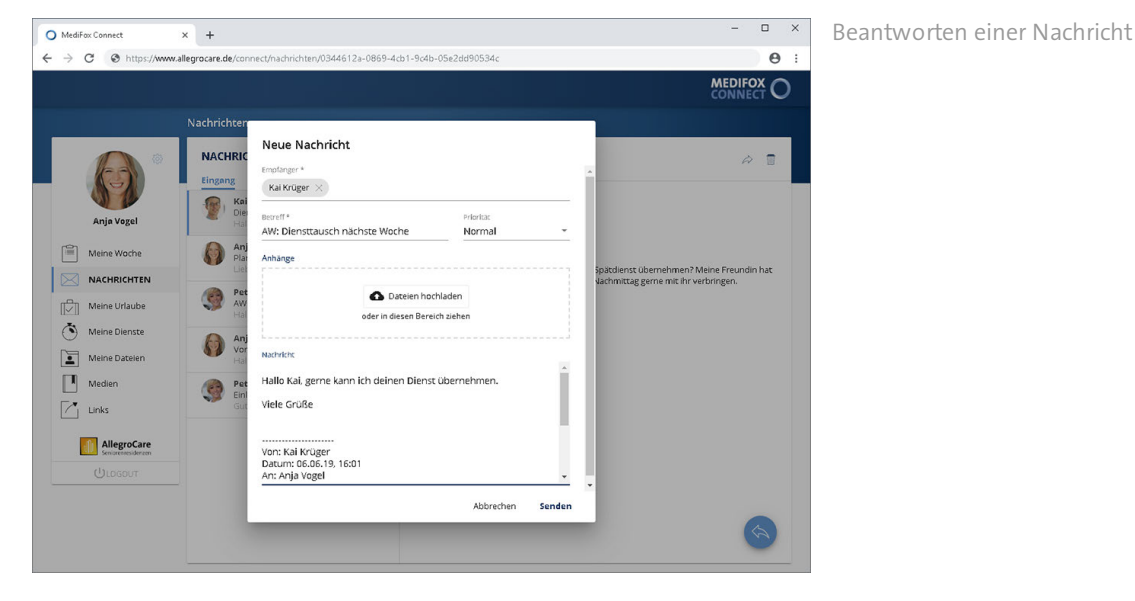

#### **Nachricht weiterleiten**

Sie können Nachrichten an weitere Personen zur Kenntnisnahme weiterleiten. Wählen Sie dazu eine Nachricht aus und klicken Sie dann im Kopfbereich der Nachricht auf das Pfeilsymbol. Der Dialog "Neue Nachricht" öffnet sich. Tragen Sie hier unter "Empfänger" die Person(en) ein, an die die Nachricht weitergeleitet werden soll. Bei Bedarf können Sie dann noch in den Bereich "Nachricht" klicken und hier ergänzende Informationen zur Nachricht eintragen. Die Nachricht leiten Sie dann mit "Senden" weiter.

#### **Nachricht verfassen**

Sie können Ihrerseits neue Nachrichten versenden. Klicken Sie dafür oberhalb der Liste der erhaltenen Nachrichten auf das Pluszeichen. Der Dialog "Neue Nachricht" öffnet sich.

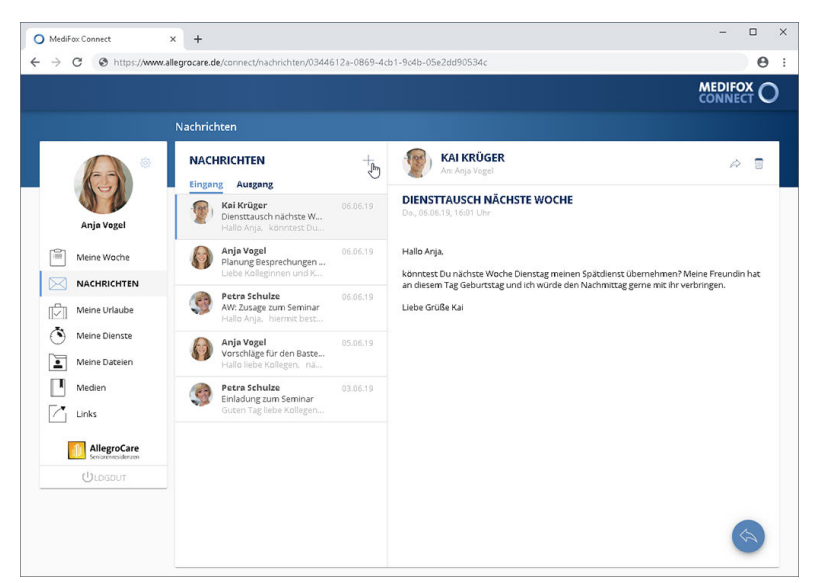

Über das Pluszeichen kann eine neue Nachricht erstellt werden

Nehmen Sie hier folgende Eingaben vor:

 Empfänger: Geben Sie in diesem Feld den bzw. die Adressaten der Nachricht an. Wenn Sie den Namen eines Mitarbeiters eingeben, schlägt Ihnen MediFox automatisch die zu Ihrer Eingabe passenden Mit-

### Nachrichten

arbeiter vor. Wählen Sie den gewünschten Mitarbeiter aus den Vorschlägen aus. MediFox übernimmt den Mitarbeiter nun als Adressaten. Auf diese Weise können Sie mehrere Mitarbeiter und auch sich selbst als Adressaten hinzufügen. Haben Sie einen falschen Mitarbeiter ausgewählt, klicken Sie auf das graue "x" neben dem Namen. Der Mitarbeiter wird dann von der Auswahl zurückgenommen.

- Betreff: Tragen Sie hier das Thema der Nachricht als Betreff ein, z. B. "Wichtige Informationen".
- Priorität: Sie können der Aufgabe eine Priorität zuweisen. Standardmäßig ist die Priorität "Normal" ausgewählt. Das bedeutet, dass die Nachricht später im Nachrichteneingang des Mitarbeiters nicht speziell gekennzeichnet wird. Bei einer hohen Priorität wird die Nachricht mit einem roten Ausrufungszeichen, bei niedriger Priorität mit einem nach unten gerichteten Pfeil gekennzeichnet. So ist für die Mitarbeiter direkt ersichtlich, welche Nachrichten besonders wichtig sind.
- Anhänge: Sie können der Nachricht Dateien wie z. B. Bild- und Textdateien hinzufügen. Klicken Sie dazu auf "Dateien hochladen" und wählen Sie die gewünschten Dateien von Ihrem PC bzw. einem Speichermedium aus.

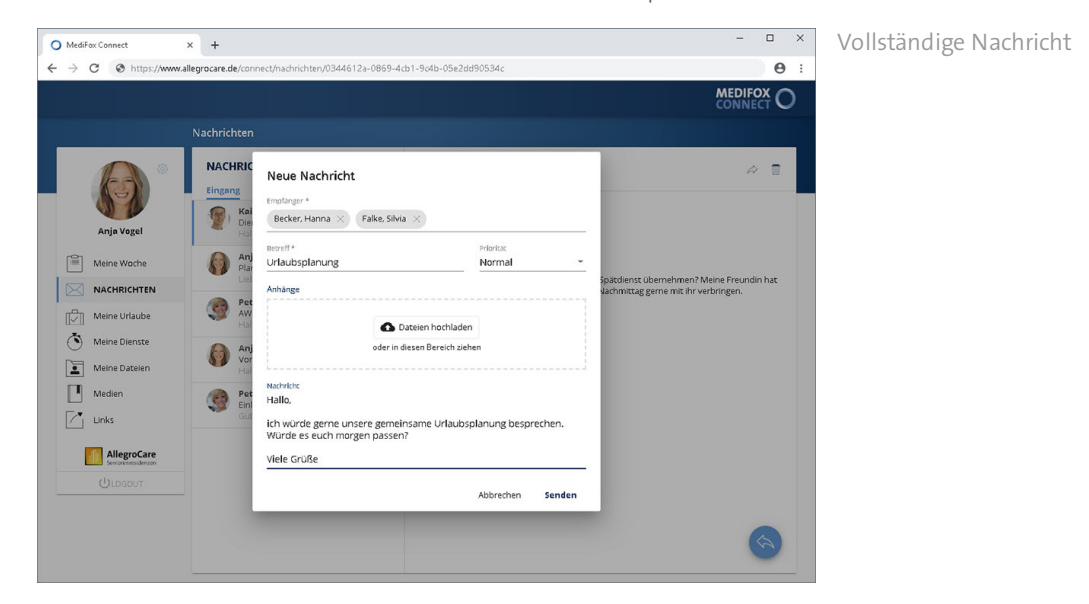

Nachricht: Geben Sie hier den Inhalt Ihrer Nachricht per Freitext ein.

Zum Übermitteln der Nachricht klicken Sie abschließend auf "Senden".
### Nachrichten

#### **Nachricht löschen**

Um eine Nachricht zu löschen, wählen Sie diese zunächst aus und klicken Sie dann im Kopfbereich der Nachricht auf das Symbol mit der Mülltonne. Sie werden daraufhin noch einmal gefragt, ob Sie die Nachricht wirklich löschen möchten. Wenn Sie sich sicher sind, bestätigen Sie die Abfrage mit "Löschen".

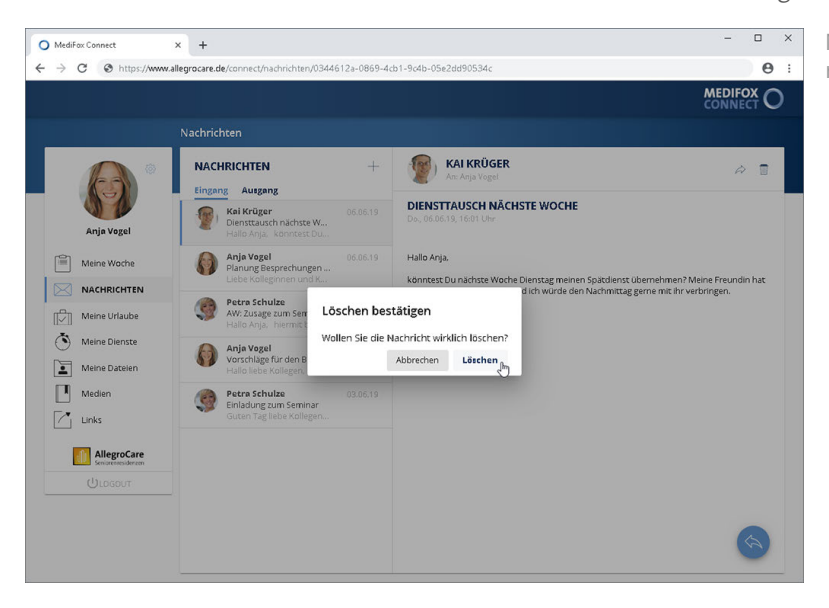

Nachrichten können über das Symbol mit der Mülltonne gelöscht werden

#### **Nachrichtenausgang**

Über die Schaltfläche "Ausgang" können Sie in den Nachrichtenausgang wechseln. Hier können Sie noch einmal die von Ihnen verfassten Nachrichten einsehen.

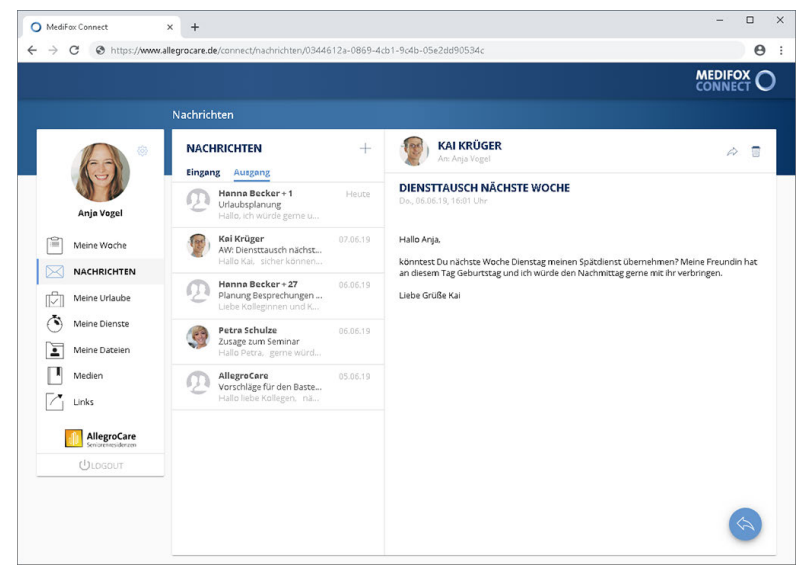

Alle selbst erstellten Nachrichten werden unter "Ausgang" gespeichert

#### Meine Dienste

Im Bereich "Meine Dienste" können Sie sich über Ihre persönliche Dienstplanung informieren. MediFox zeigt Ihnen standardmäßig die Dienste des aktuellen Monats auf, aber Sie können sich auch die Dienste vergangener und zukünftiger Monate anzeigen lassen. Wählen Sie dazu oben rechts das Jahr und den Monat aus, für den Sie die Dienstplanung einsehen möchten.

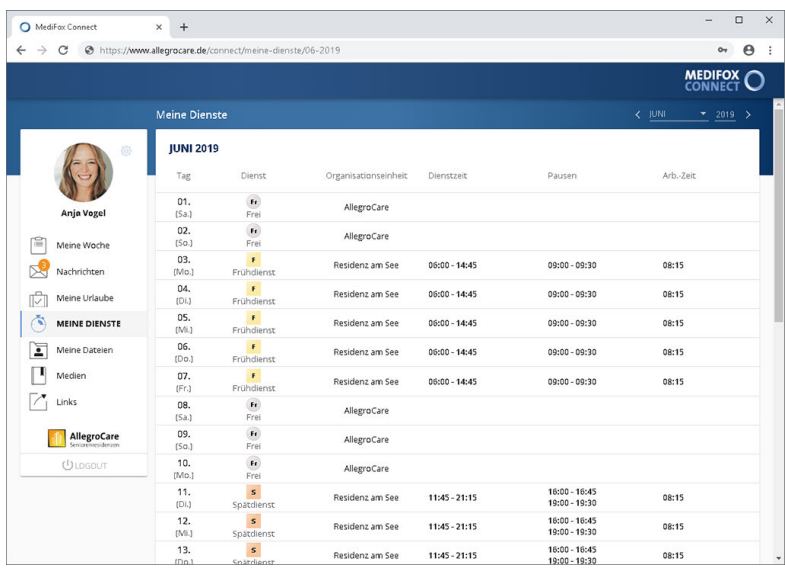

Dienstplanung des aktuellen Monats

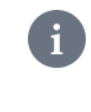

Abhängig von den Einstellungen des Mitarbeiterportals werden Ihnen im Bereich "Meine Dienste" nur Dienste ab einer bestimmten abgeschlossenen Planstufe angezeigt (z. B. Dienste ab der Soll-Planstufe). Die entsprechende Einstellung nehmen Sie am MediFox-PC unter *Administration / Connect / Mitarbeiterportal* vor.

#### **Dienste bearbeiten**

Sie können Ihre Dienste bearbeiten und die Änderungen zur Prüfung an MediFox stationär übergeben. Das ist z. B. praktisch, wenn Sie einmal länger oder kürzer gearbeitet haben als geplant. In diesem Fall dokumentieren Sie über MediFox Connect den Ist-Stand. Gehen Sie dazu wie folgt vor:

1. Klicken Sie einen Dienst an, den Sie bearbeiten möchten. Auf der rechten Seite des Dienstes wird dabei ein Stiftsymbol angezeigt.

Meine Dienste

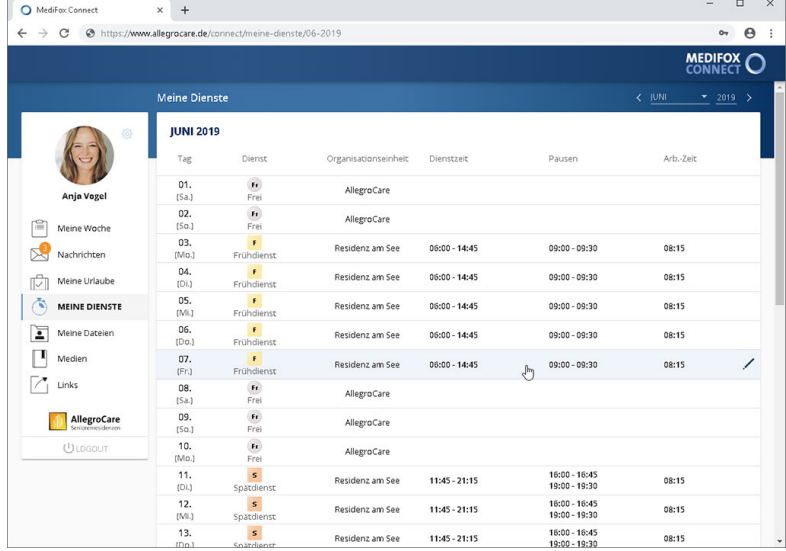

Durch Anklicken können Dienste bearbeitet werden

2. Der Dialog zum Bearbeiten des Dienstes öffnet sich. Klicken Sie hier in eines der Felder (z. B. "Dienstbeginn" oder "Dienstende") und passen Sie die aktuellen Angaben an.

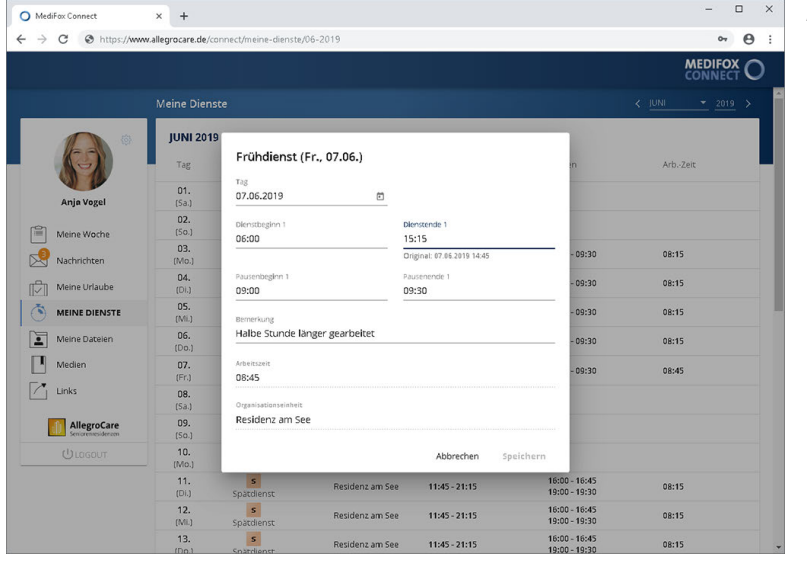

Ändern der Dienstzeiten

3. Tragen Sie im Feld "Bemerkung" ein, weshalb sich die Dienstzeiten geändert haben. So begründen Sie die Änderungen direkt gegenüber dem Vorgesetzten.

4. Sichern Sie Ihre Änderungen mit "Speichern". Die Änderungen werden nun an die [Zeiterfassung](#page-40-0) (MZE) in MediFox stationär übergeben.

In der Übersicht "Meine Dienste" werden die angepassten Zeiten nun blau dargestellt. Außerdem erscheint ein Info-Symbol  $\overline{0}$  auf der rechten Seite des angepassten Dienstes, sofern Sie eine Bemerkung hinterlegt haben. Wenn Sie den Mauszeiger über dieses Symbol bewegen, wird Ihnen die in Schritt 3 hinterlegte Bemerkung eingeblendet.

Meine Dienste

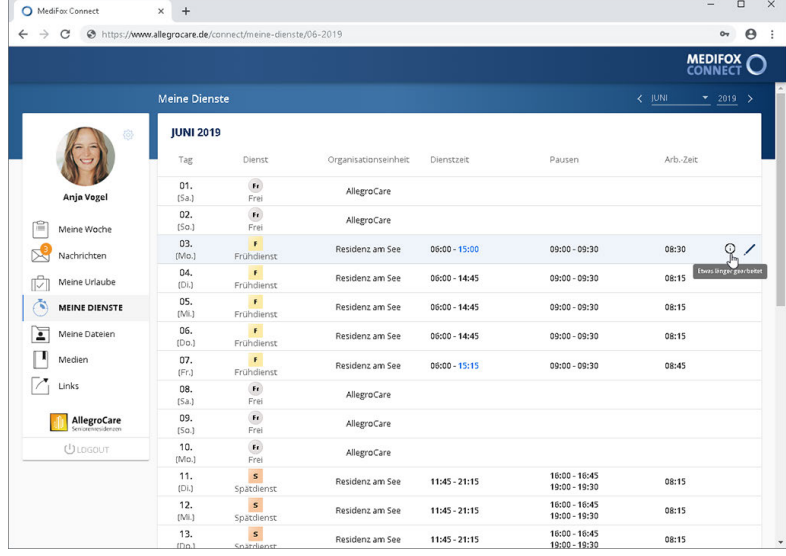

Bemerkungen zu Diensten werden über das Info-Symbol eingeblendet

Wenn die Änderungen später durch den Vorgesetzten akzeptiert oder abgelehnt wurden, werden die Dienstzeiten entweder wieder zurückgesetzt (abgelehnt), oder übernommen (genehmigt).

Meine Dienste

#### <span id="page-40-0"></span>Dienständerungen in der MZE

Nachdem ein Mitarbeiter in MediFox Connect Dienste bearbeitet hat, werden die vorgenommenen Änderungen an MediFox stationär übergeben. Die Änderungen werden dabei direkt in der Mitarbeiter-Zeiterfassung registriert. Sie erkennen Dienste mit Änderungen einerseits an dem Connect-Symbol <sup>8</sup>0 und dem Warnsymbol auf der linken Seite, andererseits auch an den rot markierten Dienstzeiten und den ggf. vorliegenden Bemerkungen.

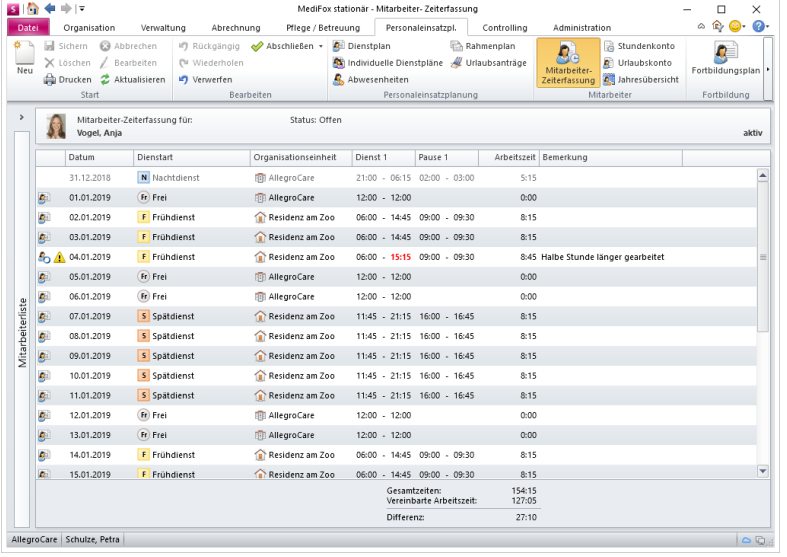

#### **Änderung genehmigen / ablehnen**

Indem Sie einen geänderten Dienst anklicken, werden Ihnen die ursprünglichen Dienstzeiten mit den geänderten Dienstzeiten gegenübergestellt.

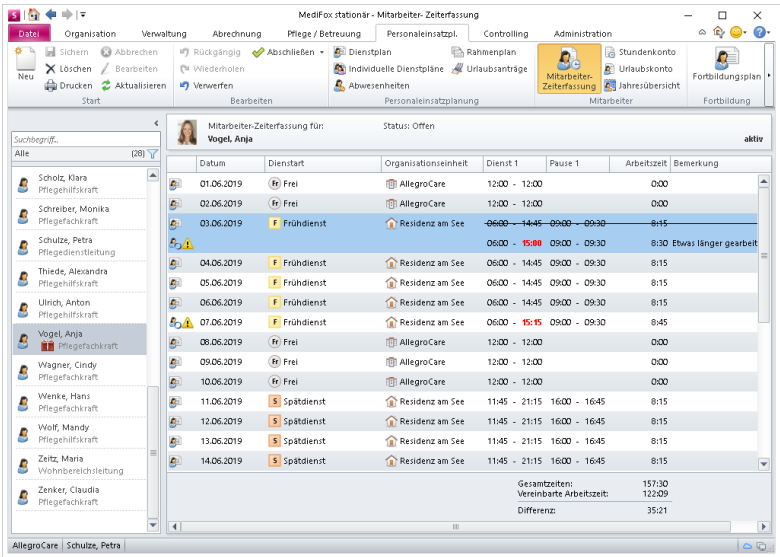

### Meine Dienste

Sie können dann entscheiden, ob Sie die Änderungen genehmigen oder ablehnen möchten. Klicken Sie den Dienst dazu mit der rechten Maustaste an und wählen Sie aus dem eingeblendeten Kontextmenü die Option "Beantragte Änderung genehmigen" oder "Beantragte Änderung ablehnen" aus.

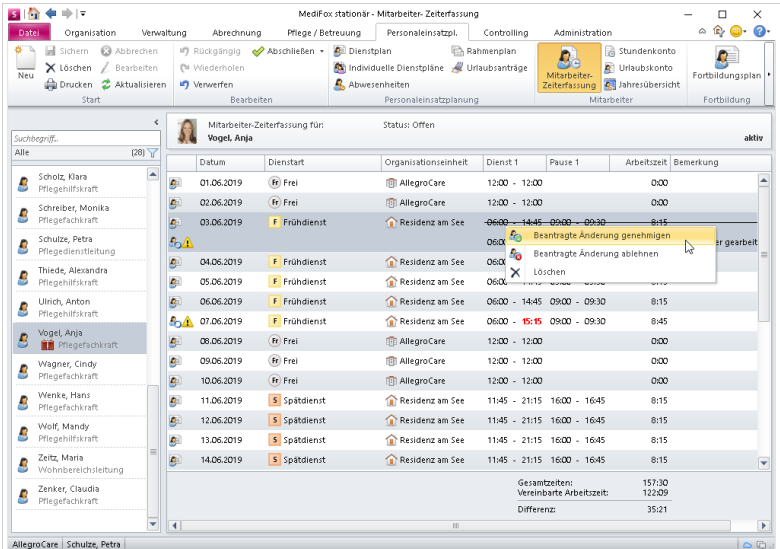

Genehmigte Änderungen werden anschließend mit einem grünen Statussymbol (a, abgelehnte Änderungen mit einem roten Statussymbol Ggekennzeichnet.

### Meine Urlaube

Das Urlaubswesen gibt Ihnen die Möglichkeit, sich über Ihren verbleibenden Urlaubsanspruch zu informieren und direkt neue Urlaubsanträge zu erstellen.

#### **Urlaubskonto**

Im Bereich "Urlaubskonto" wird Ihnen der verbleibende Urlaubsanspruch für das ausgewählte Kalenderjahr angezeigt. Zudem führt MediFox hier sämtliche Urlaube mit der Anzahl der Urlaubstage auf, die Sie im entsprechenden Jahr bereits in Anspruch genommen haben.

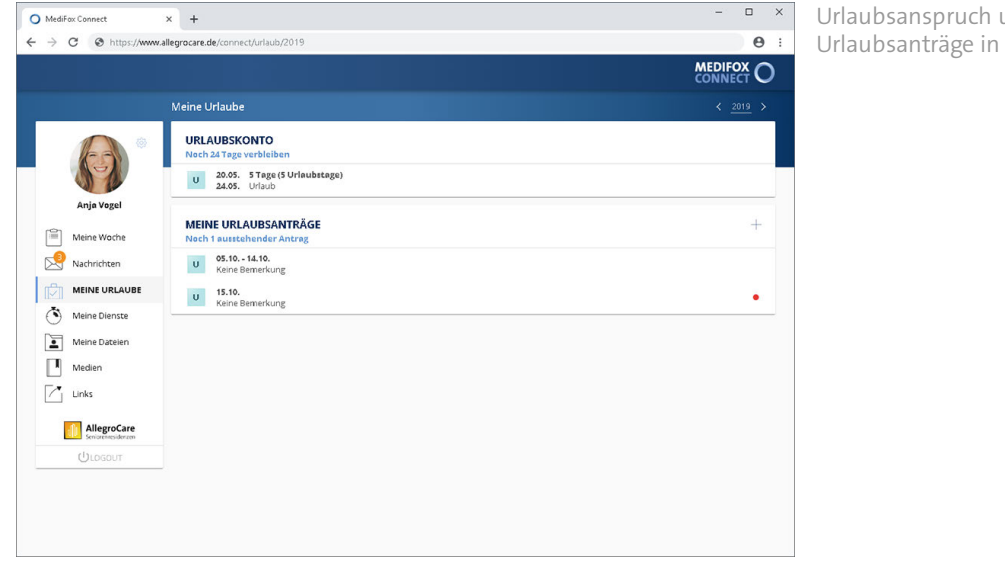

Urlaubsanspruch und bereits gestellte Urlaubsanträge in der Übersicht

#### **Meine Urlaubsanträge**

In diesem Bereich können Sie sich über den Status Ihrer Urlaubsanträge informieren und auch neue Urlaubsanträge erstellen.

#### **Urlaub beantragen**

Um einen neuen Urlaubsantrag zu stellen, klicken Sie im Bereich "Meine Urlaubsanträge" auf das Pluszeichen. Der Dialog "Urlaub beantragen" öffnet sich. Nehmen Sie hier folgende Eingaben vor:

 Urlaubstyp: Wählen Sie hier den zu beantragenden Urlaubstyp aus, z. B. "Urlaub" oder "Sonderurlaub". MediFox schlägt Ihnen hier alle Dienste vor, bei denen am MediFox-PC unter *Administration / Personaleinsatzplanung / Dienstarten* die Option "für Urlaubsantrag anbieten" gesetzt wurde.

### Meine Urlaube

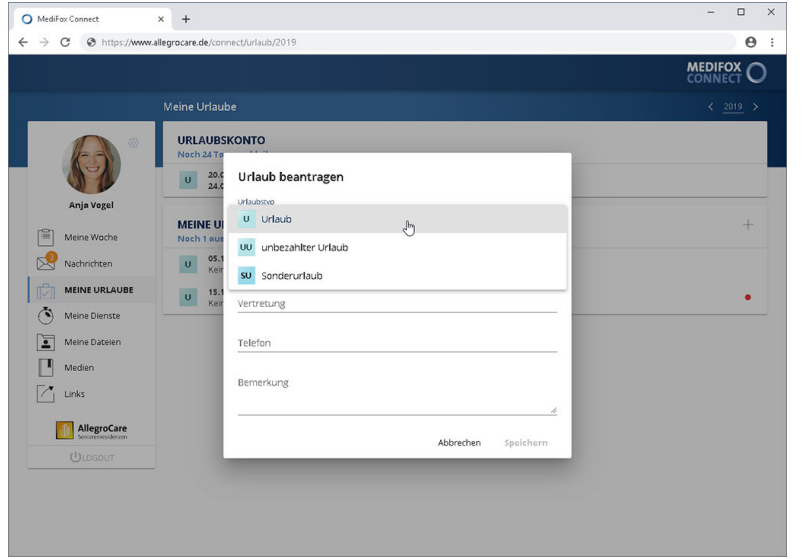

Auswahl eines Urlaubstyps für den Urlaubsantrag

- Beginn: Wählen Sie hier den Tag aus, den Sie als ersten Urlaubstag beantragen möchten. Sie können das Datum entweder manuell über die Tastatur eingeben, oder auf das kleine Kalendersymbol klicken und dann einen Tag aus dem eingeblendeten Kalender auswählen.
- Ende: Wählen Sie hier den Tag aus, den Sie als letzten Urlaubstag beantragen möchten. Sie können das Datum entweder manuell über die Tastatur eingeben, oder auf das kleine Kalendersymbol klicken und dann einen Tag aus dem eingeblendeten Kalender auswählen.
- Vertretung: Werden Sie während der Urlaubszeit von einem anderen Mitarbeiter vertreten, tragen Sie hier den Namen Ihrer Vertretung ein. Wenn Sie den Namen eines Mitarbeiters eingeben, schlägt Ihnen MediFox automatisch die zu Ihrer Eingabe passenden Mitarbeiter vor. Wählen Sie den gewünschten Mitarbeiter aus den Vorschlägen aus. MediFox übernimmt den Mitarbeiter nun als Vertretung. Bei Bedarf können Sie auf diese Weise mehrere Mitarbeiter als Vertretung angeben. Haben Sie versehentlich einen falschen Mitarbeiter hinzugefügt, klicken Sie einfach auf das graue "x" neben dem Namen. Der Mitarbeiter wird dann von der Auswahl zurückgenommen.
- Telefon: Sind Sie während des Urlaubs telefonisch erreichbar, geben Sie hier die entsprechende Telefonnummer an.
- Bemerkung: Möchten Sie Ihrem Vorgesetzten zusätzliche Informationen zu Ihrem Urlaubsantrag mitteilen, tragen Sie diese hier als Bemerkung ein.

Speichern Sie den Urlaubsantrag anschließend mit "Speichern". Der Urlaubsantrag wird nun an MediFox stationär übergeben und kann dort von dem Vorgesetzten [genehmigt oder abgelehnt](#page-45-0) werden.

### Meine Urlaube

#### **Antrag zurückziehen**

Sofern ein Urlaubsantrag noch nicht genehmigt oder abgelehnt wurde, können Sie diesen noch zurückziehen. Klicken Sie dazu einen noch ausstehenden Urlaubsantrag an und wählen Sie in dem sich öffnenden Dialog die Option "Antrag zurückziehen" aus. Sie werden dann noch einmal gefragt, ob Sie den Antrag wirklich zurückziehen wollen. Wenn Sie sich sicher sind, bestätigen Sie die Abfrage mit "Zurückziehen". Der Antrag wird nun zurückgezogen und aus der Übersicht "Meine Urlaubsanträge" entfernt.

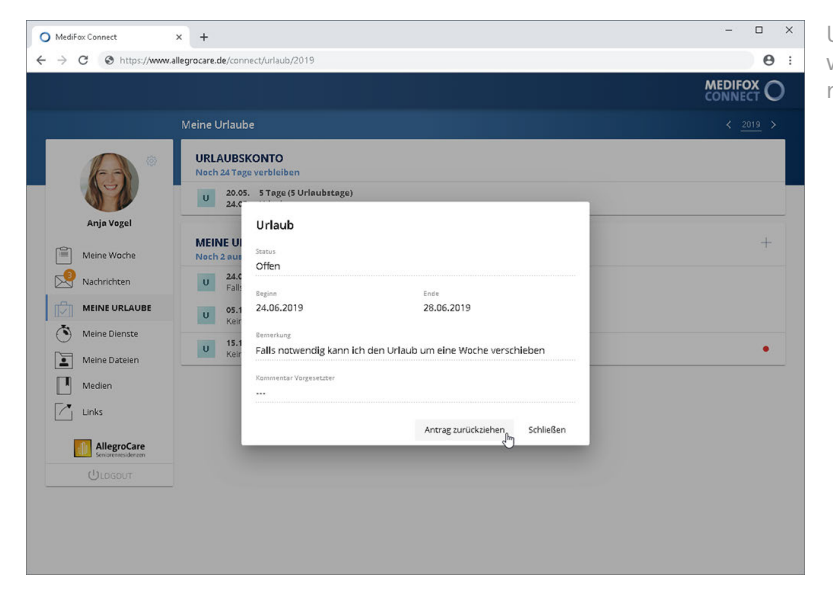

Urlaubsanträge können zurückgezogen werden, sofern diese noch nicht genehmigt wurden

#### **Status der Urlaubsanträge**

Abhängig vom Status der Antragsstellung werden die Urlaubsanträge speziell gekennzeichnet.

- Ausstehende Anträge: Alle eingereichten Anträge, die bisher nicht genehmigt oder abgelehnt wurden, werden nicht speziell gekennzeichnet und gelten bis auf Weiteres als "ausstehend".
- Genehmigte Anträge: Genehmigte Anträge werden mit einem grünen Statussymbol gekennzeichnet. Zudem wird ein genehmigter Urlaub automatisch in den Bereich "Urlaubskonto" übernommen.
- Abgelehnte Anträge: Abgelehnte Anträge werden mit einem roten Statussymbol · gekennzeichnet.

Wird der Status eines Urlaubsantrags durch den Vorgesetzten geändert, erhalten Sie dazu eine automatische Benachrichtigung in Ihrem Nachrichteneingang.

Der Vorgesetzte kann am MediFox-PC Kommentare zu ausstehenden, genehmigten und abgelehnten Urlaubsanträgen verfassen. Beispielweise kann der Vorgesetzte mittels Kommentar begründen, weshalb ein Antrag abgelehnt wurde. Um die Kommentare einzusehen, klicken Sie einen der vorliegenden Urlaubsanträge an. Liegt ein Kommentar vor, wird dieser in dem sich öffnenden Dialog unter "Kommentar Vorgesetzter" angezeigt.

Meine Urlaube

#### <span id="page-45-0"></span>Urlaubsantrag in MediFox stationär prüfen

Sämtliche über MediFox Connect eingereichte Urlaubsanträge gehen in MediFox stationär unter *Personaleinsatzplanung / Urlaubsanträge* ein. Als Leitungskraft bzw. Vorgesetzter können Sie die Urlaubsanträge Ihrer Mitarbeiter hier genehmigen, ablehnen oder auch einfach nur kommentieren.

Zum Ablehnen, Genehmigen oder Kommentieren von Urlaubsanträgen wählen Sie einen Urlaubsantrag aus der Übersicht aus und klicken Sie dann im Menüband auf "Genehmigen", "Ablehnen" oder "Kommentieren". Optional können Sie den Eintrag auch mit der rechten Maustaste anklicken und eine der Optionen aus dem Kontextmenü auswählen.

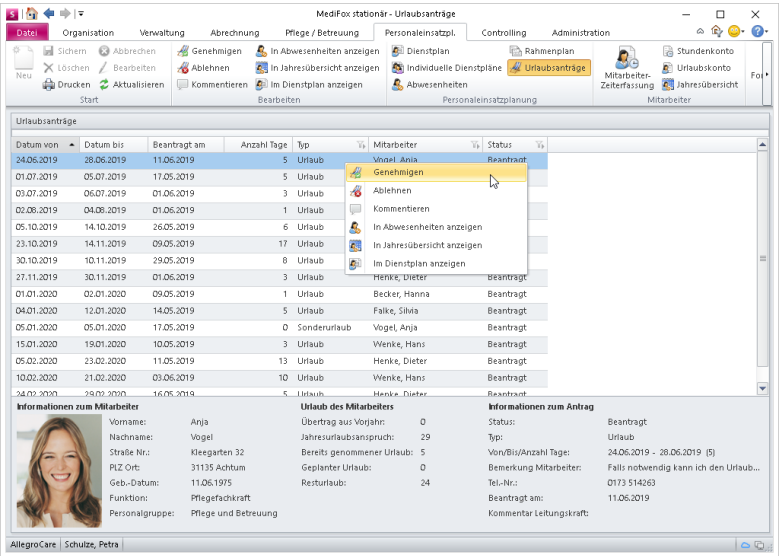

In allen drei Fällen öffnet sich der Dialog "Urlaubsantrag verwalten". Hier haben Sie noch einmal die Möglichkeit, zwischen den Optionen "Genehmigen", "Ablehnen" oder "Nur kommentieren" zu wechseln. Wählen Sie die gewünschte Option aus und hinterlegen Sie bei Bedarf einen Kommentar.

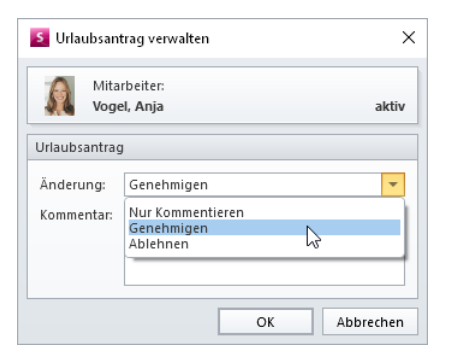

Der Kommentar ist für den entsprechenden Mitarbeiter anschließend in MediFox Connect einsehbar. So können Sie z. B. gegenüber dem Mitarbeiter begründen, weshalb Sie einen Antrag abgelehnt haben. Bestätigen Sie den Vorgang anschließend mit "OK".

### Meine Urlaube

Tipp: Sie können Urlaubsanträge auch über den Dienstplan, die Jahres- oder Abwesenheitsübersicht ablehnen oder genehmigen. Beantragte Urlaube werden in den entsprechenden Programmbereichen leicht transparent dargestellt. Indem Sie einen der beantragten Urlaubsanträge mit der rechten Maustaste anklicken, können Sie über das Kontextmenü aus den Optionen "Genehmigen", "Ablehnen" oder "Kommentieren" wählen. So können Sie z. B. zunächst anhand der Abwesenheitsübersicht prüfen, ob sich der beantragte Urlaub mit dem Urlaub anderer Mitarbeiter überschneidet.

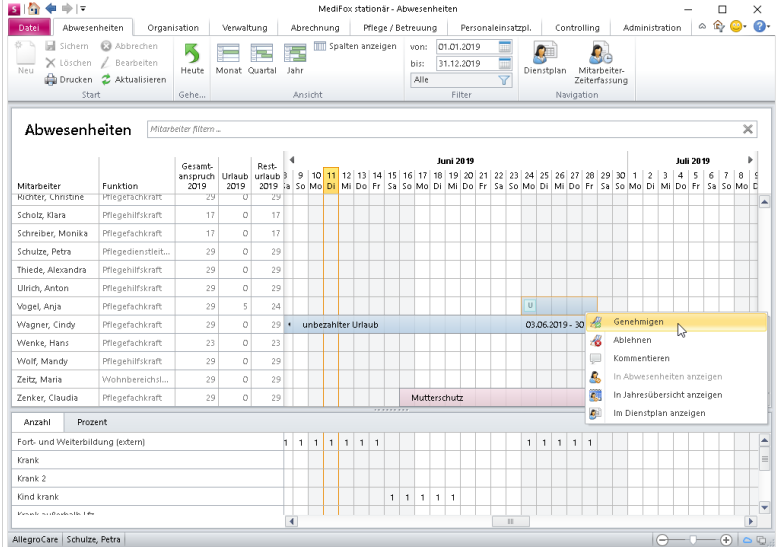

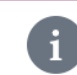

Weitere Informationen zur Urlaubsverwaltung in MediFox stationär entnehmen Sie bitte der dazugehörigen Online-Hilfe.

### Meine Dateien

MediFox Connect dient Ihnen auch als digitale Personalakte. Alle wichtigen Dokumente wie z. B. Fortbildungsnachweise oder Schulungsunterlagen können direkt in [MediFox stationär gespeichert](#page-48-0) werden, sodass Sie diese über MediFox Connect jederzeit im Zugriff haben.

#### **Dateien anzeigen und herunterladen**

Bei Aufruf des Programmbereichs werden Ihnen zunächst alle Ordner angezeigt, in denen für Sie Dokumente hinterlegt wurden. Klicken Sie einen der Ordner an, um die enthaltenen Dateien anzuzeigen.

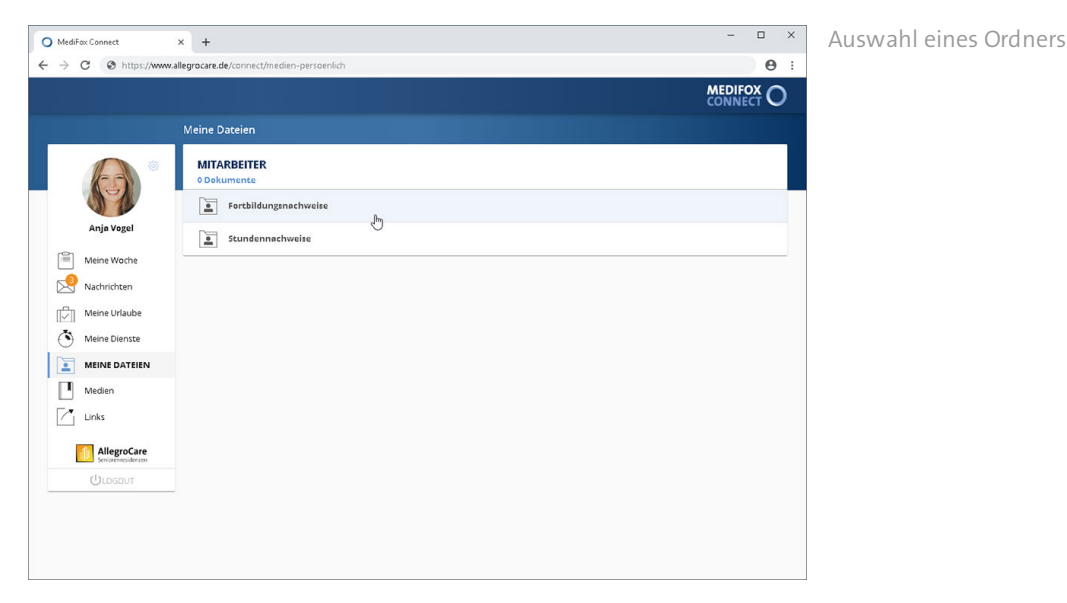

Die vorhandenen Dokumente werden dabei mit Datum, Bezeichnung und Dateigröße ausgewiesen. Um eines der Dokumente herunterzuladen, klicken Sie auf der rechten Seite eines Dokuments auf die Download-Schaltfläche .

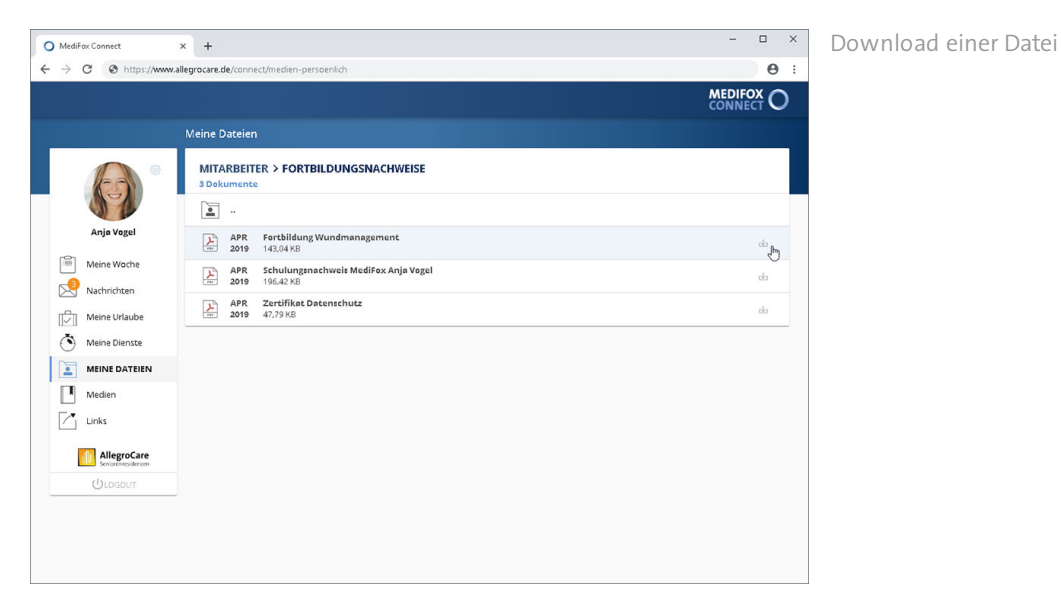

Das Dokument wird nun direkt heruntergeladen. Nach dem Download können Sie die Datei z. B. öffnen, per E-Mail weiterleiten oder ausdrucken.

Meine Dateien

#### <span id="page-48-0"></span>Ordner in MediFox stationär freigeben

Um einen Ordner für die Dateiverwaltung in MediFox Connect freizugeben, navigieren Sie in MediFox stationär zu *Administration / Kataloge / Verwaltung / Verzeichnisse (ext.Dokumente)*. Klappen Sie hier auf der linken Seite die Gruppe "Mitarbeiter" auf. Wählen Sie dann einen der verfügbaren Ordner aus oder legen Sie einen neuen Ordner über "Neu" an. Setzen Sie dann im Bereich "Verzeichnis" einen Haken bei der Option "Verzeichnis in Connect freigeben". Der Ordner steht nun in MediFox Connect zur Verfügung.

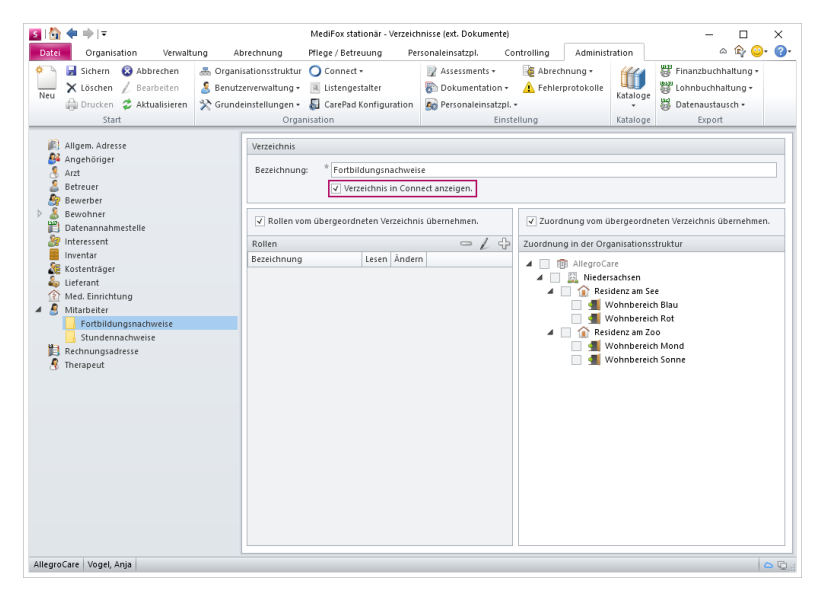

Um Dateien in diesem Ordner abzulegen, wählen Sie einen Mitarbeiter unter *Verwaltung / Mitarbeiter* aus. Klicken Sie dann im Menüband oben rechts auf "Dokumente". Sie befinden sich nun im Dokumentenverzeichnis des Mitarbeiters. Hier finden Sie auch den für Connect freigegebenen Ordner.

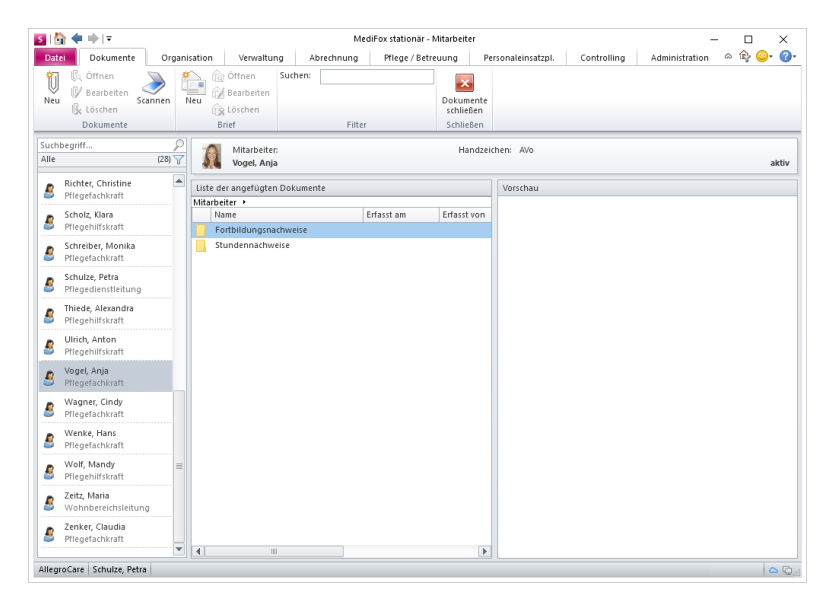

Wählen Sie diesen Ordner per Doppelklick aus und fügen Sie anschließend über "Neu" eine weitere Datei zu dem ausgewählten Ordner hinzu. Nach dem Speichern kann die Datei durch den Mitarbeiter in MediFox Connect eingesehen und heruntergeladen werden.

### Medien

Um wichtige Unterlagen wie z. B. das QM-Handbuch oder allgemeine Schulungsunterlagen für alle Mitarbeiter abrufbar bereitzustellen, steht in MediFox Connect der Bereich "Medien" zur Verfügung. Hier können Sie [Dateien hinterlegen](#page-50-0), die für alle Mitarbeiter gleichermaßen zur Einsicht stehen sollen.

#### **Dateien anzeigen und herunterladen**

Bei Aufruf des Programmbereichs werden Ihnen zunächst alle Ordner angezeigt, in denen Dokumente hinterlegt wurden. Klicken Sie einen der Ordner an, um die in diesem enthaltenen Dateien anzuzeigen.

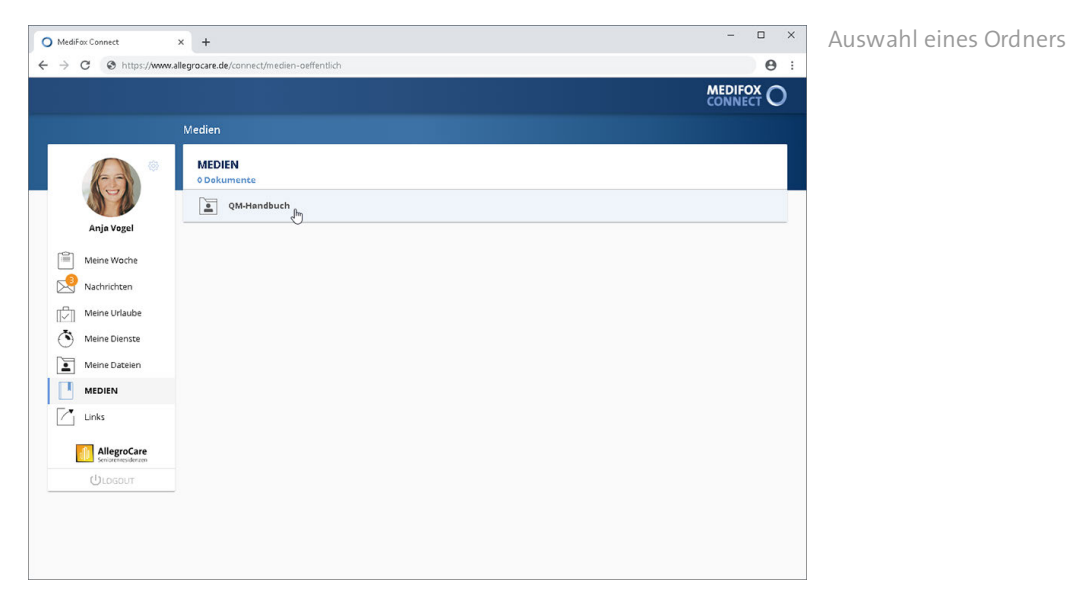

Die vorhandenen Dokumente werden dabei mit Datum, Bezeichnung und Dateigröße ausgewiesen. Um eines der Dokumente herunterzuladen, klicken Sie auf der rechten Seite eines Dokuments auf die Download-Schaltfläche .

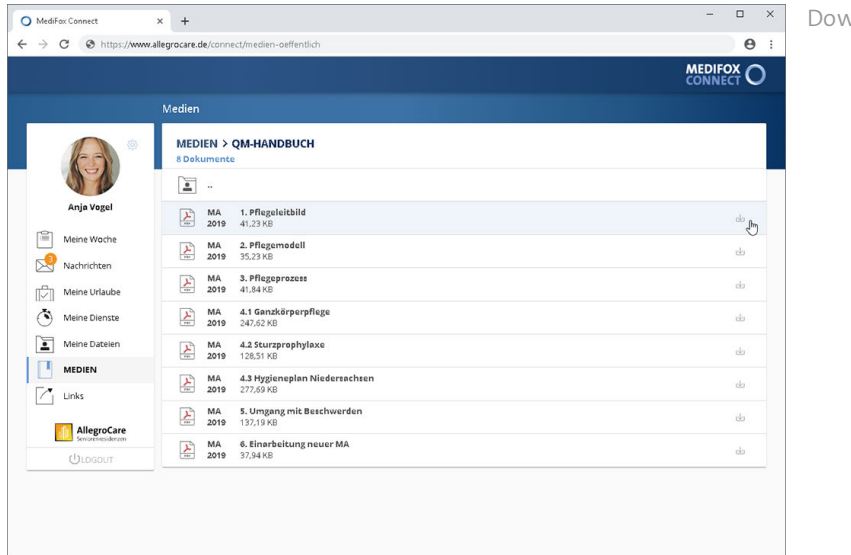

Download einer Datei

Das Dokument wird nun direkt heruntergeladen. Nach dem Download können Sie die Datei z. B. öffnen, per E-Mail weiterleiten oder ausdrucken.

### Medien

#### <span id="page-50-0"></span>Medienordner in MediFox stationär freigeben

Um einen Ordner für die Medienverwaltung in MediFox Connect freizugeben, navigieren Sie in MediFox stationär zu *Organisation / Medien*. Wählen Sie hier einen der verfügbaren Ordner aus und klicken Sie dann im Menüband auf "Bearbeiten".

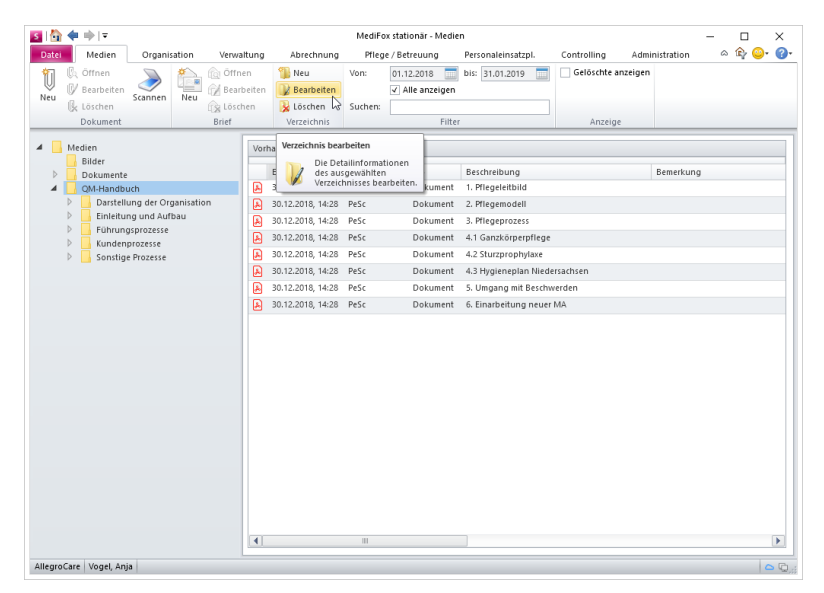

Der Dialog "Verzeichnis" öffnet sich. Setzen Sie im geöffneten Dialog einen Haken bei der Option "Verzeichnis in Connect freigeben". Der Ordner steht nun in MediFox Connect zur Verfügung.

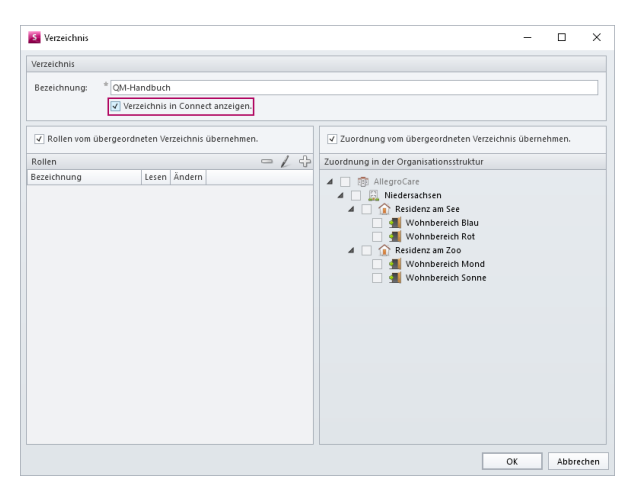

Fügen Sie dem Ordner nun alle Dateien hinzu, die Sie zur Einsicht in MediFox Connect bereitstellen möchten. Ordner und Dateien können anschließend von Ihren Mitarbeitern in MediFox Connect eingesehen werden.

### Links

Mit dem Bereich "Links" können Sie Ihren Mitarbeitern einen zusätzlichen Service bieten und auf verwandte oder weiterführende Webseiten verlinken. Verweisen Sie z. B. auf auf Ihre verschiedenen Internetauftritte (Webseite, Blog, soziale Netzwerke usw.), damit die Mitarbeiter über die verschiedenen Kommunikationskanäle Bescheid wissen. Die [Linkliste konfigurieren](#page-52-0) Sie dabei in MediFox stationär.

#### **Link aufrufen**

Klicken Sie einfach einen der aufgeführten Links an und Sie werden direkt zur verlinkten Webseite weitergeleitet. Die Webseite wird dabei in einem separaten Tab Ihres Browsers geöffnet, sodass Sie weiterhin im Mitarbeiterportal angemeldet bleiben.

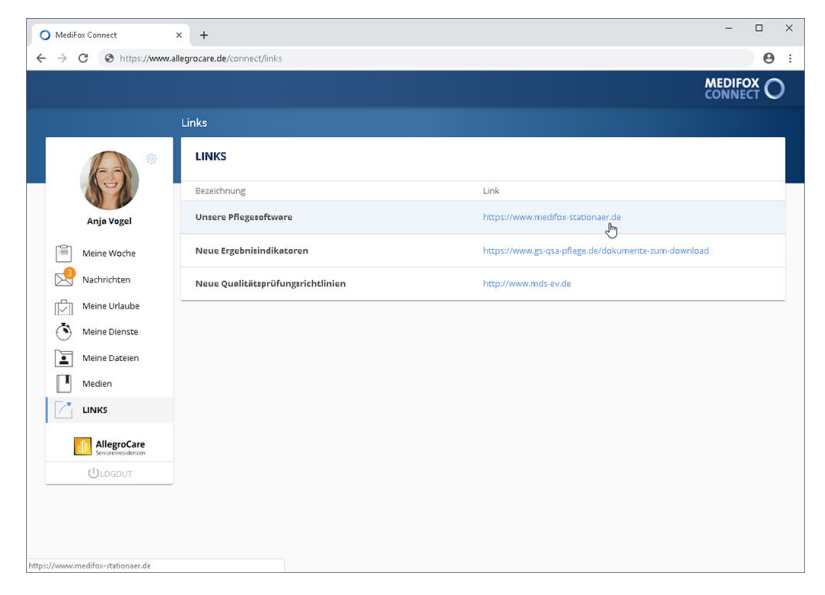

Durch Anklicken eines Links werden Sie zu der Webseite weitergeleitet

Links

#### <span id="page-52-0"></span>Eigene Links konfigurieren

Die Linkliste konfigurieren Sie in MediFox stationär unter *Administration / Connect / Mitarbeiterportal*. Klicken Sie dafür im Bereich "Eigene Links" auf das Pluszeichen, um einen neuen Link hinzuzufügen. Der Dialog "Eigene Links" öffnet sich.

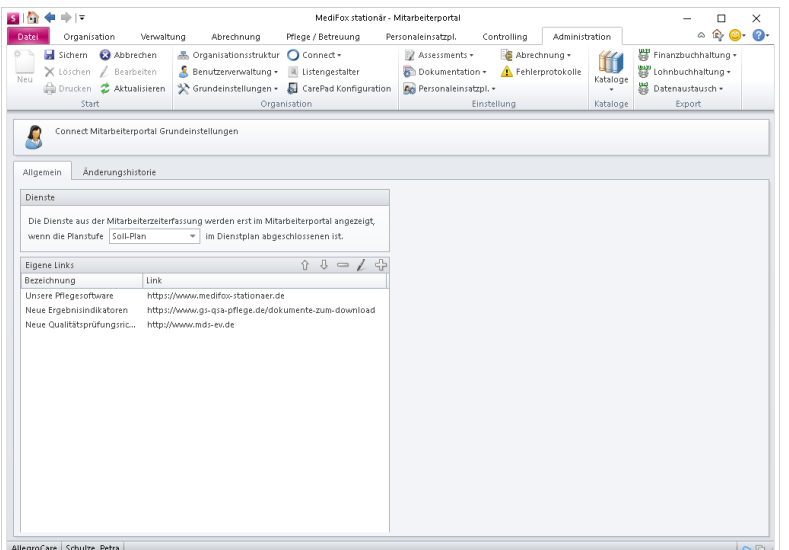

Tragen Sie hier eine Bezeichnung (z. B. Name der Seite) und darunter den dazugehörigen Link bzw. die URL ein (z. B. [https://www.medifox-stationaer.de\).](https://www.medifox-stationaer.de)) Bestätigen Sie den Link anschließend mit "OK".

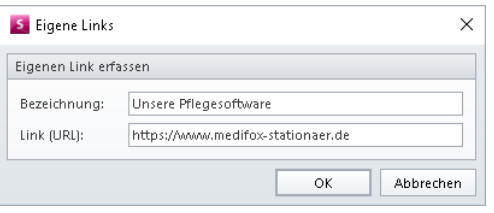

Der Link wird nun in MediFox Connect angezeigt. Die Anordnung der Links können Sie anschließend über die Pfeile ändern.

Zudem können Sie einen ausgewählten Link über das Minuszeichen löschen und über das Stiftsymbol nachträglich bearbeiten.

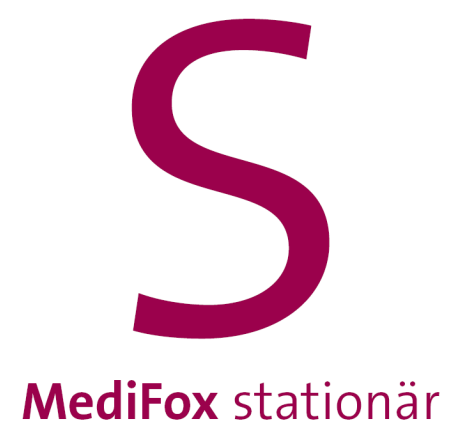

Mit MediFox Connect ist es für Angehörige besonders einfach, jederzeit über die Versorgung und das Wohlbefinden ihrer im Pflegeheim betreuten Familienmitglieder informiert zu bleiben.

Angehörige erhalten dazu wie bereits Mitarbeiter und Ärzte einen persönlichen Zugang zu MediFox Connect und können nach der Anmeldung im Familienportal wichtige Pflegeinformationen wie Medikationen, Vitalwerte, Betreuungsprotokolle, Bargeldbestände und vieles mehr einsehen. Zudem können über das Familienportal zwischen der Pflegeeinrichtung und den Angehörigen Nachrichten gesendet werden. Das vereinfacht den Informationsaustausch und entlastet den Pflegealltag.

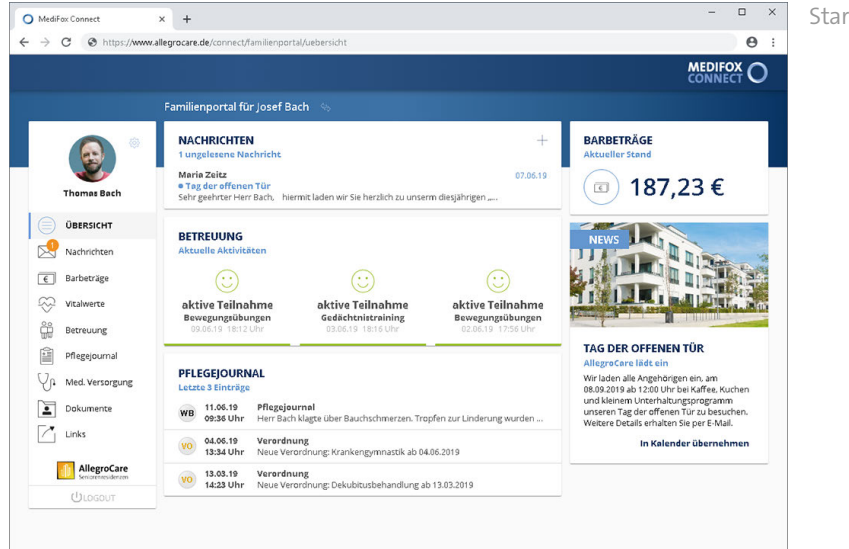

Startseite des Familienportals

### Angehörige freischalten

Damit Angehörige auf MediFox Connect zugreifen können, müssen Sie diesen Zugriff gewähren. Wählen Sie dazu in MediFox stationär unter *Verwaltung / Angehörige* einen Angehörigen aus und rufen Sie das Register "Connect" auf. Setzen Sie hier einen Haken bei der Option "Zugriff gewähren". Dadurch wird automatisch der Benutzername aus dem Vor- und Nachnamen generiert. Der Angehörige "Thomas Bach" erhält somit den Benutzernamen "Thomas.Bach". Sie können sich aber auch für einen anderen Benutzernamen entscheiden.

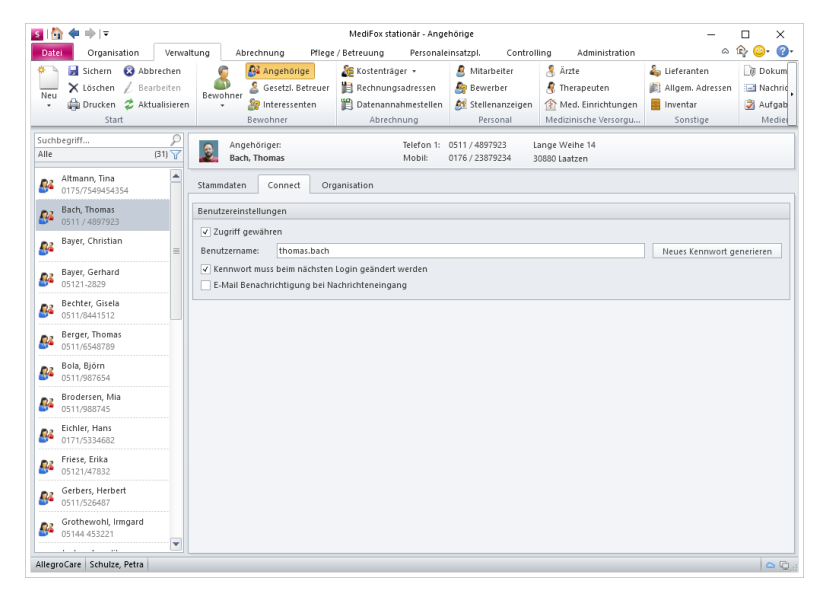

Zur Anmeldung benötigt der Angehörige neben dem Benutzernamen auch noch ein Kennwort. Klicken Sie dafür auf die Schaltfläche "Neues Kennwort generieren". Dadurch wird ein Ausdruck erstellt, auf dem Benutzername und Kennwort ausgewiesen werden. Diesen Ausdruck können Sie dem Angehörigen mitgeben bzw. zukommen lassen.

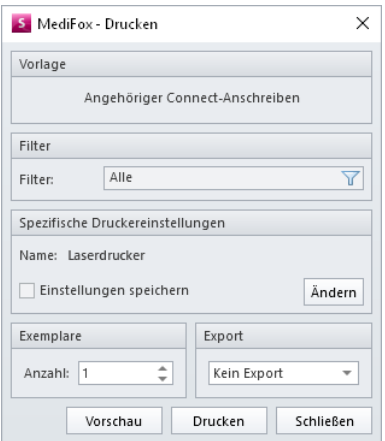

Optional setzen Sie einen Haken bei der Option "Kennwort muss beim nächsten Login geändert werden". Dadurch muss das von MediFox automatisiert generierte Kennwort bei der nächsten bzw. ersten Anmeldung von dem Angehörigen durch ein neues, persönliches Kennwort geändert werden.

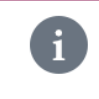

Der Angehörige kann sein persönliches Passwort auch nach der erstmaligen Anmeldung in MediFox Connect jederzeit [erneut ändern](#page-58-0).

### Angehörige freischalten

In den Benutzereinstellungen können Sie außerdem einen Haken bei der Option "E-Mail-Benachrichtigung" bei Nachrichteneingang" setzen. Dadurch erhält der Angehörige eine Benachrichtigung per E-Mail, wenn dieser über MediFox Connect eine neue Nachricht erhält.

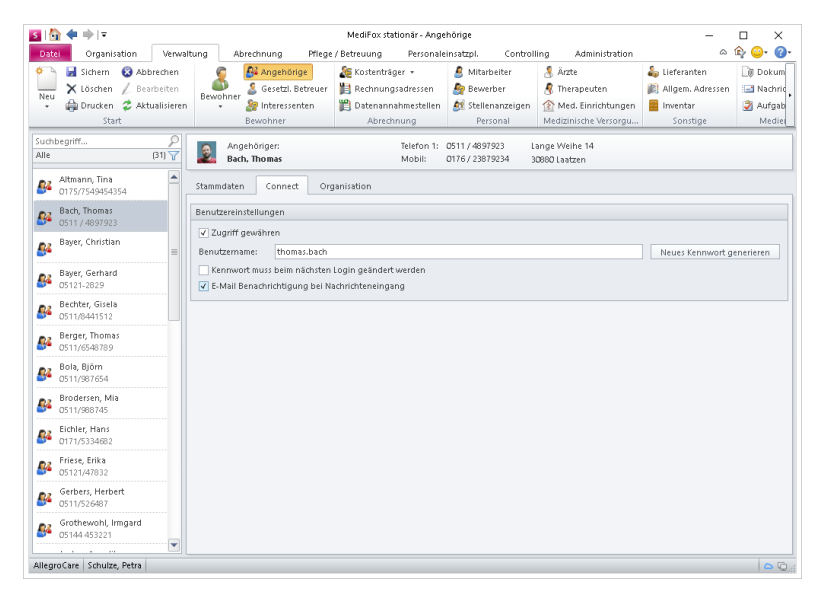

Speichern Sie die vorgenommenen Einstellungen. Der Angehörige kann sich nun mit seinen Benutzerdaten in MediFox Connect anmelden.

### Informationen im Familienportal

Welche Informationen die Angehörigen im Familienportal sehen, hängt grundsätzlich davon ab, welche Einstellungen Sie in MediFox stationär unter *Administration / Connect / Familienportal* vorgenommen haben. Dort können Sie einstellen, welche Inhalte grundsätzlich im Familienportal angezeigt werden sollen, beispielsweise Vitalwerte und Medikationen aber keine Verordnungen.

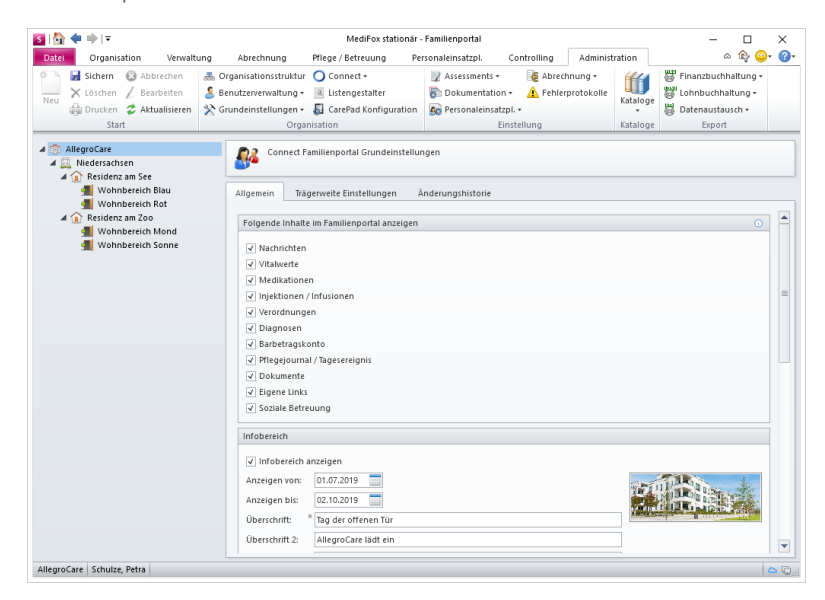

Diese allgemeinen Voreinstellungen können bei Bedarf für jeden Angehörigen geändert werden. Die dazugehörigen Einstellungen finden Sie in MediFox stationär unter *Verwaltung / Bewohner* im Register "Kontakte". Wenn Sie hier einen Angehörigen hinzufügen oder die Zuordnung des Bewohners zu einem Angehörigen bearbeiten, finden Sie im geöffneten Dialog das Register "Connect" vor. Hier können Sie einen Haken bei der Option "Für diesen Angehörigen abweichend einstellen" setzen. Daraufhin können Sie für diesen Angehörigen festlegen, welche Inhalte im Familienportal angezeigt werden sollen.

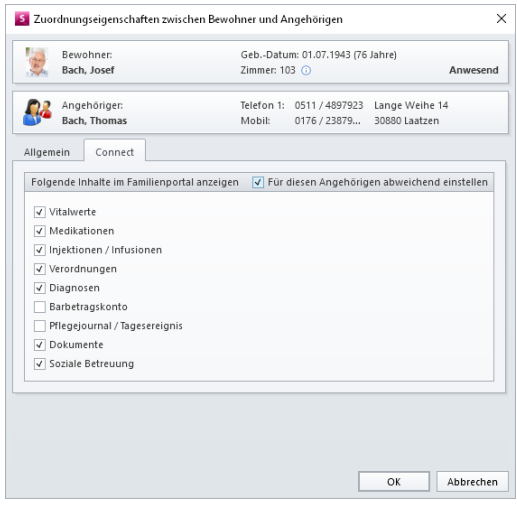

### Kennwort ändern

<span id="page-58-0"></span>Sie können Ihr Kennwort direkt in MediFox Connect ändern. Klicken Sie dafür in der Navigationsleiste oberhalb Ihres Profilbildes auf das Zahnradsymbol und wählen Sie die Option "Kennwort ändern" aus.

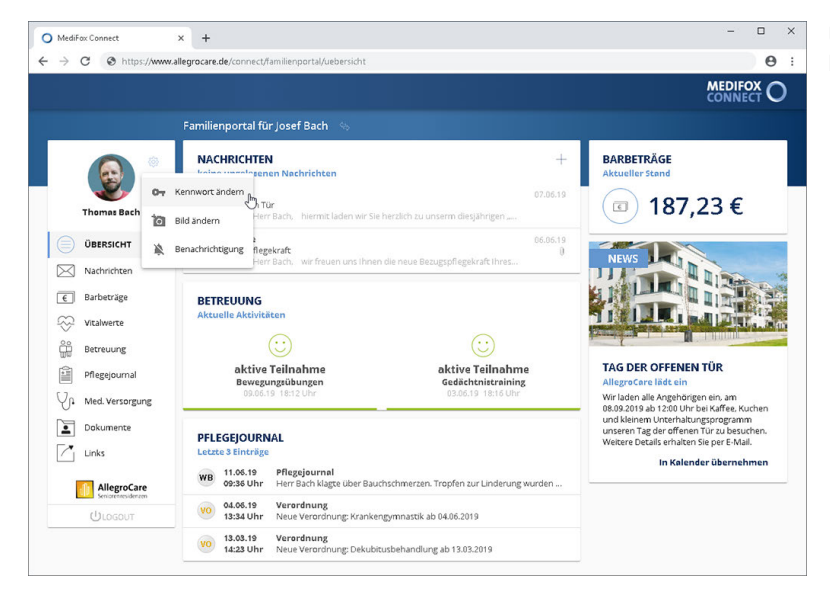

Über das Zahnradsymbol kann das Kennwort geändert werden

Der Dialog "Kennwort ändern" öffnet sich. Geben Sie hier zunächst Ihr aktuelles Kennwort und anschließend das neue Kennwort ein. Aus Sicherheitsgründen müssen Sie das neue Kennwort zweimal hintereinander identisch eingeben. Bestätigen Sie das neue Kennwort dann mit "Ändern".

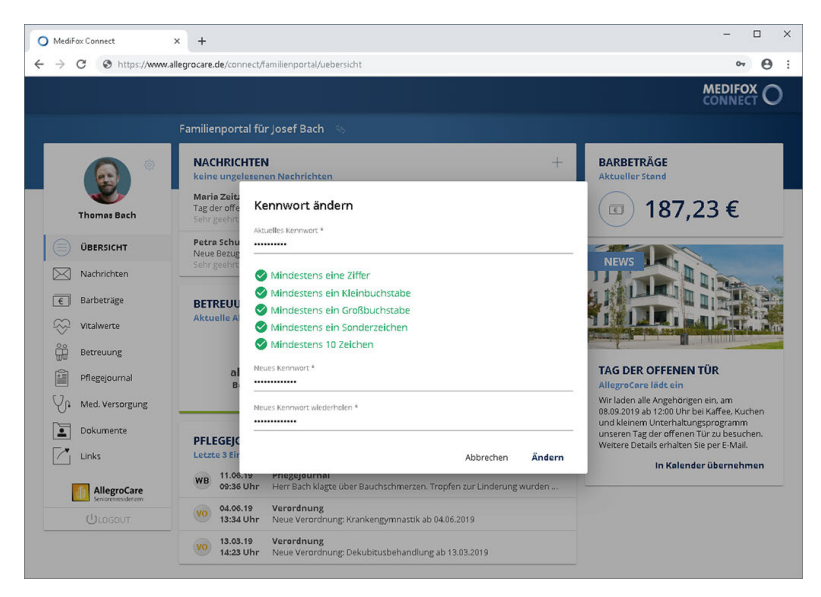

Das Kennwort muss bestimmte Kriterien zur Sicherheit erfüllen

Ihr Kennwort wird nun direkt geändert. Bei der nächsten Anmeldung in MediFox Connect müssen Sie also bereits das neue Kennwort eingeben.

### Profilbild ändern

Sie können das für Sie im Familienportal hinterlegte Profilbild ändern bzw. ein neues Bild hinzufügen. Klicken Sie dafür in der Navigationsleiste oberhalb Ihres Profilbildes auf das Zahnradsymbol und wählen Sie die Option "Bild ändern" aus.

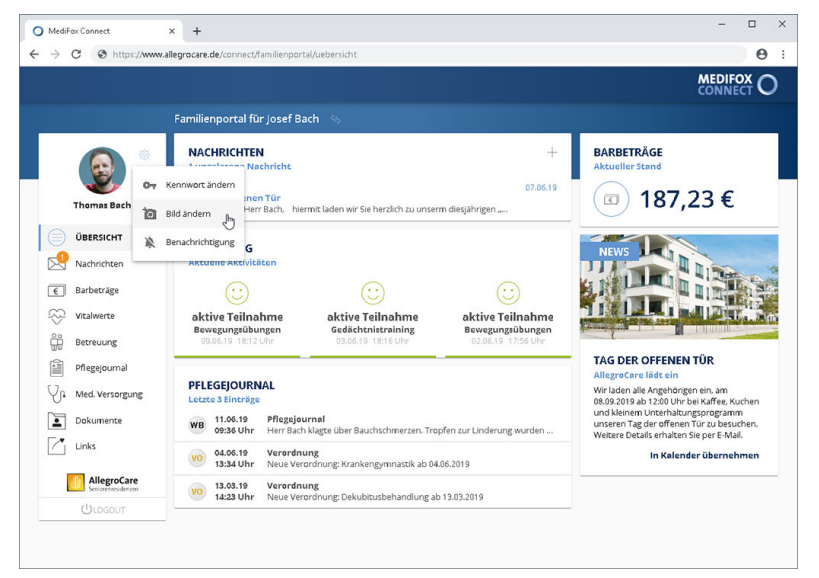

Über das Zahnradsymbol kann das Profilbild geändert werden

Wurde bereits ein Bild für Sie eingestellt, können Sie dieses über "Bild entfernen" löschen und anschließend ein neues Bild hochladen. Andernfalls erscheint direkt der Dialog "Bild hochladen". Klicken Sie hier auf "Foto hochladen" und wählen Sie dann ein Bild im Format JPG von Ihrem PC bzw. Speichermedium aus. Die Dateigröße darf dabei 5 MB nicht überschreiten.

Das ausgewählte Bild wird Ihnen anschließend in der Vorschau angezeigt. Sie können jetzt noch den gewünschten Bildausschnitt festlegen, indem Sie die grauen Markierungspunkte mit der linken Maustaste gedrückt halten und dann verschieben. Haben Sie den Ausschnitt wie gewünscht festgelegt, bestätigen Sie den Vorgang mit "Hochladen". Das ausgewählte Bild wird nun als Profilbild eingestellt.

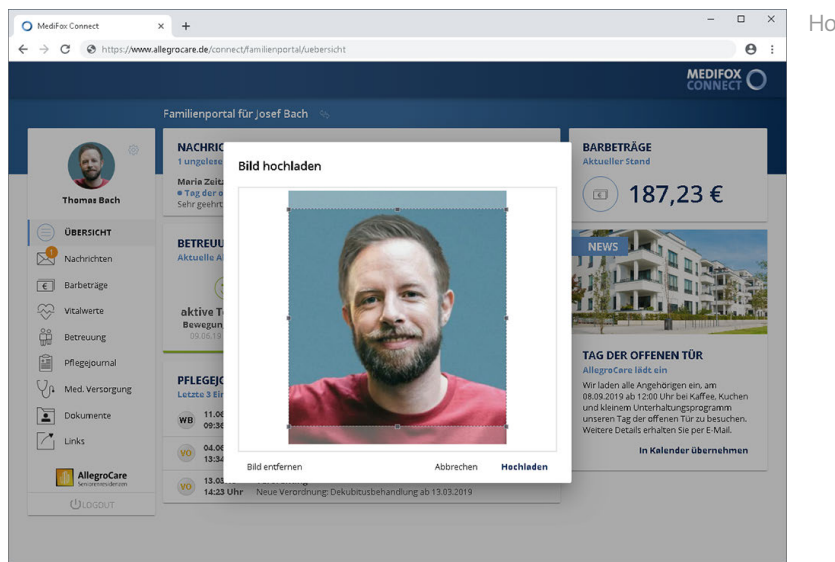

Hochladen eines Profilbildes

### Benachrichtigung

<span id="page-60-0"></span>Sie können einstellen, dass Sie beim Erhalt neuer Nachrichten per E-Mail über den Nachrichteneingang informiert werden. Klicken Sie dafür in der Navigationsleiste oberhalb Ihres Profilbildes auf das Zahnradsymbol und wählen Sie die Option "Benachrichtigung" aus.

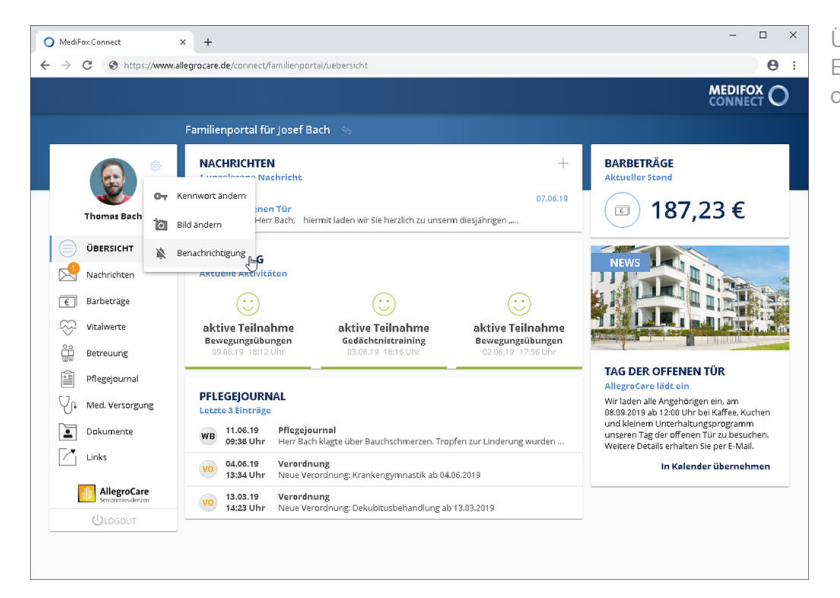

Über das Zahnradsymbol können die E-Mail-Benachrichtigungen aktiviert oder deaktiviert werden

Der Dialog "E-Mail Benachrichtigungen bearbeiten" öffnet sich. Setzen Sie hier einen Haken bei der Option "E-Mail Benachrichtigung bei Nachrichteneingang", wenn Sie über den Eingang neuer Nachrichten per E-Mail informiert werden möchten.

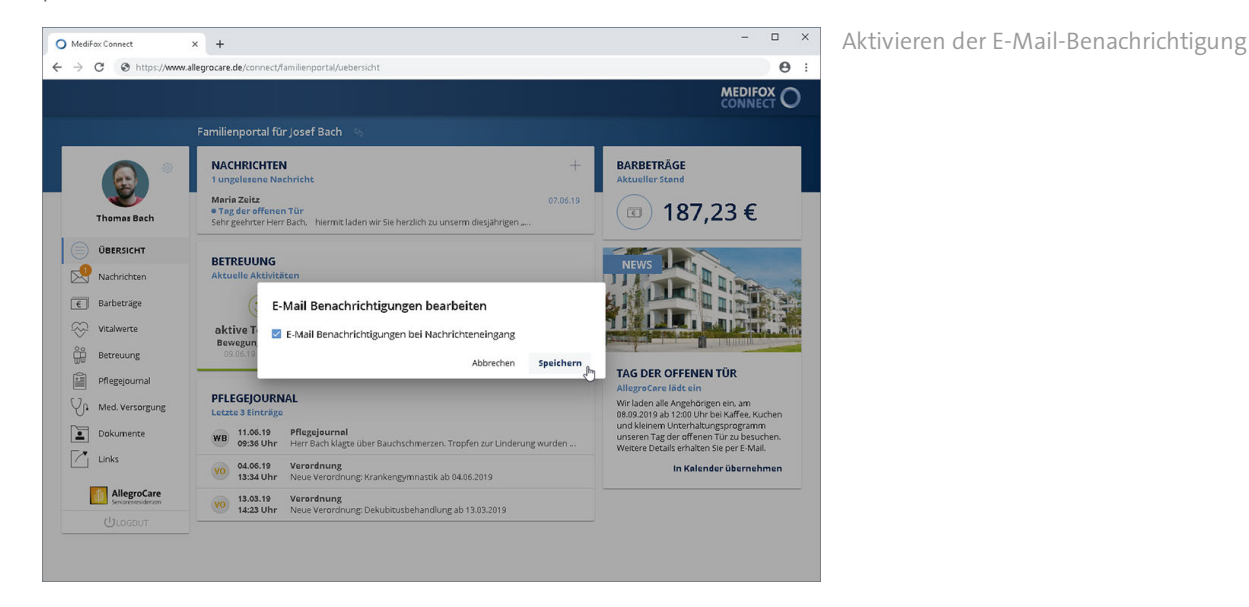

 $\mathbf{i}$ 

Den [Text für die automatische E-Mail-Benachrichtigung](#page-61-0) können Sie in MediFox stationär unter *Administration / Connect / Familienportal* konfigurieren.

Benachrichtigung

#### <span id="page-61-0"></span>Vorlage für E-Mail-Benachrichtigung

Im Familienportal von MediFox Connect können Sie einstellen, ob die Angehörigen über eingehende Nachrichten per E-Mail benachrichtigt werden sollen. Den Text für diese Benachrichtigungen konfigurieren Sie in MediFox stationär unter *Administration / Connect / Familienportal* im Register "Trägerweite Einstellungen". Tragen Sie dazu im Bereich "E-Mail-Vorlage für Benachrichtigungen" einen Text ein, der als Betreff der E-Mail verwendet werden soll.

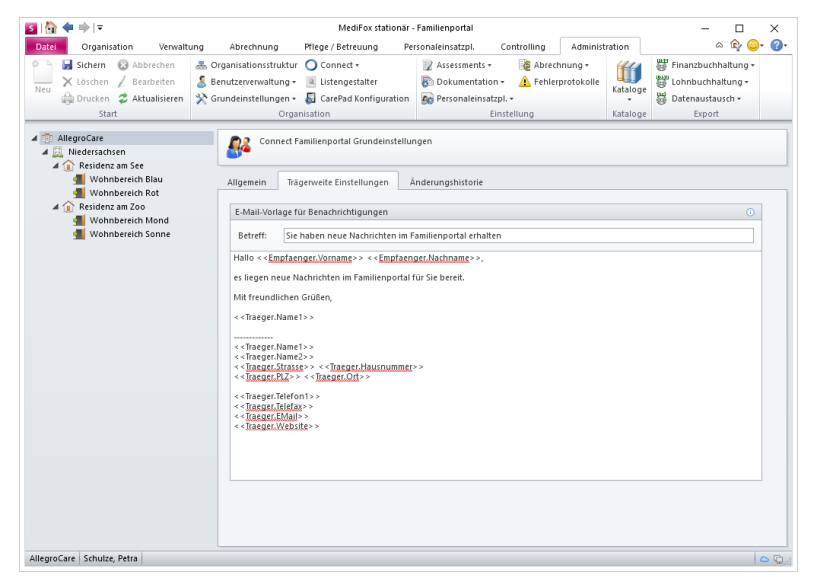

Geben Sie dann in dem darunter liegenden Textfeld den Benachrichtigungstext ein. Dabei können Sie verschiedene Platzhalter verwenden, die von MediFox später automatisch mit den entsprechenden Angaben gefüllt werden. Die möglichen Platzhalter können Sie einblenden, indem Sie den Mauszeiger über das kleine Info-Symbol bewegen. Platzhalter werden immer durch zwei öffnende eckige Klammern << und zwei schließende eckige Klammern >> gekennzeichnet. Der Platzhalter <<Empfaenger.Vorname>> wird beispielsweise durch den Vornamen des Angehörigen ersetzt.

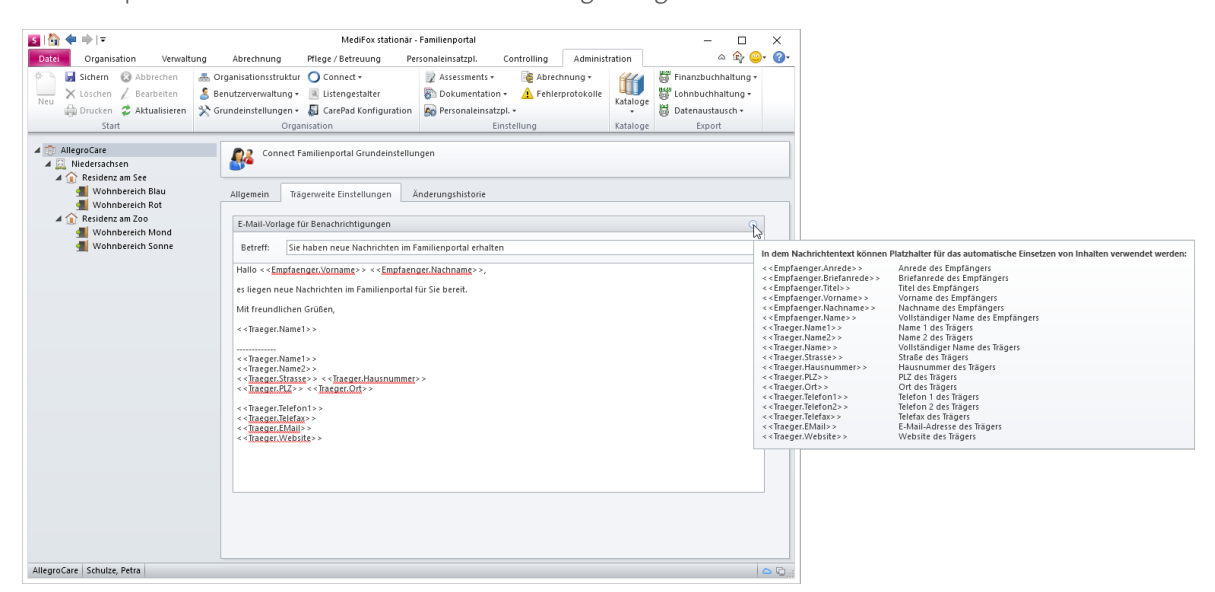

### Bewohner auswählen

 $\mathbf{i}$ 

Wenn ein Angehöriger die Kontaktperson mehrerer Bewohner im Pflegeheim ist, so hat der Angehörige im Familienportal Einsicht in die Daten aller ihm zugeordneten Bewohner.

Um einen bestimmten Bewohner auszuwählen bzw. zwischen den Bewohnern zu wechseln, klicken Sie im Kopfbereich des Familienportals neben "Familienportal für ..." auf den Doppelpfeil. Dadurch werden Ihnen alle Bewohner angezeigt, auf deren Daten der Angehörige zugreifen kann. Wählen Sie nun einen der möglichen Bewohner aus.

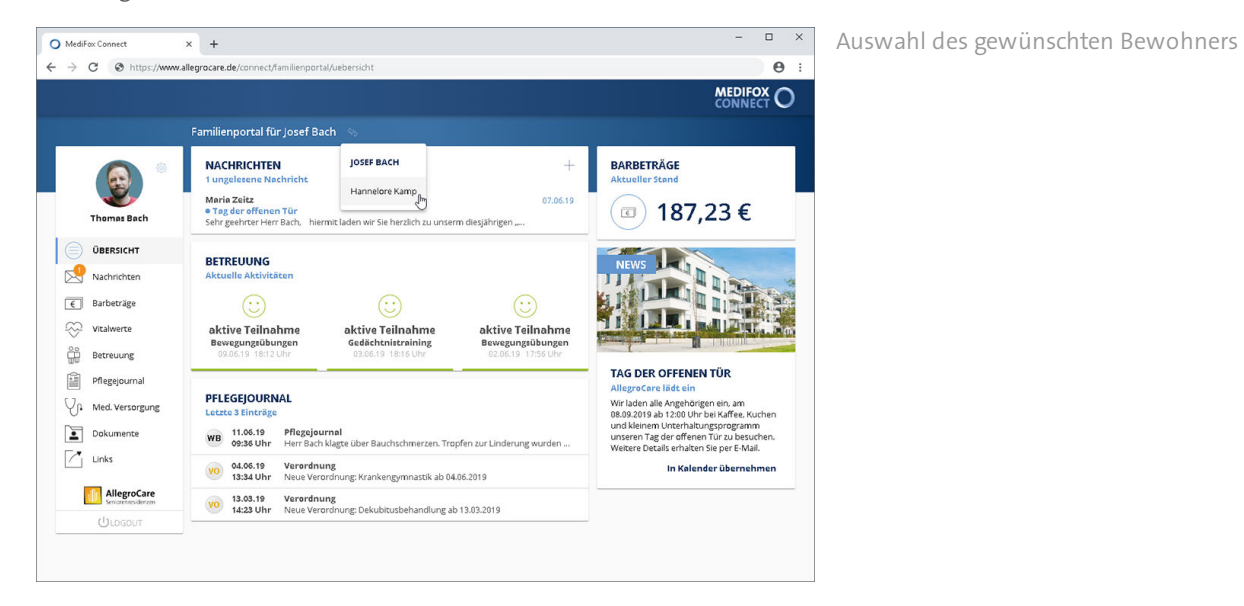

Wurde ein Bewohner in MediFox stationär auf "inaktiv" gestellt, sind dessen Daten nicht mehr über MediFox Connect einsehbar.

Unmittelbar nach der Anmeldung im Familienportal von MediFox Connect befinden Sie sich auf der Übersichtsseite. Hier erhalten Sie einen kompakten Überblick über die aktuell vorliegenden Nachrichten, die letzten Betreuungsaktivitäten, Pflegejournaleinträge und weitere nützliche Informationen.

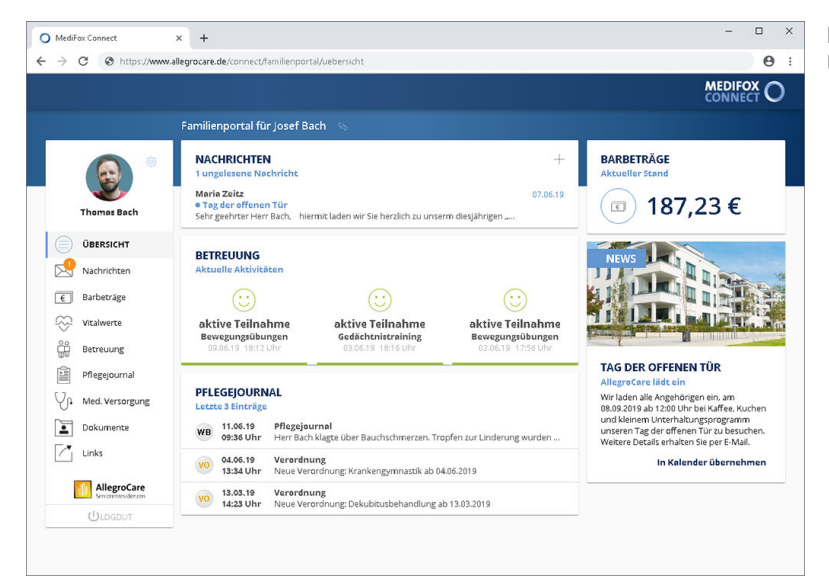

Die Startseite gibt einen schnellen Überblick über die aktuellen Daten

#### Nachrichten

Unter "Nachrichten" werden Ihnen zunächst die noch nicht gelesenen Nachrichten angezeigt. Sollten Sie bereits alle Nachrichten gelesen haben, werden Ihnen an dieser Stelle die beiden letzten Nachrichten angezeigt, die der Angehörige von der Pflegeeinrichtung erhalten hat.

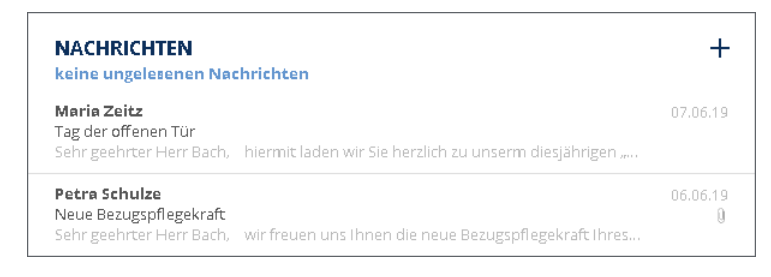

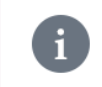

Sie können einstellen, dass Sie über den Erhalt neuer Nachrichten per [E-Mail informiert](#page-60-0) werden wollen.

Wenn Sie eine Nachricht anklicken, wechseln Sie direkt in den Bereich ["Nachrichten](#page-68-0)". Dort können Sie auf die Nachricht antworten.

Optional können Sie auf das Pluszeichen klicken und darüber eine neue Nachricht erstellen.

#### Betreuung

Im Bereich "Betreuung" werden Ihnen die letzten Einträge des Betreuungsprotokolls angezeigt.

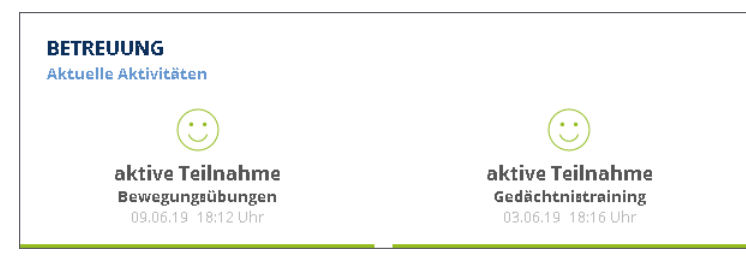

An den verschiedenen Smileys erkennen Sie das Verhalten des Bewohners während der Teilnahme an den Aktivitäten:

- $\bigcirc$  Der grüne Smiley symbolisiert aktive Teilnahme
- $\bigcirc$  Der gelbe Smiley symbolisiert passive Teilnahme
- $\odot$  Der rote Smiley symbolisiert ablehnende Teilnahme

Unter den Smileys wird Ihnen die Art der Aktivität mit Datum und Uhrzeit der Durchführung bzw. Dokumentation angezeigt. Wenn Sie den Mauszeiger über einen der Smileys bewegen, wird Ihnen zudem das jeweilige Empfinden eingeblendet, etwa "Wohlempfinden".

#### Pflegejournal

Im Bereich "Pflegejournal" werden Ihnen die letzten Einträge aus dem Pflegejournal des Bewohners angezeigt. Sie können einen der Einträge anklicken, um die dazugehörigen Informationen hervorzuheben.

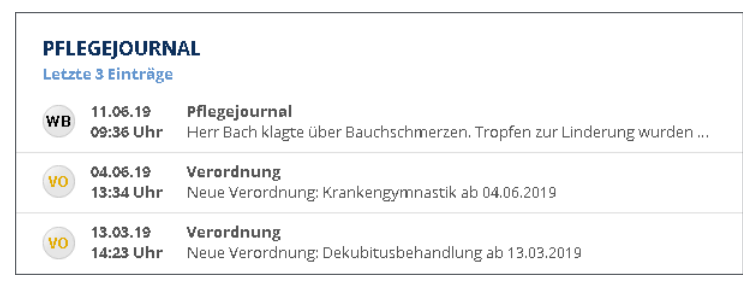

Grundsätzlich werden Ihnen nur diejenigen Pflegejournaleinträge angezeigt, bei denen in MediFox stationär unter *Administration / Kataloge / Pflege / Pflegejournalkategorien* ein Haken bei der Option "Kategorie im Familienportal anzeigen" gesetzt wurde.

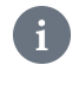

Wenn in MediFox stationär unter *Administration / Dokumentation / Grundeinstellungen* im Register "Einstellungen" als Standarddokumentationsblatt das Tagesereignis anstelle des Pflegejournals ausgewählt wurde, erscheinen an dieser Stelle die letzten fünf dokumentierten Tagesereignisse

#### Tagesereignisse

Im Bereich "Tagesereignisse" werden Ihnen die letzten 5 dokumentierten Tagesereignisse des Bewohners angezeigt. Sie können einen der Einträge anklicken, um die Informationen hervorzuheben.

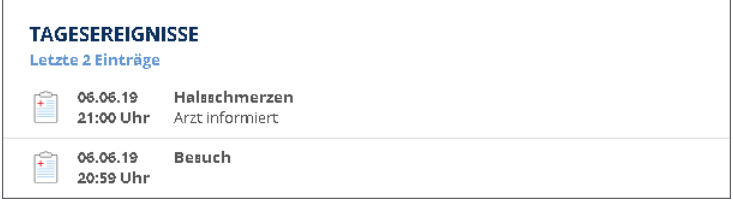

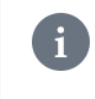

Wenn in MediFox stationär unter *Administration / Dokumentation / Grundeinstellungen* im Register "Einstellungen" als Standarddokumentationsblatt das Pflegejournal ausgewählt wurde, erscheinen an dieser Stelle die letzten fünf Pflegejournaleinträge.

#### Barbeträge

An dieser Stelle wird Ihnen der aktuelle Bestand des Bargeldkontos des Bewohners angezeigt. Dieser Betrag wird aus MediFox stationär unter *Abrechnung / Barbeträge* übertragen.

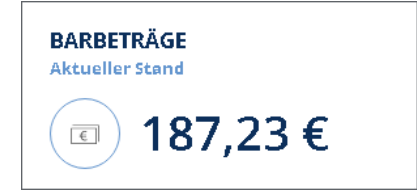

#### Infobereich

Den Infobereich können Sie dazu nutzen, aktuelle Informationen und Aktionen an die Angehörigen zu kommunizieren. So können Sie mit Text und Bild z. B. auf Feiertagsaktionen aufmerksam machen oder zum nächsten Tag der offenen Tür einladen.

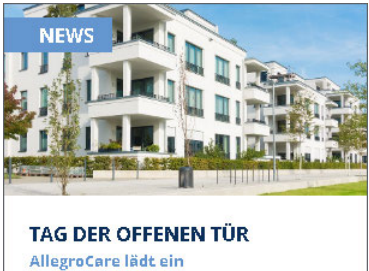

Wir laden alle Angehörigen ein, am 08.09.2019 ab 12:00 Uhr bei Kaffee, Kuchen und kleinem Unterhaltungsprogramm unseren Tag der offenen Tür zu besuchen. Weitere Details erhalten Sie per E-Mail.

In Kalender übernehmen

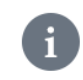

Den Infobereich können Sie in MediFox stationär unter *Administration / Connect / Familienportal* [konfigurieren](#page-67-0) und optional ausblenden.

Wenn Sie in den Einstellungen des Infobereichs einen optionalen Kalendereintrag konfiguriert haben, erscheint im Infobereich die Schaltfläche "In Kalender übernehmen". Durch Anklicken dieser Schaltfläche wird eine Datei mit der Endung ".ics" heruntergeladen.

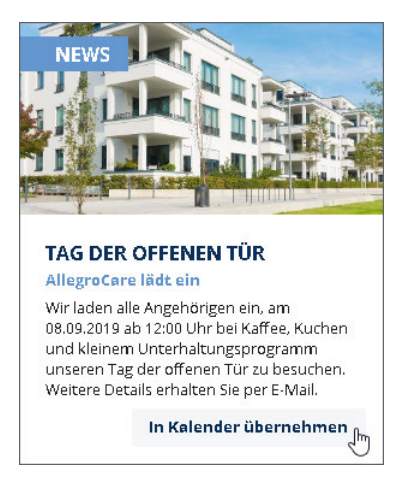

Diese Datei enthält die Informationen des Kalendereintrags und kann z. B. über Outlook importiert werden. Auf diese Weise kann der Angehörige den Termin in seinen persönlichen Kalender übernehmen.

Übersicht

#### <span id="page-67-0"></span>Infobereich konfigurieren

Den Infobereich für die Übersichtsseite im Familienportal konfigurieren Sie in MediFox stationär unter *Administration / Connect / Familienportal*. Bearbeiten Sie dazu unter "Infobereich" folgende Einstellungen:

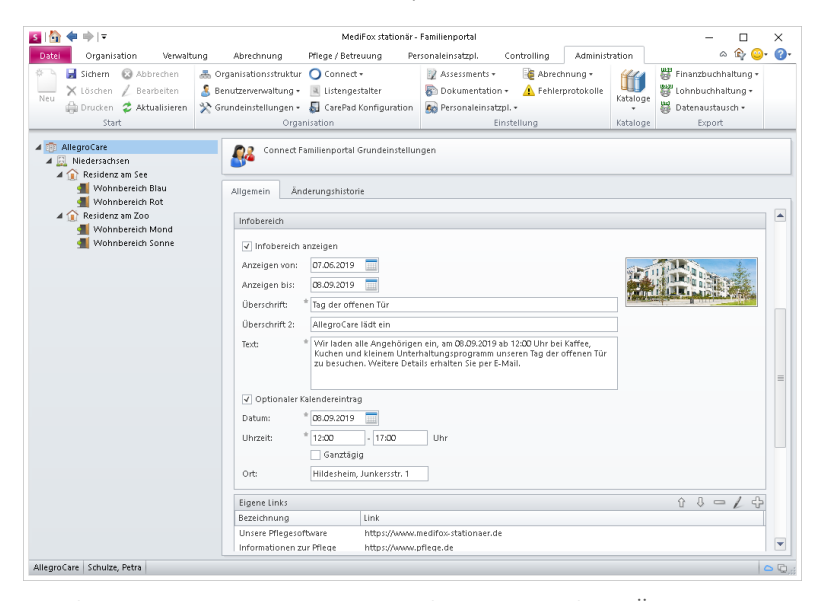

- Infobereich anzeigen: Soll der Infobereich auf der Übersichtsseite des Familienportals angezeigt werden, setzen Sie hier einen Haken.
- Anzeigen von / bis: Optional können Sie zusätzlich zur Option "Infobereich anzeigen" einstellen, in welchem Zeitraum die Information angezeigt werden soll. Geben Sie dazu unter "Anzeigen von" den ersten Tag der Veröffentlichung und unter "Anzeigen bis" den letzten Tag der Veröffentlichung ein.
- Überschrift: Geben Sie hier eine zur Information passende Überschrift ein, beispielsweise "Tag der offenen Tür".
- Überschrift 2: Die zweite Überschrift stellt eine Unterüberschrift dar, die im Infobereich direkt unter der Hauptüberschrift steht. In diesem Beispiel lautet die Überschrift 2 "AllegroCare lädt ein".
- Text: Tragen Sie hier den Text ein, mit dem Sie die Information beschreiben möchten. Dafür stehen Ihnen maximal 500 Zeichen zur Verfügung.
- Optionaler Kalendereintrag: Wenn Sie diese Option aktivieren, erscheint im Infobereich unter dem Text die Schaltfläche "In Kalender übernehmen". Durch einen Klick auf diese Schaltfläche kann der Angehörige den Termin als Datei mit der Endung ".ics" herunterladen und beispielsweise in Outlook importieren. Der Angehörige kann den Termin also direkt in seinen Kalender übertragen. Die Datei enthält dabei die nachfolgenden Informationen zu Datum, Uhrzeit und Ort.
- Datum: Tragen Sie hier das Datum ein, an dem der Termin stattfinden soll.
- Uhrzeit: Tragen Sie ein, von wann bis wann der Termin stattfinden soll. Optional können Sie einen Haken bei "Ganztägig" setzen, wenn z. B. eine bestimmte Aktion den gesamten Tag über stattfindet.
- Ort: Geben Sie hier den Austragungsort des Termins ein.

### Nachrichten

<span id="page-68-0"></span>Im Bereich "Nachrichten" können Sie auf alle erhaltenen und gesendeten Nachrichten zugreifen. Bei Aufruf des Bereichs "Nachrichten" befinden Sie sich zunächst im Nachrichteneingang. Hier werden Ihnen alle Nachrichten angezeigt, die Sie von Mitarbeitern der Pflegeeinrichtung erhalten haben.

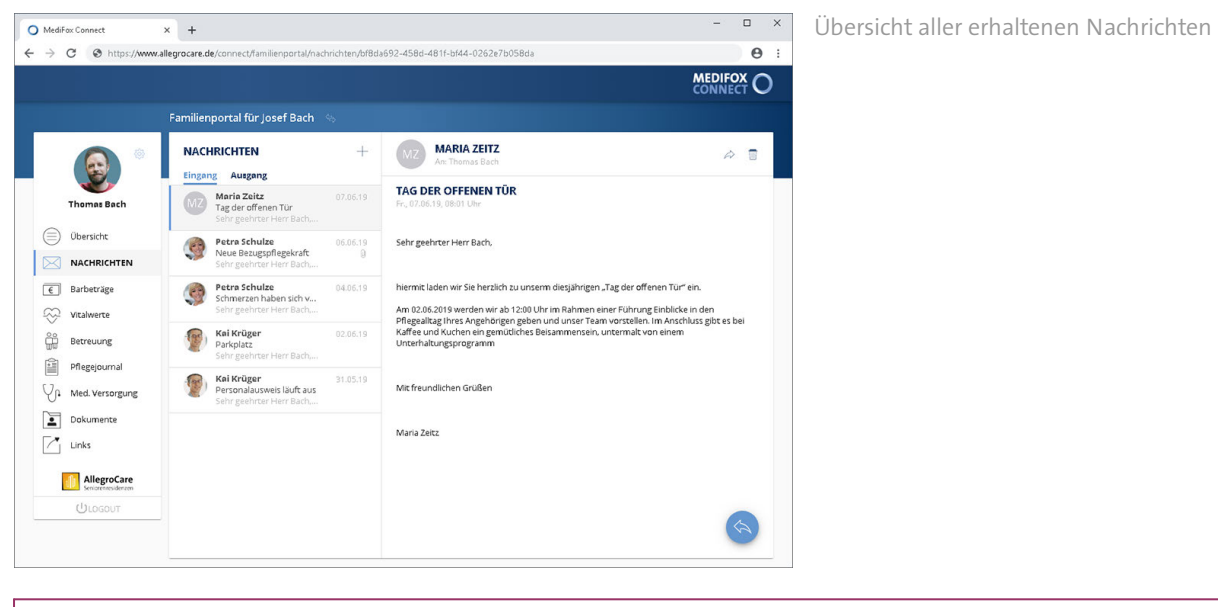

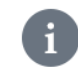

Sie können einstellen, dass Sie über den Erhalt neuer Nachrichten per [E-Mail informiert](#page-60-0) werden wollen.

#### **Auf Nachricht antworten**

Sie können auf die im Nachrichteneingang enthaltenen Nachrichten antworten. Wählen Sie dazu eine Nachricht aus und klicken Sie dann rechts unterhalb des Nachrichtentextes auf den blauen Pfeil. Der Dialog "Neue Nachricht" öffnet sich.

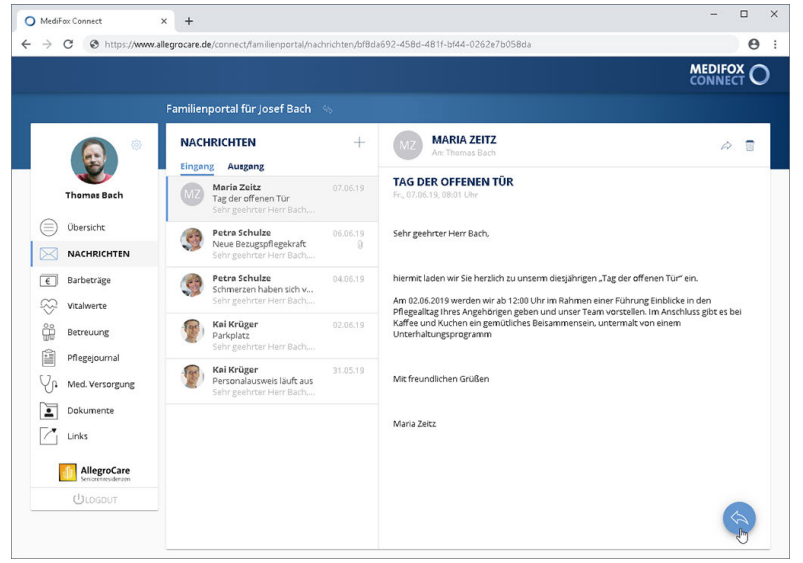

Über den blauen Pfeil kann auf eine Nachricht geantwortet werden

### Nachrichten

Hier können Sie bei Bedarf auf "Datei hochladen" klicken, um Ihrer Nachricht eine Datei anzufügen. Anschließend klicken Sie in den Bereich "Nachricht" und tragen hier Ihre Antwort ein. Die Nachricht verschicken Sie dann mit "Senden".

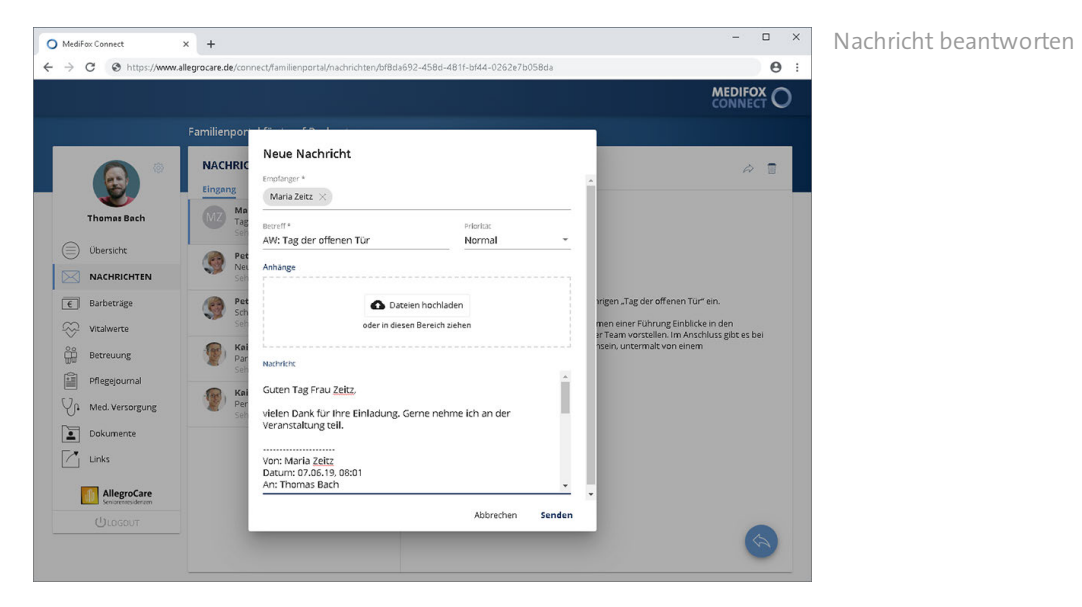

#### **Nachricht weiterleiten**

Sie können Nachrichten an weitere Personen zur Kenntnisnahme weiterleiten. Wählen Sie dazu eine Nachricht aus und klicken Sie dann im Kopfbereich der Nachricht auf das Pfeilsymbol. Der Dialog "Neue Nachricht" öffnet sich. Wählen Sie hier unter "Empfänger" die Person bzw. den Verteiler aus, an den die Nachricht weitergeleitet werden soll. Bei Bedarf können Sie dann noch in den Bereich "Nachricht" klicken und hier ergänzende Informationen zur Nachricht eintragen. Die Nachricht leiten Sie dann mit "Senden" weiter.

#### **Nachricht verfassen**

Sie können Ihrerseits neue Nachrichten versenden. Klicken Sie dafür oberhalb der Liste der erhaltenen Nachrichten auf das Pluszeichen. Der Dialog "Neue Nachricht" öffnet sich.

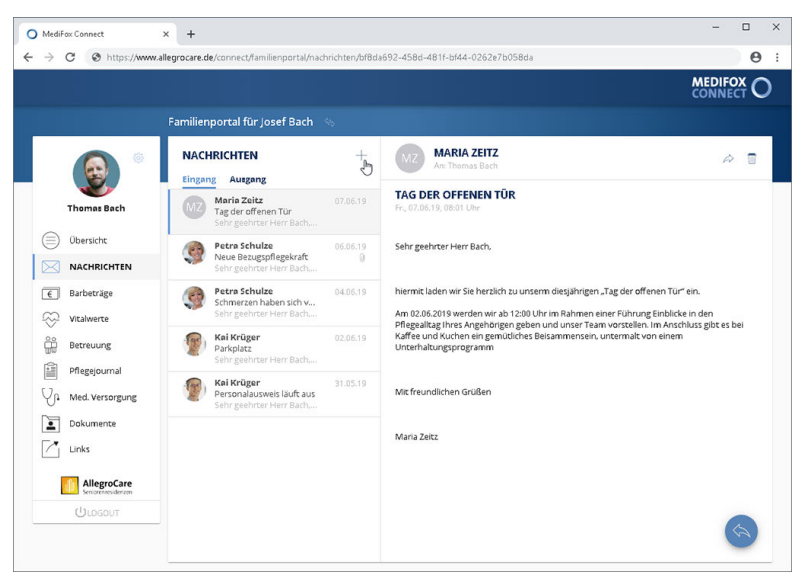

Über das Pluszeichen kann eine neue Nachricht erstellt werde

### Nachrichten

Nehmen Sie hier folgende Eingaben vor:

 Empfänger: Wählen Sie in diesem Feld den bzw. die Adressaten der Nachricht aus. Ihnen stehen ausgewählte Verteiler zur Verfügung, an deren Mitarbeiter Sie Ihre Nachricht senden können.

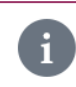

Die Verteilerlisten verwalten Sie in MediFox stationär unter *Administration / Kataloge / Verwaltung / Verteiler*.

- Betreff: Tragen Sie hier das Thema der Nachricht als Betreff ein, z. B. "Wichtige Informationen".
- Priorität: Sie können der Nachricht eine Priorität zuweisen. Standardmäßig ist die Priorität "Normal" ausgewählt. Das bedeutet, dass die Nachricht später im Nachrichteneingang des Mitarbeiters nicht speziell gekennzeichnet wird. Bei einer hohen Priorität wird die Nachricht mit einem roten Ausrufungszeichen, bei niedriger Priorität mit einem nach unten gerichteten Pfeil gekennzeichnet. So ist für die Mitarbeiter direkt ersichtlich, welche Nachrichten besonders wichtig sind.
- Anhänge: Sie können der Nachricht Dateien wie z. B. Bild- und Textdateien hinzufügen. Klicken Sie dazu auf "Dateien hochladen" und wählen Sie die gewünschten Dateien dann von Ihrem PC bzw. Speichermedium aus.

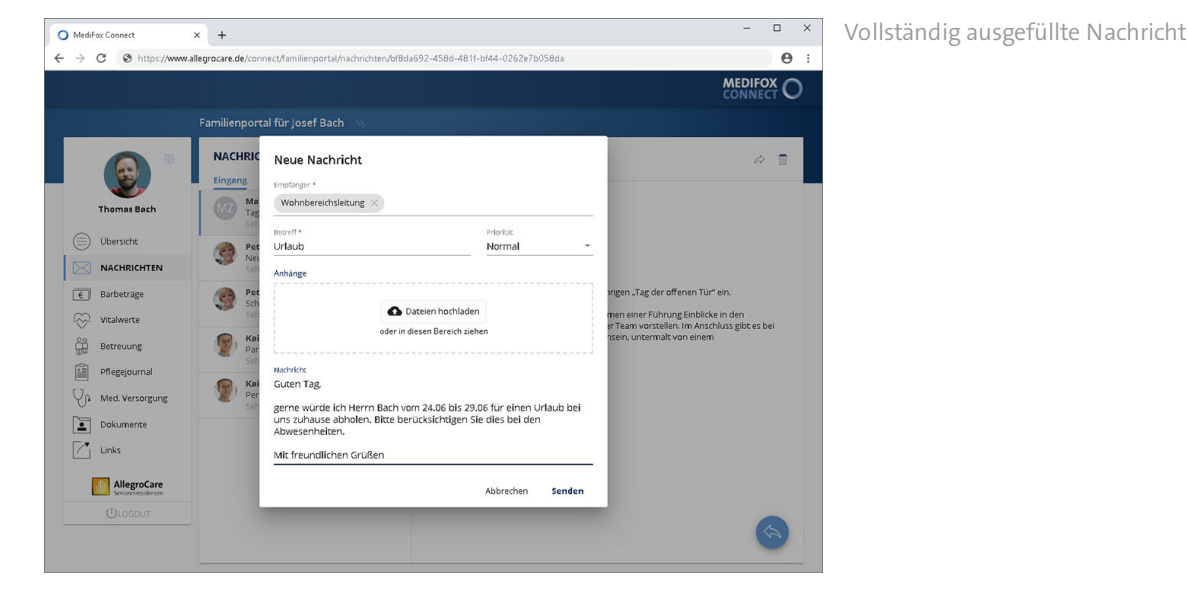

Nachricht: Geben Sie hier den Inhalt Ihrer Nachricht per Freitext ein.

Zum Übermitteln der Nachricht klicken Sie abschließend auf "Senden".

### Nachrichten

#### **Nachricht löschen**

Um eine Nachricht zu löschen, wählen Sie diese zunächst aus und klicken Sie dann im Kopfbereich der Nachricht auf das Symbol mit der Mülltonne. Sie werden daraufhin noch einmal gefragt, ob Sie die Nachricht wirklich löschen möchten. Wenn Sie sich sicher sind, bestätigen Sie die Abfrage mit "Löschen".

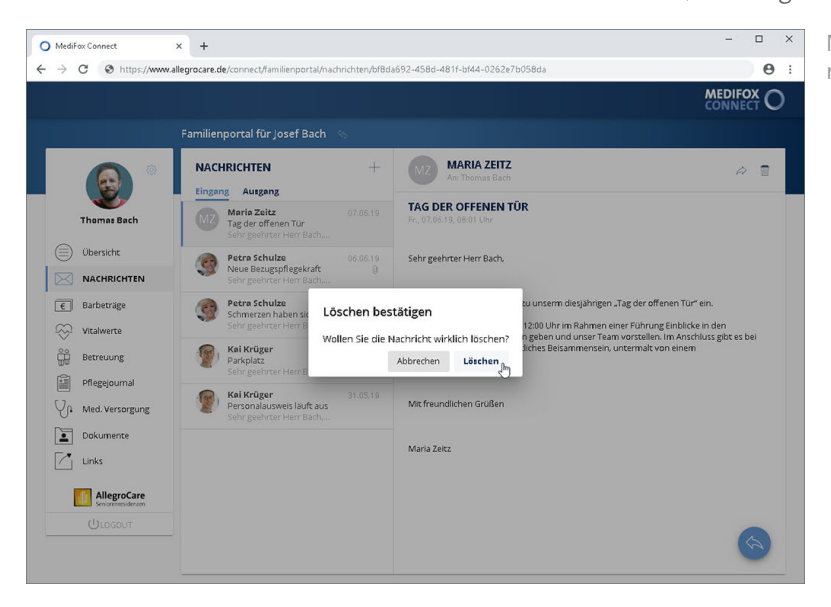

Nachrichten können über das Symbol mit der Mülltonne gelöscht werden

#### **Nachrichtenausgang**

Über die Schaltfläche "Ausgang" können Sie in den Nachrichtenausgang wechseln. Hier können Sie noch einmal die von Ihnen verfassten Nachrichten einsehen.

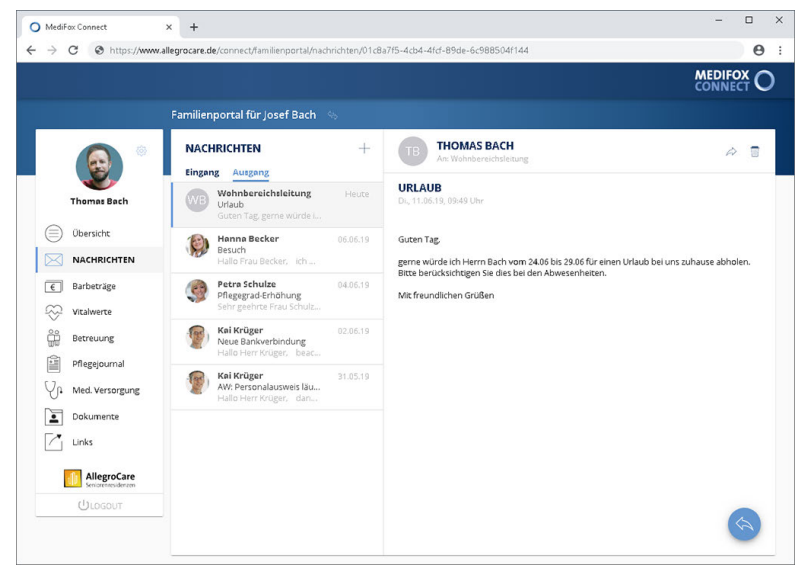

Alle selbst erstellten Nachrichten werden unter "Ausgang" gespeichert
### Barbeträge

Im Bereich "Barbeträge" werden Ihnen der aktuelle Bargeldbestand des Bewohners sowie die zuletzt getätigten Buchungen angezeigt. Einnahmen werden dabei mit blauer Schrift und Ausgaben mit roter Schrift gekennzeichnet.

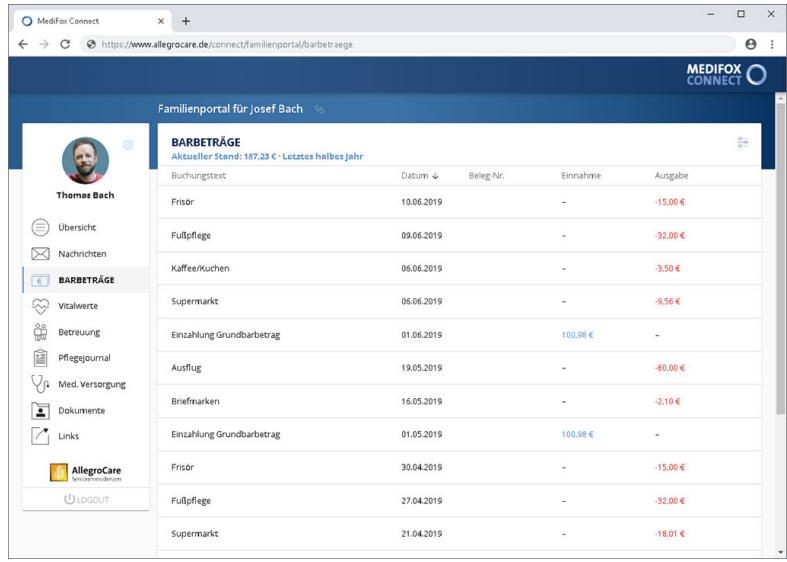

Übersicht der Barbetragsbuchungen

#### **Zeitraum einstellen**

Standardmäßig werden Ihnen alle Buchungen des letzten halben Jahres angezeigt, aber Sie können den Zeitraum auch auf bis zu 30 Tage einschränken oder auf ein volles Jahr erweitern. Klicken Sie dazu rechts oberhalb der Buchungen auf das Einstellungssymbol und wählen Sie anschließend den gewünschten Zeitraum aus.

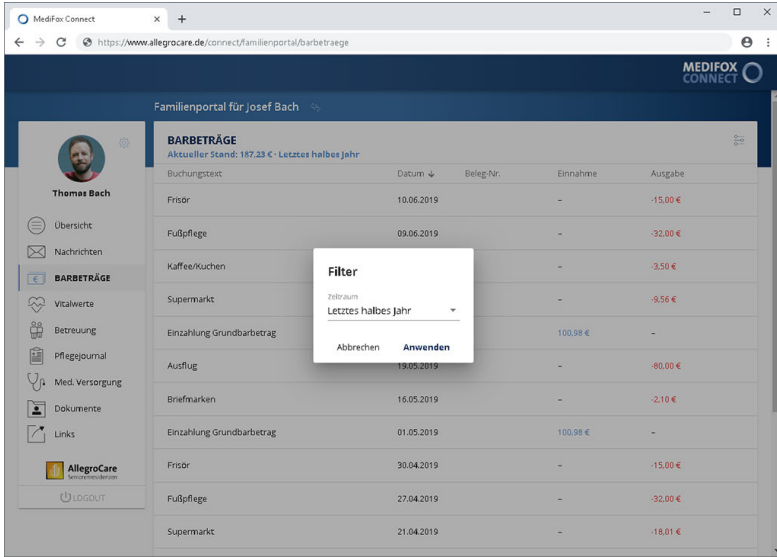

Einstellen des Anzeigezeitraums der Buchungen

### Barbeträge

### **Buchungen sortieren**

Sie können die aufgeführten Buchungen aufsteigend bzw. absteigend sortieren. Beispiel: Sie klicken auf den Spaltenkopf "Buchungstext". MediFox sortiert die Rechnungen daraufhin alphabetisch aufsteigend (A bis Z) nach dem Buchungstext. Wenn Sie denselben Spaltenkopf nochmals anklicken, ändert MediFox die Reihenfolge und listet die Einträge in absteigender Reihenfolge (Z bis A) auf.

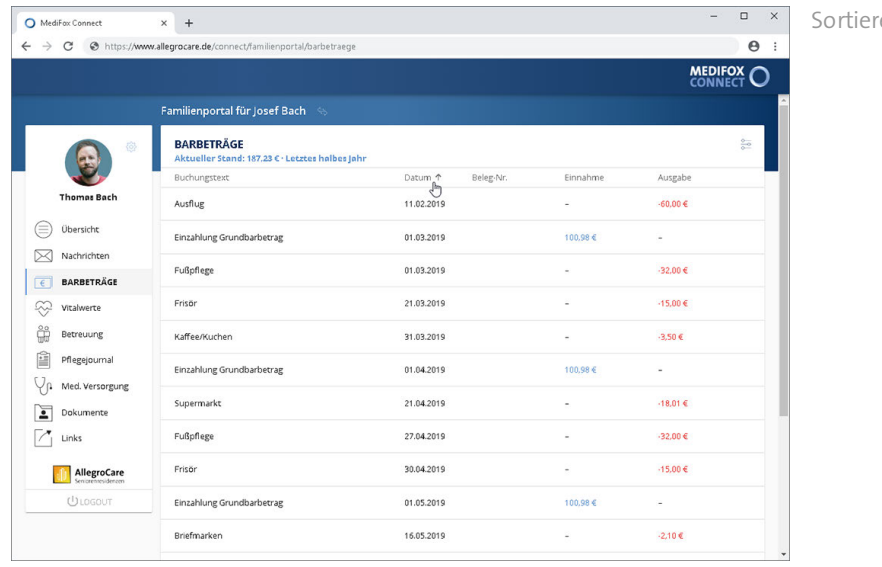

en der Buchungen nach Datum

Dieselbe Funktion steht Ihnen auch für die übrigen Spaltenköpfe wie "Beleg-Nr." oder "Datum" zur Verfügung. Die Einträge werden dann nach Betrag bzw. Datum sortiert. Nach welcher Spalte Sie die Buchungen aktuell sortiert haben, erkennen Sie an dem Pfeil links neben der Bezeichnung der Spalte.

### **Kassen von der Anzeige ausschließen**

Sie können in MediFox stationär einstellen, dass die Buchungen bestimmter Kassen nicht im Familienportal angezeigt werden sollen. Rufen Sie dafür in der Software den Bereich *Administration / Abrechnung / Abrechnungseinstellungen* auf. Bearbeiten Sie hier eine der bestehenden Kassen, sodass sich der Dialog "Kasse" mit den Einstellungen öffnet. Setzen Sie dann im geöffneten Dialog einen Haken bei der Option "Buchungen nicht in Connect anzeigen".

### Vitalwerte

In diesem Bereich erhalten Sie eine Übersicht der zuletzt gemessenen Vitalwerte des Patienten. Dabei werden sämtliche Vitalwerte aufgeführt, die in dem eingestellten Zeitraum gemessen wurden.

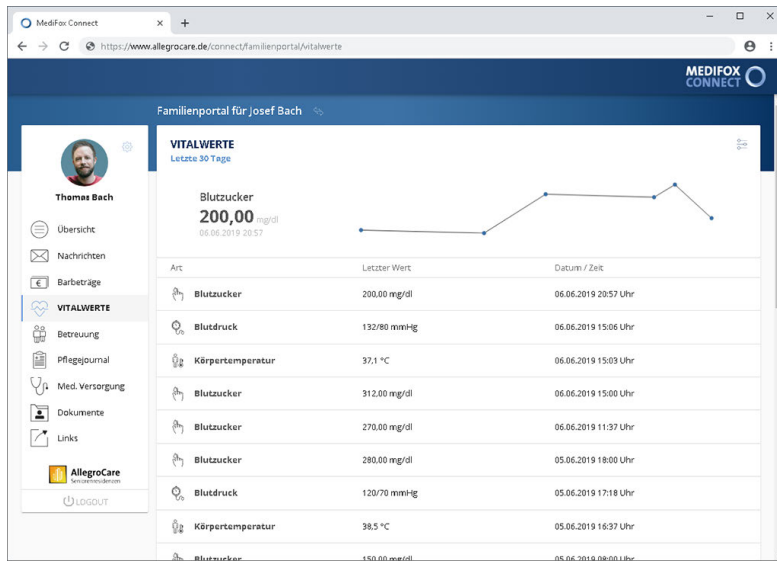

Aktuelle Vitalwerte des Bewohners

### **Zeitraum einstellen / Einträge filtern**

Standardmäßig werden Ihnen alle Vitalwerte der letzten 30 Tage angezeigt, aber Sie können den Zeitraum auch auf 60 bzw. 90 Tage oder ein Jahr ausweiten. Klicken Sie dazu oben rechts auf das Einstellungssymbol und wählen Sie den gewünschten Zeitraum aus. In dem sich öffnenden Dialog können Sie die Ansicht außerdem auf einen bestimmten Vitalwert wie z. B. den Blutzucker beschränken.

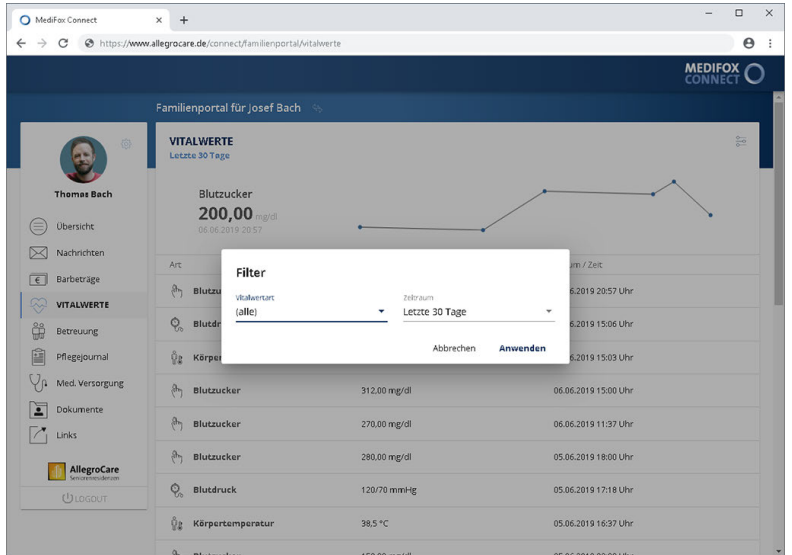

Einstellen des Anzeigezeitraums

#### **Verlauf**

Oberhalb der Liste der Vitalwerte wird die Entwicklung des aktuell ausgewählten Vitalwerts im zeitlichen Verlauf grafisch dargestellt. Die blauen Punkte stehen dabei für die einzelnen Messungen.

### Betreuung

Im Bereich "Betreuung" werden Ihnen die aktuellen Einträge des Betreuungsprotokolls des Bewohners mit den relevanten Informationen wie Datum, Aktivität, Gruppe und Verhalten angezeigt. Anhand der Smileys erkennen Sie das Verhalten des Bewohners während der Teilnahme an den Aktivitäten:

- $\bigcirc$  Der grüne Smiley symbolisiert aktive Teilnahme
- $\bigcirc$  Der gelbe Smiley symbolisiert passive Teilnahme
- $\bigodot$  Der rote Smiley symbolisiert ablehnende Teilnahme

Sie können einen der Einträge anklicken, um die dazugehörigen Informationen hervorzuheben.

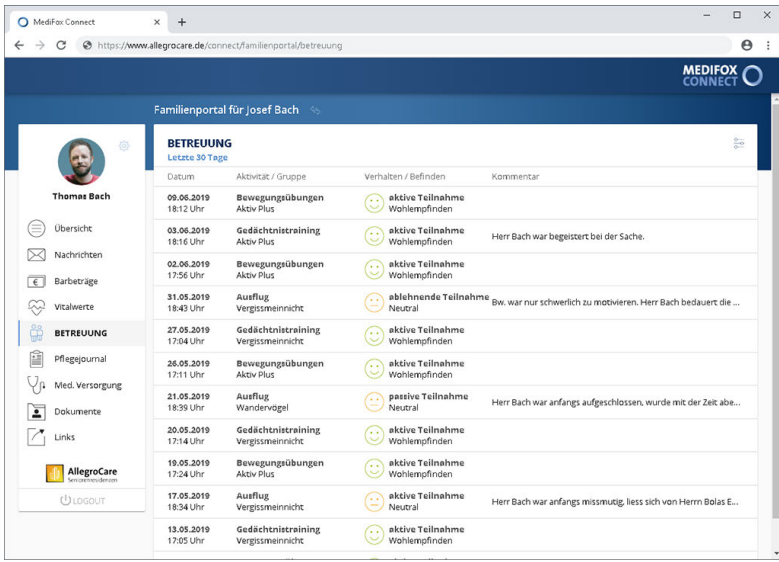

Übersicht der zuletzt durchgeführten Betreuungsaktivitäten

### **Zeitraum einstellen**

Standardmäßig werden Ihnen alle Betreuungsaktivitäten der letzten 30 Tage angezeigt, aber Sie können den Zeitraum auch auf 60 oder 90 Tage ausweiten. Klicken Sie dazu oben rechts auf das Einstellungssymbol und wählen Sie anschließend den gewünschten Zeitraum aus.

### Pflegejournal

Im Bereich "Pflegejournal" werden Ihnen die zuletzt dokumentierten Einträge aus dem Pflegejournal des Bewohners angezeigt. Sie können einen der Einträge anklicken, um die dazugehörigen Informationen hervorzuheben.

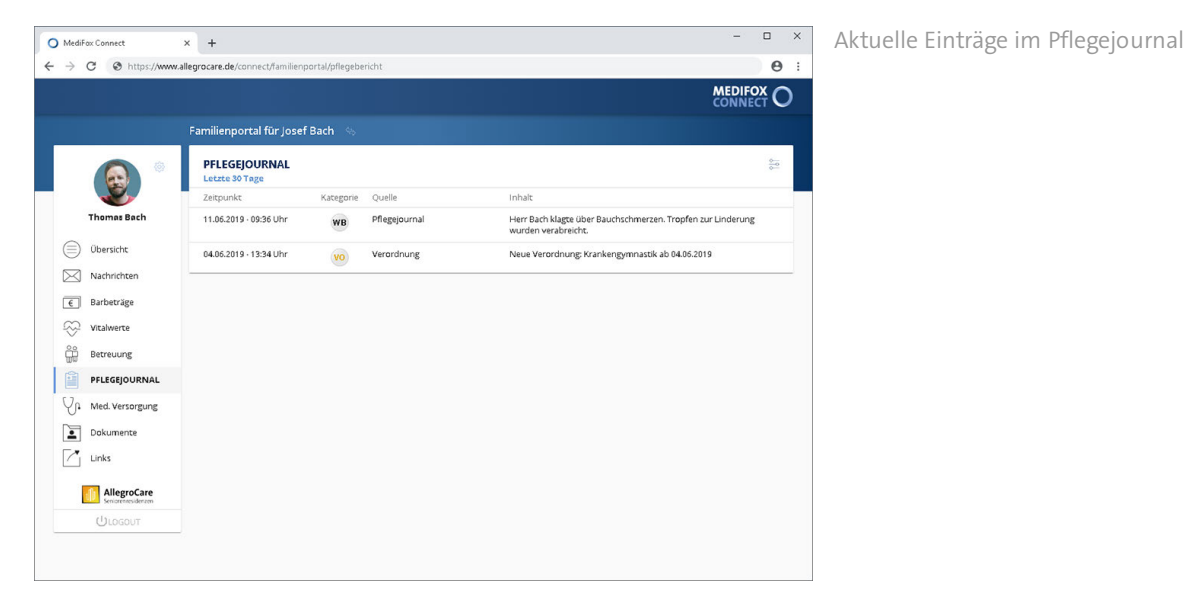

Grundsätzlich werden Ihnen nur diejenigen Pflegejournaleinträge angezeigt, bei denen in MediFox stationär unter *Administration / Kataloge / Pflege / Pflegejournalkategorien* ein Haken bei der Option "Kategorie im Familienportal anzeigen" gesetzt wurde.

Wenn in MediFox stationär unter *Administration / Dokumentation / Grundeinstellungen* im Register "Einstellungen" als Standarddokumentationsblatt das Tagesereignis ausgewählt wurde, erscheinen an dieser Stelle stattdessen die letzten Tagesereignisse.

### **Zeitraum einstellen**

i.

Standardmäßig werden Ihnen alle Pflegejournaleinträge der letzten 30 Tage angezeigt, aber Sie können den Zeitraum auch auf 60 oder 90 Tage ausweiten. Klicken Sie dazu oben rechts auf das Einstellungssymbol und wählen Sie anschließend den gewünschten Zeitraum aus.

### Tagesereignisse

Im Bereich "Tagesereignisse" werden Ihnen die zuletzt dokumentierten Tagesereignisse des Bewohners angezeigt. Sie können einen Eintrag anklicken, um die dazugehörigen Informationen hervorzuheben.

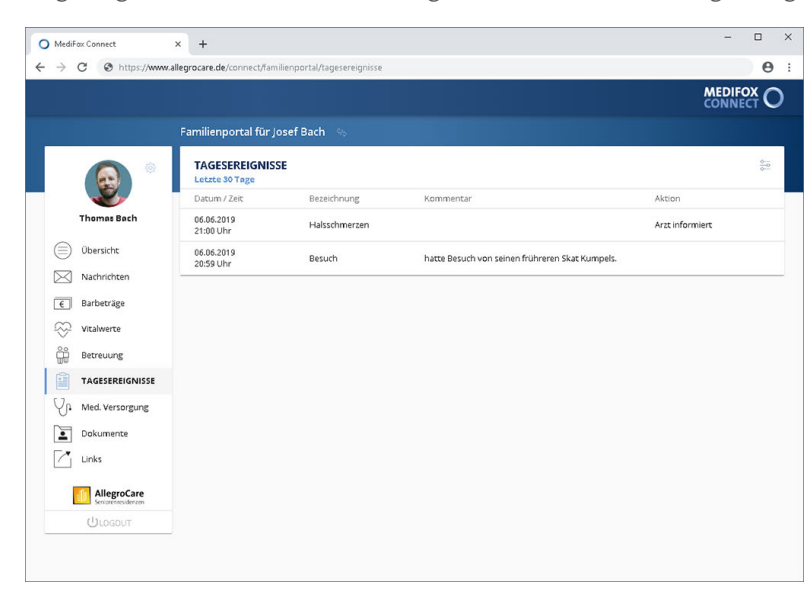

Zuletzt dokumentierte Tagesereignisse

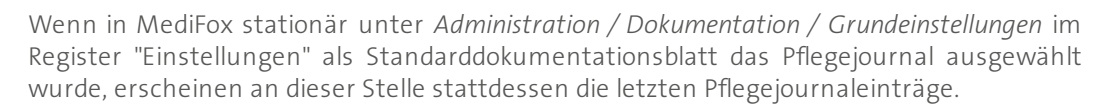

#### **Zeitraum einstellen**

 $\mathbf{i}$ 

Standardmäßig werden Ihnen alle Tagesereignisse der letzten 30 Tage angezeigt, aber Sie können den Zeitraum auch auf 60 oder 90 Tage ausweiten. Klicken Sie dazu oben rechts auf das Einstellungssymbol und wählen Sie anschließend den gewünschten Zeitraum aus.

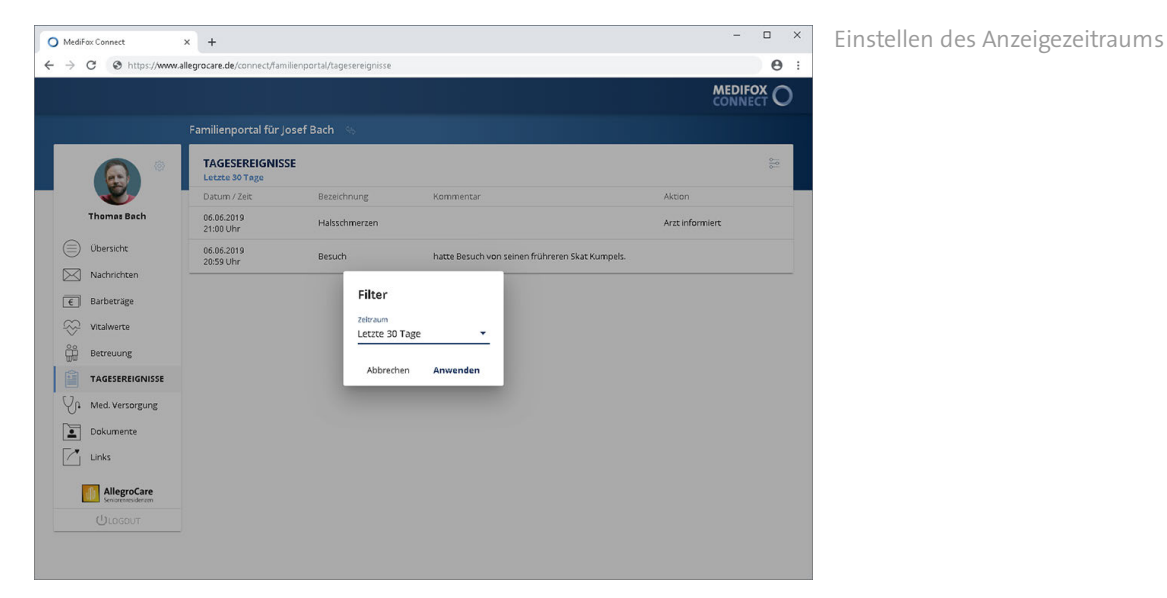

### Medizinische Versorgung

Im Bereich "Medizinische Versorgung" erhalten Sie wichtige Informationen zur derzeitigen Versorgungssituation des Bewohners. Unter anderem wird Ihnen hier angezeigt, welche Medikamente der Bewohner aktuell einnimmt und welche Verordnungen von Ärzten ausgestellt wurden.

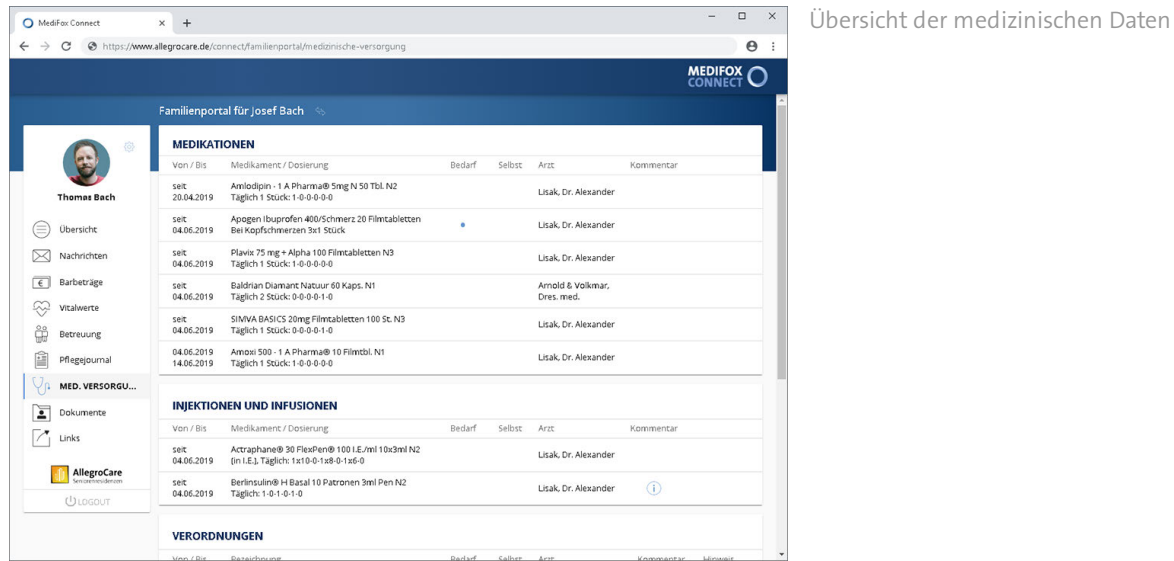

#### **Medikationen**

Unter "Medikationen" werden Ihnen alle Medikamente des Bewohners aufgelistet. Folgende Informationen können Sie der Aufstellung entnehmen:

- Von / Bis: Hier wird Ihnen angezeigt, seit wann ein Medikament verabreicht wird. Wurde ein Medikament bereits abgesetzt oder soll noch abgesetzt werden, wird Ihnen das Datum der letzten Verabreichung darunter angezeigt.
- Pausierte Medikationen: Wurde die Verabreichung eines Medikaments zeitweise eingestellt bzw. pausiert, wird das Medikament in blauer Schrift dargestellt. So erkennen Sie, dass das Medikament derzeit nicht verabreicht wird.
- Medikament / Dosierung: Hier werden Ihnen die Bezeichnung des Medikaments und das dazugehörige Verabreichungsschema angezeigt.
- Bedarf: Wird ein Medikament nur im Bedarfsfall verabreicht, wird dieses durch einen blauen Punkt als Bedarfsmedikation gekennzeichnet. Indem Sie den Mauszeiger über den blauen Punkt bewegen, blenden Sie den Bedarfsfall der Verabreichung sowie die Anzahl der maximalen Gaben pro Tag ein.

Medizinische Versorgung

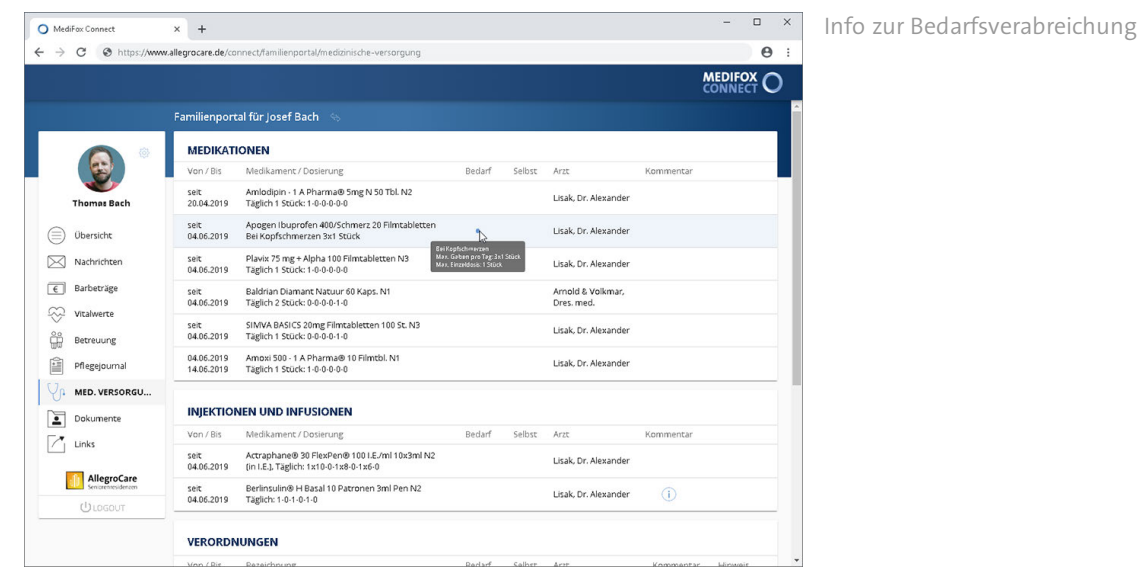

 Selbst: Wurde in MediFox stationär eingestellt, dass für ein bestimmtes Medikament keine Leistungsnachweise erzeugt werden sollen, weil der Bewohner sich dieses selbst verabreicht, wird das Medikament durch einen blauen Punkt als Selbstmedikation gekennzeichnet.

- Arzt: Hier wird der Arzt angezeigt, der das Medikament verschrieben hat.
- Kommentar: Liegen Kommentare zur Verabreichung des Medikaments vor, erscheint in der Spalte "Kommentar" ein blaues Info-Symbol. Bewegen Sie den Mauszeiger über das Info-Symbol, um den Kommentar einzublenden.

#### **Injektionen und Infusionen**

Unter "Injektionen und Infusionen" werden Ihnen alle verabreichten Injektions- bzw. Infusionspräparate des Bewohners aufgelistet. Folgende Informationen können Sie der Aufstellung entnehmen:

- Von / Bis: Hier wird Ihnen angezeigt, seit wann ein Präparat verabreicht wird. Wurde ein Präparat bereits abgesetzt oder soll noch abgesetzt werden, wird Ihnen das Datum der letzten Verabreichung darunter angezeigt.
- Pausierte Medikationen: Wurde die Verabreichung eines Medikaments zeitweise eingestellt bzw. pausiert, wird das Medikament in blauer Schrift dargestellt. So erkennen Sie, dass das Medikament derzeit nicht verabreicht wird.
- Medikament / Dosierung: Hier werden Ihnen die Bezeichnung des Präparats und das dazugehörige Verabreichungsschema angezeigt.
- Bedarf: Wird ein Präparat nur im Bedarfsfall verabreicht, wird dieses durch einen blauen Punkt  $\bullet$  als Bedarfsmedikation gekennzeichnet. Indem Sie den Mauszeiger über den blauen Punkt bewegen, blenden Sie den Bedarfsfall der Verabreichung sowie die Anzahl der maximalen Gaben pro Tag ein.
- Selbst: Wurde in MediFox stationär eingestellt, dass für ein bestimmtes Präparat keine Leistungsnachweise erzeugt werden sollen, weil der Bewohner sich dieses selbst verabreicht, wird das Präparat durch einen blauen Punkt als Selbstmedikation gekennzeichnet.
- Arzt: Hier wird der Arzt angezeigt, der das Präparat verschrieben hat.

## Familienportal Medizinische Versorgung

 Kommentar: Liegen Kommentare zur Verabreichung des Präparats vor, erscheint in der Spalte "Kommentar" ein blaues Info-Symbol. Bewegen Sie den Mauszeiger über das Info-Symbol, um den Kommentar einzublenden.

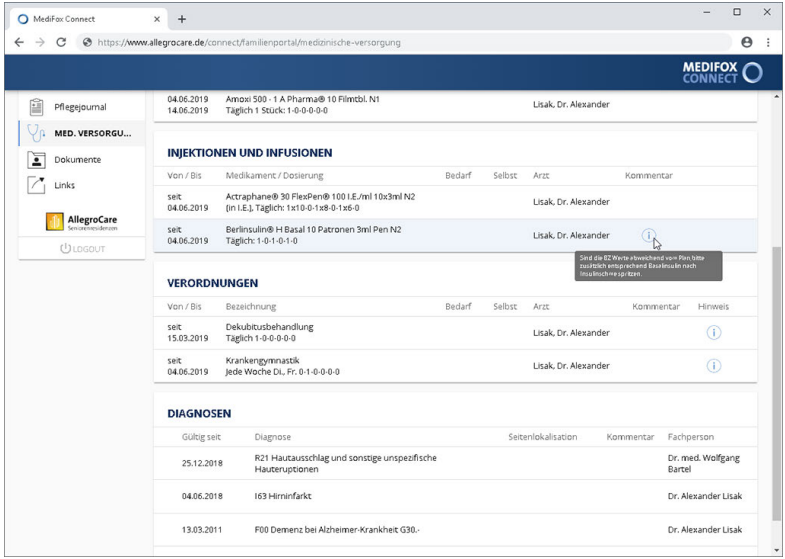

Kommentare werden über das Info-Symbol eingeblendet

### **Verordnungen**

Unter "Verordnungen" werden Ihnen alle durch einen Arzt verschriebenen Verordnungen des Bewohners aufgelistet. Folgende Informationen können Sie der Aufstellung entnehmen:

- Von / Bis: Hier wird Ihnen angezeigt, seit wann die Verordnung besteht. Wurde eine Verordnung bereits abgesetzt oder soll noch abgesetzt werden, wird Ihnen das Datum der letzten Durchführung darunter angezeigt.
- Pausierte Verordnungen: Wurde die Durchführung der Verordnung zeitweise eingestellt bzw. pausiert, wird die Verordnung in blauer Schrift dargestellt. So erkennen Sie, dass die Verordnung derzeit nicht durchgeführt wird.
- Bezeichnung: Hier werden Ihnen die Bezeichnung der Verordnung und das Durchführungsschema angezeigt.
- Bedarf: Wird die Verordnung nur im Bedarfsfall durchgeführt, wird diese durch einen blauen Punkt als Bedarfsverordnung gekennzeichnet. Indem Sie den Mauszeiger über den blauen Punkt bewegen, blenden Sie den Bedarfsfall der Durchführung sowie die Anzahl der maximalen Durchführungen pro Tag ein.
- Selbst: Wurde in MediFox stationär eingestellt, dass für die Verordnung keine Leistungsnachweise erzeugt werden sollen, weil der Bewohner die Verordnungsleistung selbst durchführt, wird die Verordnung durch einen blauen Punkt als Selbstverordnung gekennzeichnet.
- Arzt: Hier wird der Arzt angezeigt, der die Verordnung ausgestellt hat.
- Kommentar: Liegen Kommentare zur Durchführung der Verordnung vor, erscheint in der Spalte "Kommentar" ein blaues Info-Symbol. Bewegen Sie den Mauszeiger über das Info-Symbol, um den Kommentar einzublenden.

## Familienportal Medizinische Versorgung

 Hinweis: Liegen vom Arzt ausgestellte Verordnungshinweise vor, erscheint in der Spalte "Hinweis" ein blaues Info-Symbol. Bewegen Sie den Mauszeiger über das Info-Symbol, um die Verordnungshinweise einzublenden.

#### **Diagnosen**

Unter "Diagnosen" werden Ihnen die ausgestellten Diagnosen des Bewohners angezeigt, beispielsweise Diabetes mellitus. Folgende Informationen können Sie der Aufstellung entnehmen:

- Gültig seit: Hier wird Ihnen angezeigt, wann die Diagnose ausgestellt wurde.
- Diagnose: Die fachliche Bezeichnung der ausgestellten Diagnose.
- Seitenlokalisation: Ist nur ein bestimmtes Areal des Körpers von der Diagnose betroffen, wird Ihnen dies hier angezeigt, z. B. "linksseitig" oder "rechtsseitig".
- Kommentar: Liegt ein Kommentar zur Diagnose vor, erscheint in der Spalte "Kommentar" ein blaues Info-Symbol. Bewegen Sie den Mauszeiger über das Info-Symbol, um den Kommentar einzublenden.
- Fachperson: Die Person, welche die Diagnose ausgestellt hat (z. B. ein Arzt).

### Dokumente

Im Bereich "Dokumente" können Sie ausgewählte Dokumente der Bewohner aus MediFox stationär für die Angehörigen im Familienportal freigeben. Angehörige erhalten dadurch unmittelbaren Zugriff auf die für sie relevanten Dokumente. Gleichzeitig können Angehörige im Familienportal Dateien hochladen und für die Pflegeeinrichtung zur Verfügung stellen. Das macht den Datenaustausch besonders einfach und zudem sicherer als die Verwendung von E-Mail oder Fax. Voraussetzung für den Dokumentenaustausch ist, dass Sie in MediFox stationär mindestens einen [Ordner freigeben](#page-84-0) und die entsprechenden Dokumente darin ablegen.

### **Dokumente anzeigen und herunterladen**

Bei Aufruf des Programmbereichs werden Ihnen zunächst alle Ordner angezeigt, die für das Familienportal in MediFox Connect freigegeben wurden. Klicken Sie einen der Ordner an, um die in diesem enthaltenen Dokumente anzuzeigen.

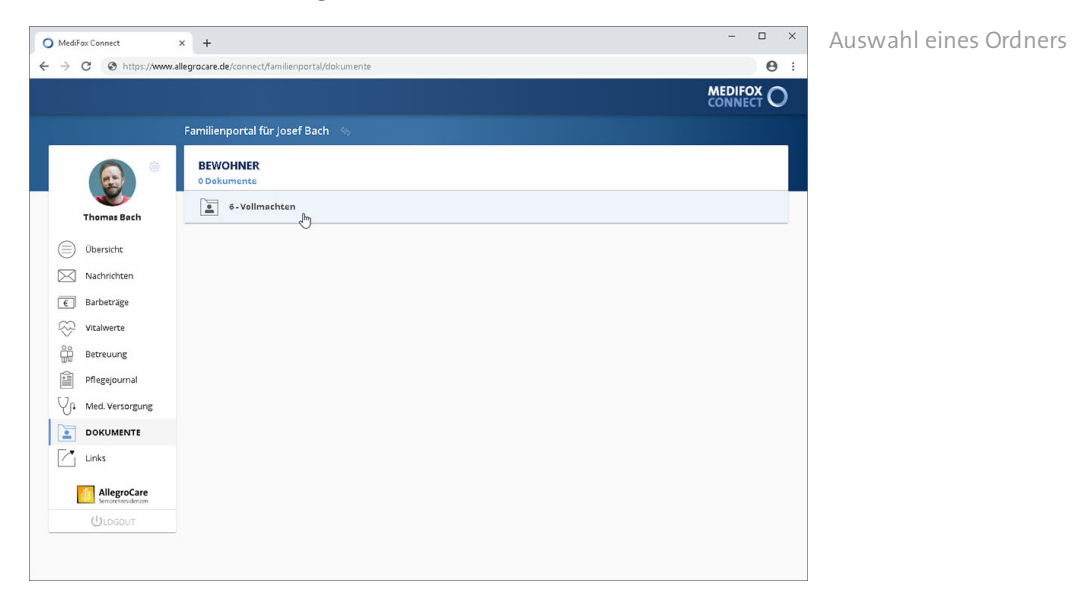

Die vorhandenen Dokumente werden dabei mit Datum, Bezeichnung und Dateigröße ausgewiesen. Um ein Dokument herunterzuladen, klicken Sie auf der rechten Seite auf die Download-Schaltfläche ...

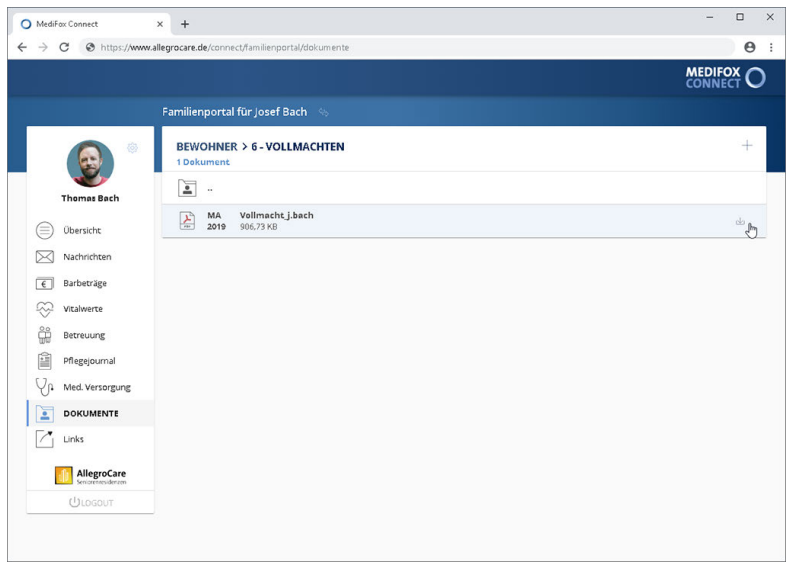

Download einer Datei

### Dokumente

Das Dokument wird nun direkt heruntergeladen. Nach dem Download können Sie die Datei z. B. öffnen, per E-Mail weiterleiten oder ausdrucken.

### **Dokument hochladen**

Um ein Dokument hochzuladen und damit der Pflegeeinrichtung zur Verfügung zu Stellen, wählen Sie zunächst einen Ordner aus. Klicken Sie dann rechts oberhalb der Liste der Dokumente auf das Pluszeichen. Der Dialog "Dokument hochladen" öffnet sich.

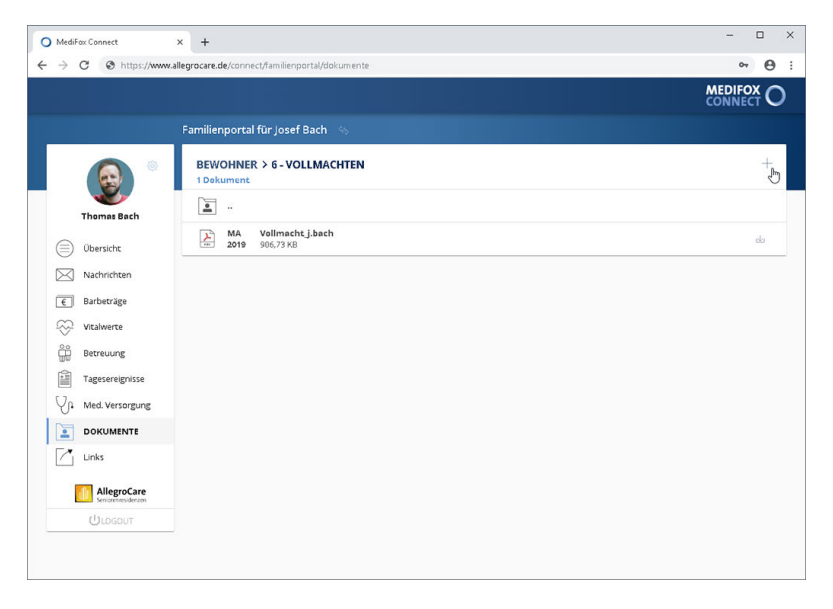

Tragen Sie hier unter "Name" die Bezeichnung ein, unter der die Datei in der Software gespeichert werden soll. Klicken Sie anschließend auf die Schaltfläche "Datei hochladen" und wählen Sie die gewünschte Datei von Ihrem PC bzw. Speichermedium aus. Die unterstützten Dateiformate werden Ihnen in dem geöffneten Dialog angezeigt. Die Datei darf dabei eine Größe von 5 MB nicht überschreiten.

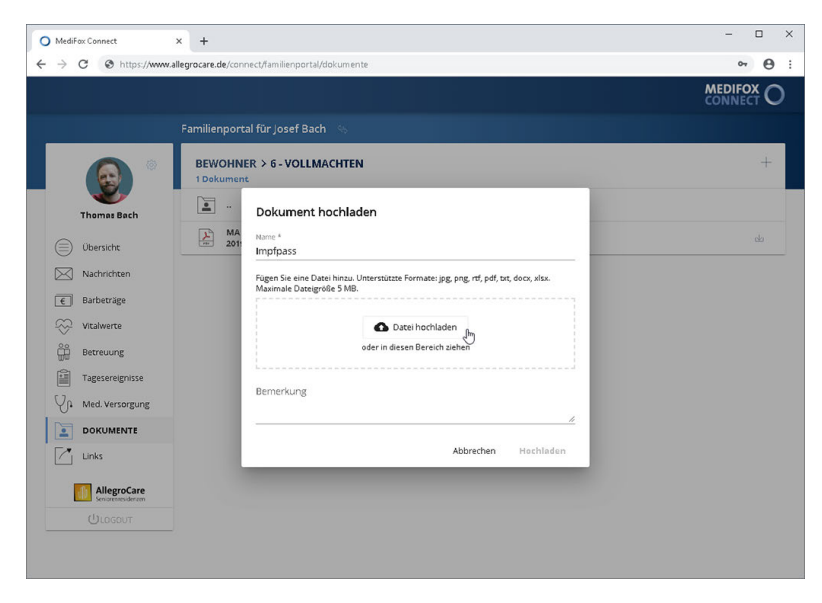

Abschließend können Sie noch eine Bemerkung zur Datei hinterlegen. Klicken Sie dann auf "Hochladen", um die Datei in MediFox Connect hochzuladen.

Dokumente

### <span id="page-84-0"></span>Ordner und Dokumente freigeben

Um Dokumente im Familienportal bereitstellen zu können, müssen Sie in MediFox stationär mindestens einen Ordner der Bewohner freigeben. Rufen Sie dazu den Bereich *Administration / Kataloge / Verwaltung / Verzeichnisse (ext. Dokumente)* auf. Wählen Sie hier auf der linken Seite die Gruppe "Bewohner" aus. Nun wählen Sie einen der vorhandenen Ordner aus oder legen über "Neu" einen neuen Ordner an. Bei dem ausgewählten Ordner setzen Sie dann einen Haken bei der Option "Verzeichnis im Connect-Familienportal anzeigen". Optional können Sie den Ordner auch im Connect-Arztcockpit freigeben. Speichern Sie den Ordner anschließend.

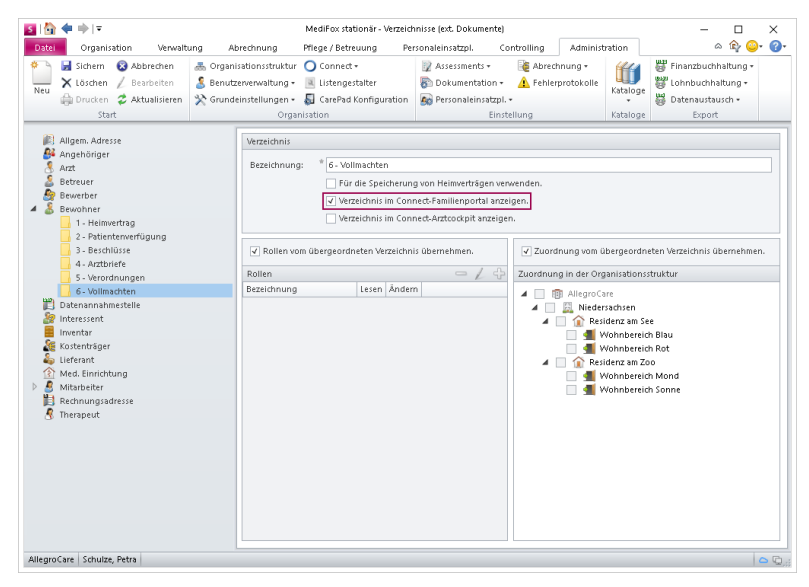

Nun können Sie unter *Verwaltung / Bewohner* einen Bewohner auswählen und oben rechts im Menüband auf "Dokumente" klicken. In den Dokumenten des Bewohners finden Sie den zuvor erstellten bzw. bearbeiteten Ordner vor. Alle Dateien, die Sie in diesem Ordner ablegen, sind jetzt für die Angehörigen im Familienportal ersichtlich.

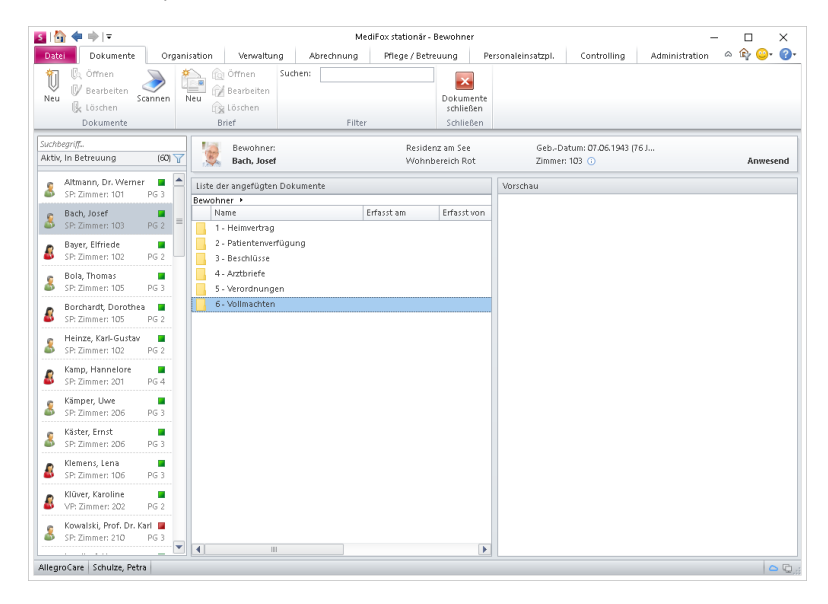

### Links

Mit dem Bereich "Links" können Sie den Angehörigen Ihrer Bewohner einen zusätzlichen Service bieten und auf verwandte oder weiterführende Webseiten verlinken. Verweisen Sie z. B. auf Hotelempfehlungen für Angehörige, die ihre Verwandten im Pflegeheim besuchen, oder auf die Seiten Ihrer Kooperationspartner. Die [Linkliste konfigurieren](#page-86-0) Sie dabei in MediFox stationär.

### **Link aufrufen**

Klicken Sie einfach einen der aufgeführten Links an und Sie werden direkt zur verlinkten Webseite weitergeleitet. Die Webseite wird dabei in einem separaten Tab Ihres Browsers geöffnet, sodass Sie weiterhin im Familienportal angemeldet bleiben.

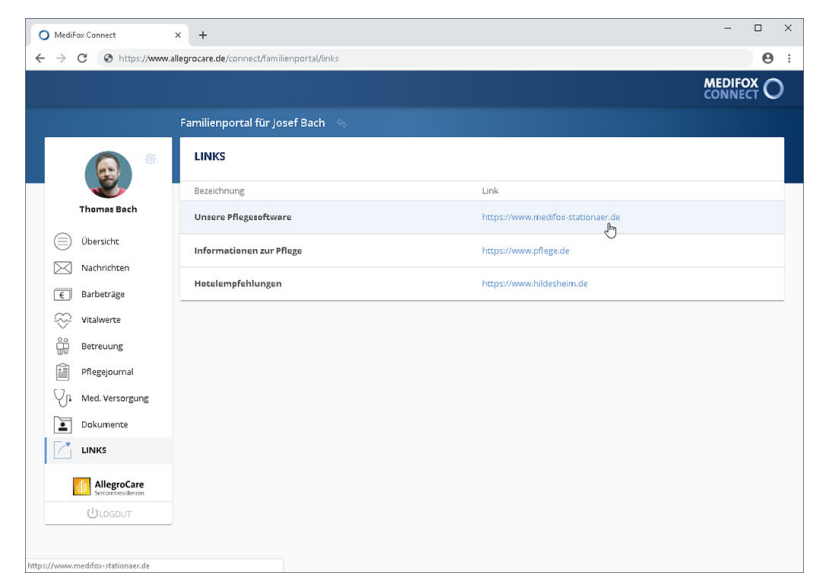

Durch Anklicken eines Links wird die verknüpfte Webseite aufgerufen

Links

### <span id="page-86-0"></span>Eigene Links konfigurieren

Die Linkliste konfigurieren Sie in MediFox stationär unter *Administration / Connect / Familienportal*. Klicken Sie dafür im Bereich "Eigene Links" auf das Pluszeichen, um einen neuen Link hinzuzufügen. Der Dialog "Eigene Links" öffnet sich.

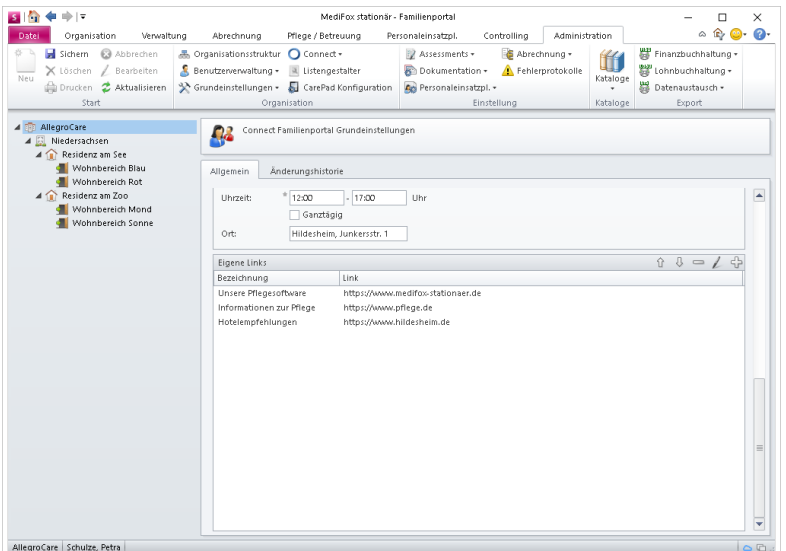

Tragen Sie hier eine Bezeichnung (z. B. den Namen der Webseite) und darunter den dazugehörigen Link bzw. die URL zur Webseite ein (z. B. [https://www.medifox-stationaer.de\)](https://www.medifox-stationaer.de)). Bestätigen Sie den Link anschließend mit "OK".

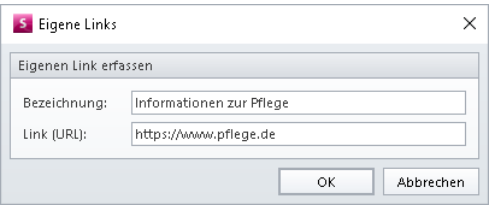

Der Link wird nun in MediFox Connect angezeigt. Die Anordnung der Links können Sie anschließend über die Pfeile ändern.

Zudem können Sie einen ausgewählten Link über das Minuszeichen löschen und über das Stiftsymbol nachträglich bearbeiten.

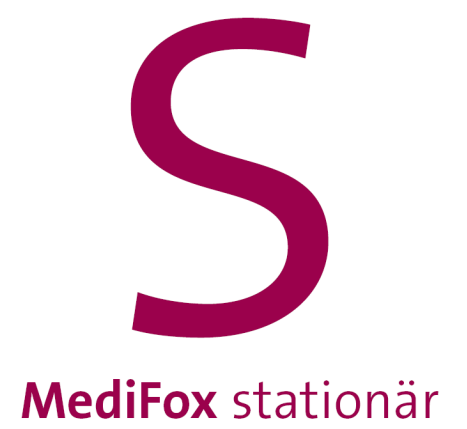

Mit MediFox Connect bieten Sie den behandelnden Ärzten Ihrer Bewohner die Möglichkeit, online auf das Arztcockpit zugreifen und den Gesundheitszustand der Bewohner von außerhalb beurteilen zu können. Außerdem können Sie aus MediFox stationär heraus Fragen an Ärzte richten, die dann von den Ärzten über MediFox Connect beantwortet werden können. So sind Sie direkt mit den Ärzten vernetzt.

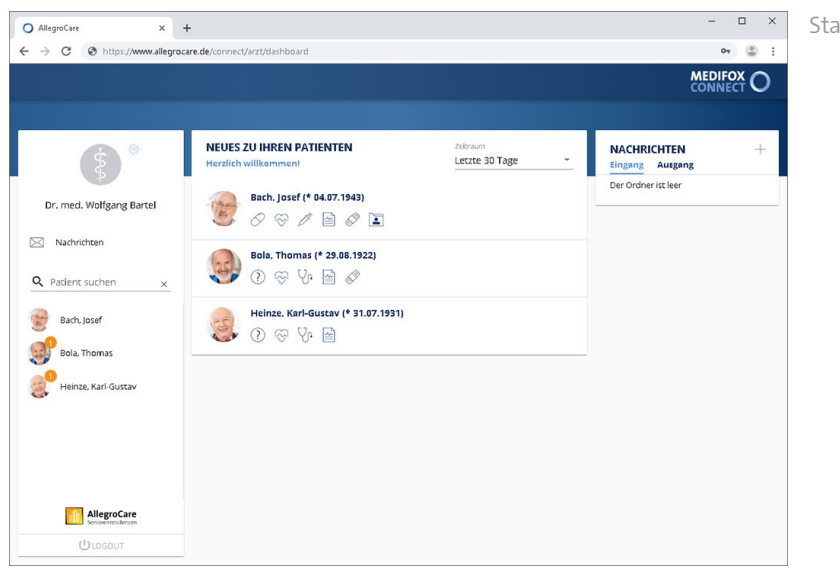

Startseite des Arztcockpits

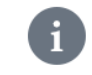

Wie Sie Benutzerprofile für den Zugriff auf das Arztcockpit einrichten, erfahren Sie [hier.](#page-9-0)

### Arztcockpit Bewohner im Arztcockpit

Damit den Ärzten im Connect-Arztcockpit Bewohner angezeigt werden, muss eine Einwilligung der Bewohner zur Einsicht in die Pflegedokumentation vorliegen. Diese vergeben Sie am MediFox-PC je Bewohner unter *Verwaltung / Bewohner* im Register "Detail 2" unter "Einwilligungen". Setzen Sie hier einen Haken bei der Option "Einsicht in die Pflegedokumentation im Connect-Arztcockpit".

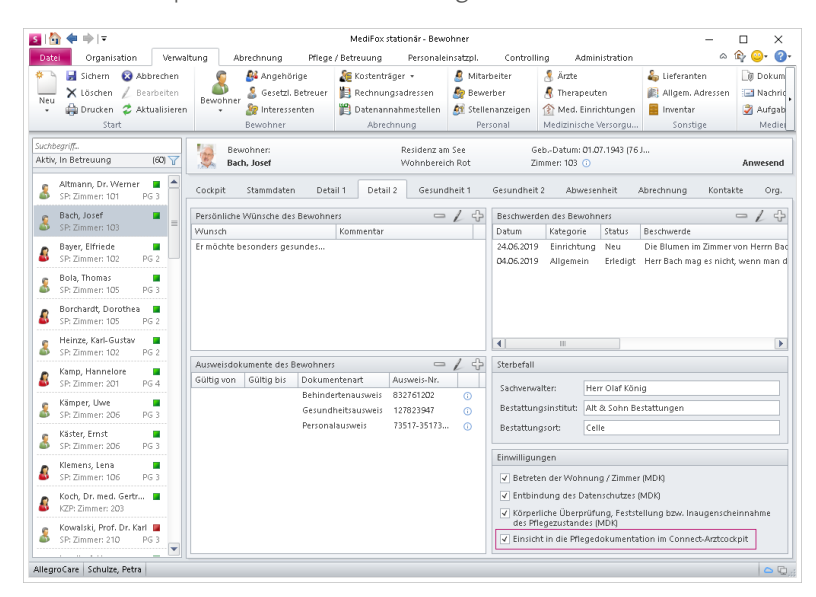

Optional können Sie auch einstellen, dass den Ärzten im Connect-Arztcockpit grundsätzlich alle zugeordneten Bewohner angezeigt werden sollen. Navigieren Sie dafür zu *Administration / Connect / Arztcockpit* und setzen Sie dann einen Haken bei der Option "Alle dem Arzt zugeordneten Bewohner im Connect-Arztcockpit anzeigen". Bitte Beachten Sie: Durch Aktivieren dieser Option ist es nicht mehr möglich, die Einwilligung je Bewohner manuell zu hinterlegen.

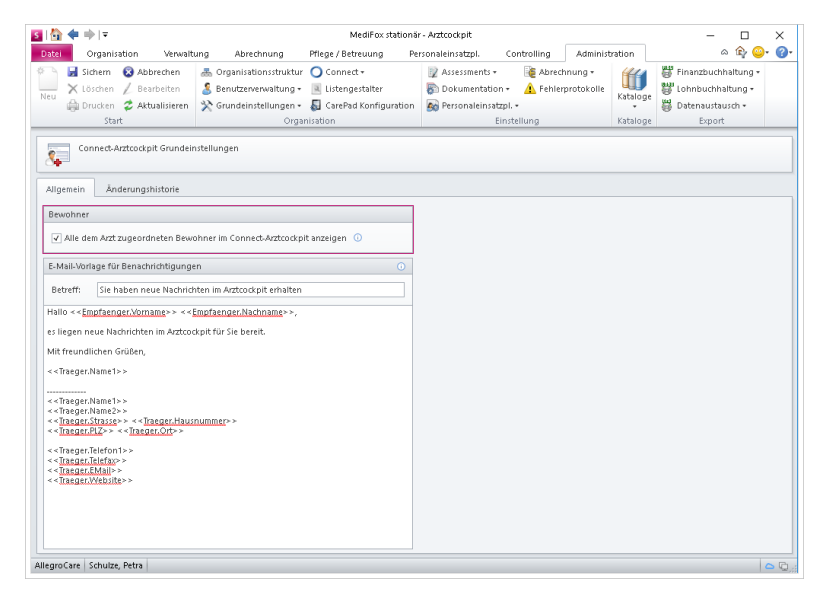

Im Arztcockpit kann der Arzt dann über die Navigationsleiste auf der linken Seite den Patienten auswählen, dessen Daten er einsehen möchte. Daraufhin werden ihm in der Navigationsleiste die verschiedenen Bereiche eingeblendet, auf die er zugreifen kann (Medikationen, Vitalwerte, Diagnosen usw.).

## Arztcockpit Bewohner im Arztcockpit

Um den Patienten zu wechseln, muss der Arzt im unteren Bereich der Navigationsleiste auf "< Patient" klicken. Dadurch werden in der Navigationsleiste wieder die verfügbaren Patienten eingeblendet, aus denen der Arzt wählen kann.

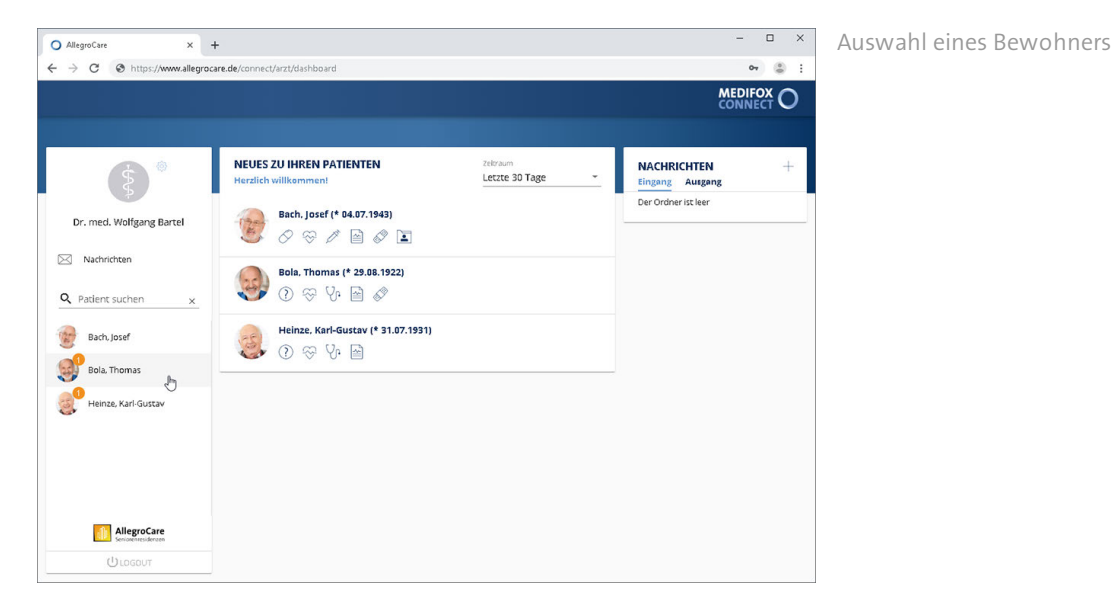

### Kennwort ändern

Sie können Ihr Kennwort direkt in MediFox Connect ändern. Klicken Sie dafür in der Navigationsleiste auf das Zahnradsymbol und wählen Sie die Option "Kennwort ändern" aus.

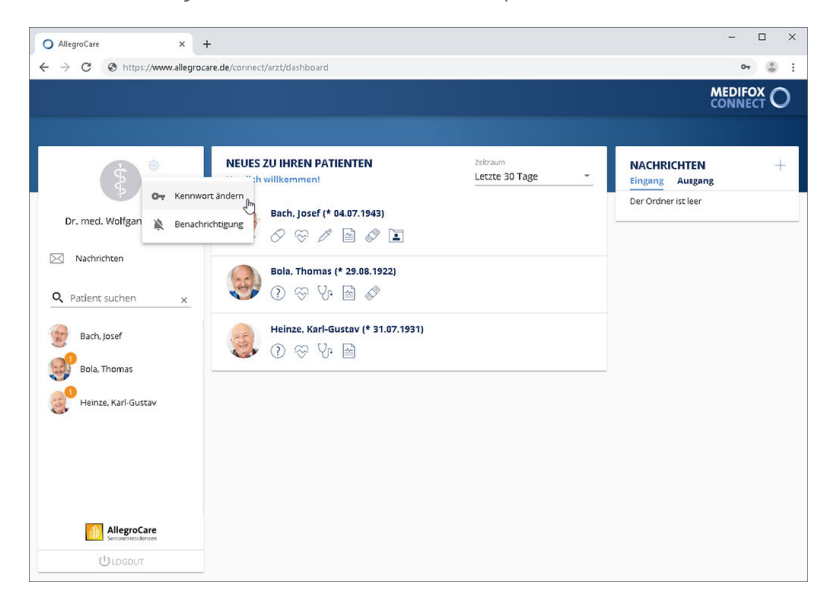

Über das Zahnradsymbol kann das Kennwort geändert werden

Der Dialog "Kennwort ändern" öffnet sich. Geben Sie hier zunächst Ihr aktuelles Kennwort und anschließend das neue Kennwort ein. Aus Sicherheitsgründen müssen Sie das neue Kennwort zweimal hintereinander identisch eingeben. Bestätigen Sie das neue Kennwort dann mit "Ändern".

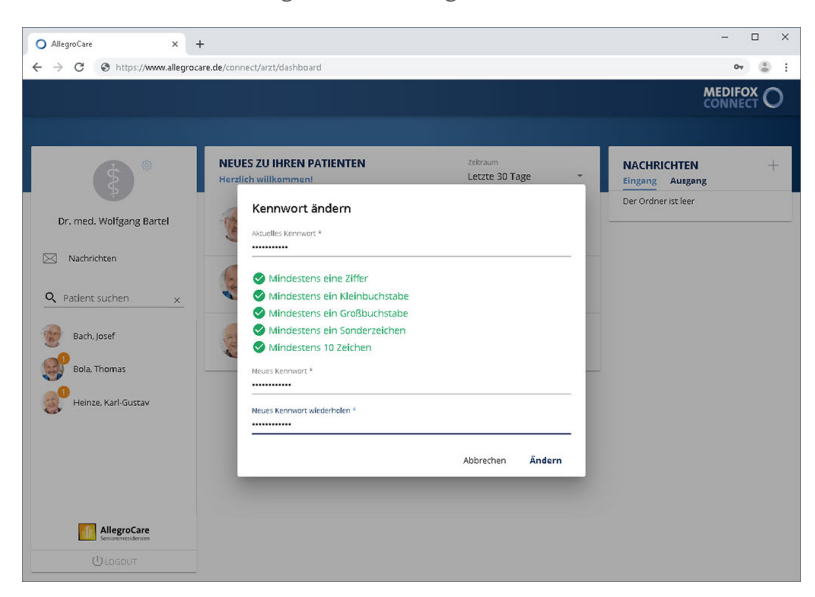

Das Kennwort muss einigen Anforderungen zur Sicherheit entsprechen

Ihr Kennwort wird nun direkt geändert. Bei der nächsten Anmeldung in MediFox Connect müssen Sie also bereits das neue Kennwort eingeben.

## Arztcockpit Benachrichtigung

<span id="page-92-0"></span>Sie können einstellen, dass Sie beim Erhalt neuer Nachrichten per E-Mail über den Nachrichteneingang informiert werden. Klicken Sie dafür in der Navigationsleiste auf das Zahnradsymbol und wählen Sie die Option "Benachrichtigung" aus.

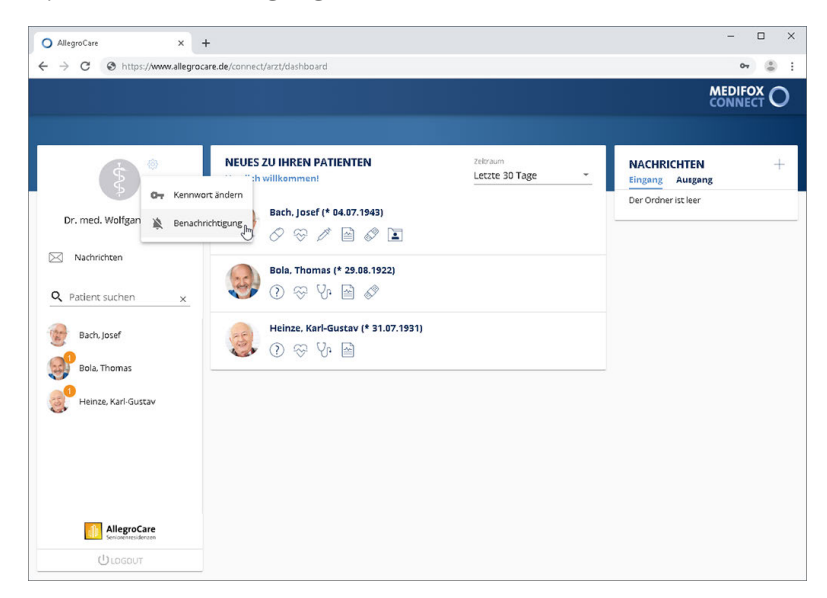

Über das Zahnradsymbol können die E-Mail-Benachrichtigungen aktiviert oder deaktiviert werden

Der Dialog "E-Mail Benachrichtigungen bearbeiten" öffnet sich. Setzen Sie hier einen Haken bei der Option "E-Mail Benachrichtigung bei Nachrichteneingang", wenn Sie über den Eingang neuer Nachrichten per E-Mail informiert werden möchten.

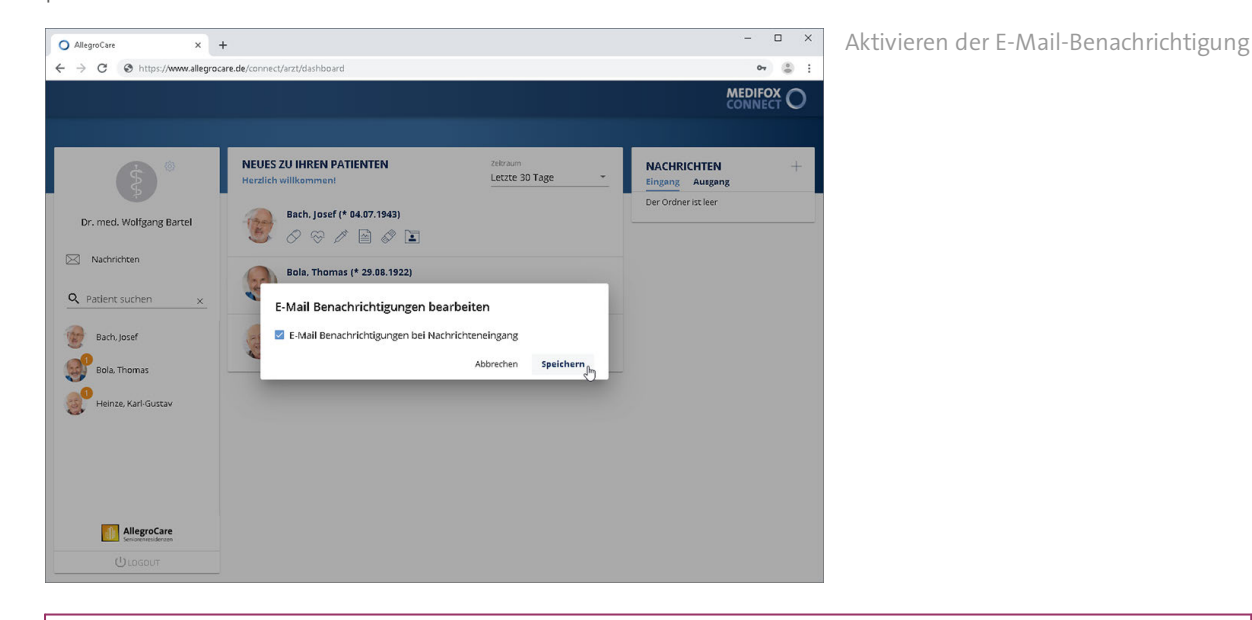

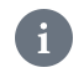

Den [Text für die automatische E-Mail-Benachrichtigung](#page-93-0) können Sie in MediFox stationär unter *Administration / Connect / Arztcockpit* konfigurieren.

Benachrichtigung

### <span id="page-93-0"></span>Vorlage für E-Mail-Benachrichtigungen

Im Arztcockpit von MediFox Connect können Sie einstellen, ob die Ärzte über eingehende Nachrichten per E-Mail benachrichtigt werden sollen. Den Text für diese Benachrichtigungen konfigurieren Sie in MediFox stationär unter *Administration / Connect / Arztcockpit*. Tragen Sie dazu im Bereich "E-Mail-Vorlage für Benachrichtigungen" einen Betreff ein, der als Betreff der E-Mail verwendet werden soll, beispielsweise "Sie haben neue Nachrichten im Arztcockpit erhalten".

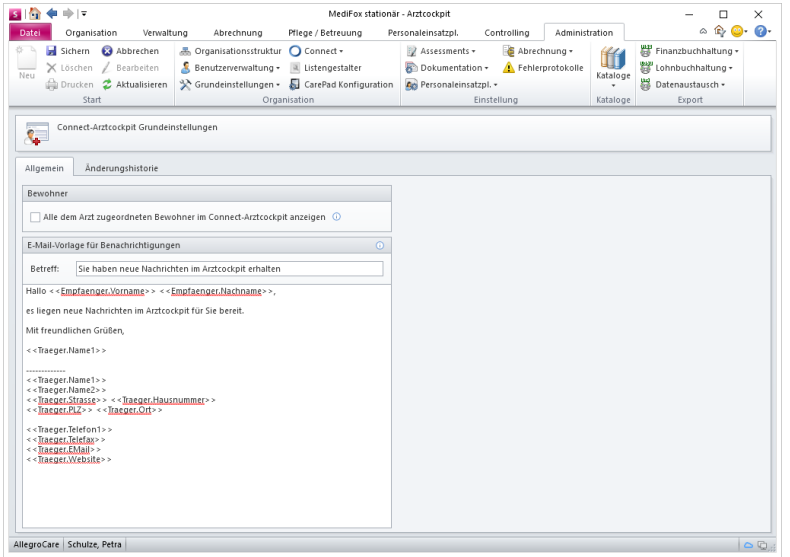

Geben Sie dann in dem darunter liegenden Textfeld den Benachrichtigungstext ein. Dabei können Sie verschiedene Platzhalter verwenden, die von MediFox später automatisch mit den entsprechenden Angaben gefüllt werden. Die möglichen Platzhalter können Sie einblenden, indem Sie den Mauszeiger über das kleine Info-Symbol bewegen. Platzhalter werden immer durch zwei öffnende eckige Klammern << und zwei schließende eckige Klammern >> gekennzeichnet. Der Platzhalter <<Empfaenger.Vorname>> wird beispielsweise durch den Vornamen des Arztes ersetzt.

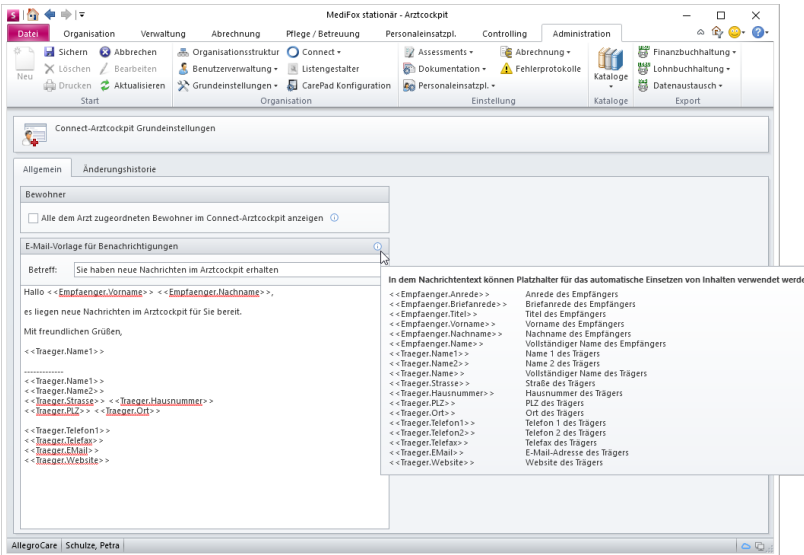

### Startseite

Nach der Anmeldung im Arztcockpit befinden Sie sich zunächst auf der Startseite. Hier werden Ihnen im mittleren Bereich alle Bewohner bzw. Patienten angezeigt, bei denen sich in der letzten Zeit Neuerungen bezüglich der Gesundheitsdaten ergeben haben. Beispielsweise wird ein Bewohner hier aufgeführt, wenn eine neue Verordnung vorliegt, ein weiterer Wundverlauf dokumentiert wurde oder ein neues Medikament hinzugekommen ist.

Über den Zeitraumfilter können Sie einstellen, für wie viele Tage die Neuerungen von MediFox überprüft werden sollen.

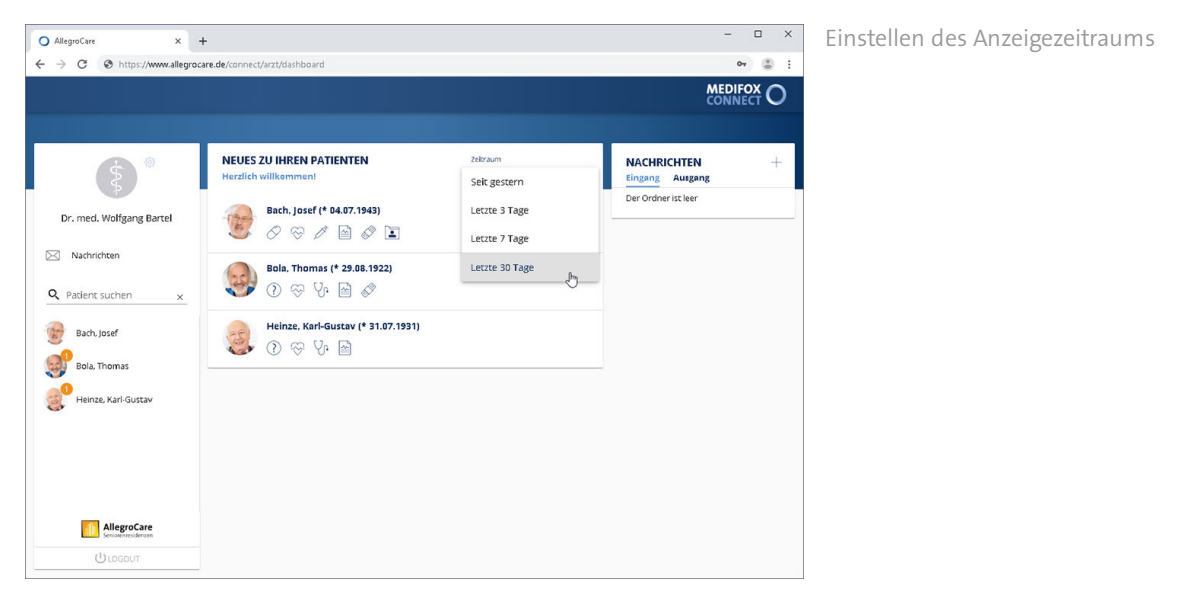

Anhand der Symbole neben den Bewohnern wird Ihnen gekennzeichnet, in welchen Bereichen neue Einträge vorliegen. Das Pflaster steht z. B. für Wunden, das Herz für Vitalwerte und der Ordner für Dokumente. Wenn Sie den Mauszeiger über eines der Symbole bewegen, zeigt Ihnen MediFox an, welche bzw. wie viele neue Einträge in den jeweiligen Bereichen vorliegen.

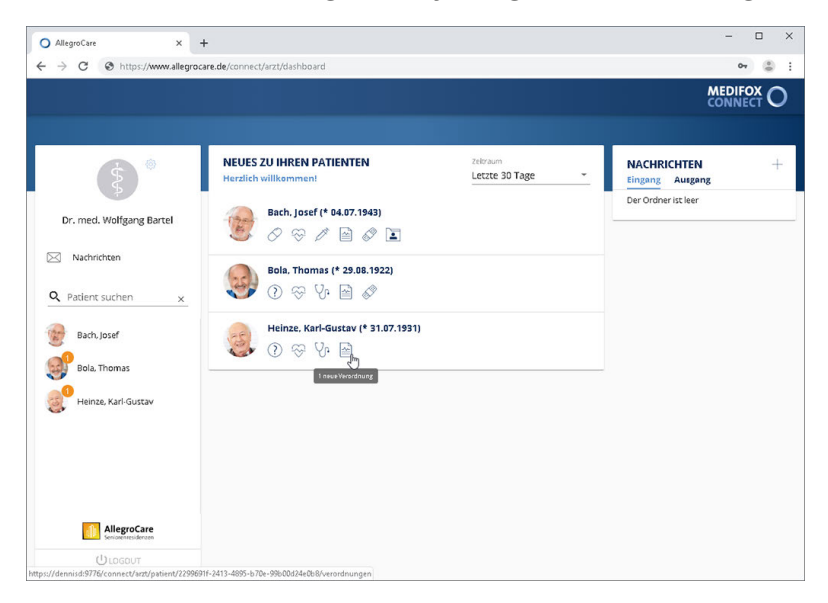

### Nachrichten

Im Bereich "Nachrichten" können Sie auf alle erhaltenen und gesendeten Nachrichten zugreifen. Bei Aufruf des Bereichs "Nachrichten" befinden Sie sich zunächst im Nachrichteneingang. Hier werden Ihnen alle Nachrichten angezeigt, die Sie von Mitarbeitern der Pflegeeinrichtung erhalten haben.

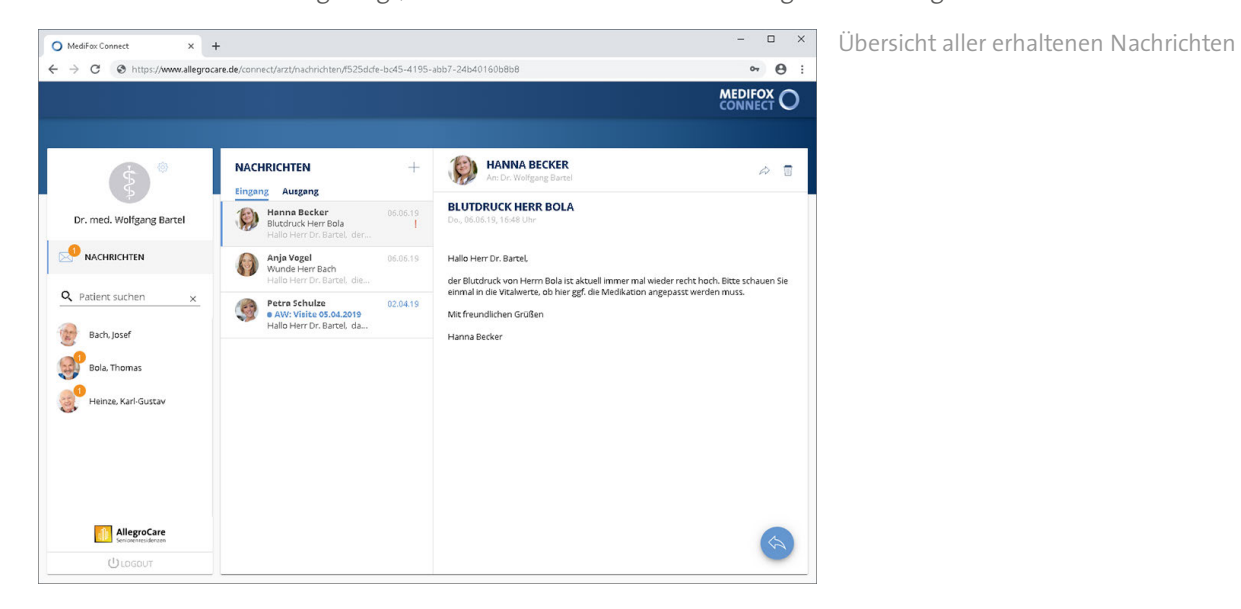

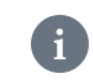

Sie können einstellen, dass Sie über den Erhalt neuer Nachrichten per [E-Mail informiert](#page-92-0) werden wollen.

### **Auf Nachricht antworten**

Sie können auf die im Nachrichteneingang enthaltenen Nachrichten antworten. Wählen Sie dazu eine Nachricht aus und klicken Sie dann rechts unterhalb des Nachrichtentextes auf den blauen Pfeil. Der Dialog "Neue Nachricht" öffnet sich.

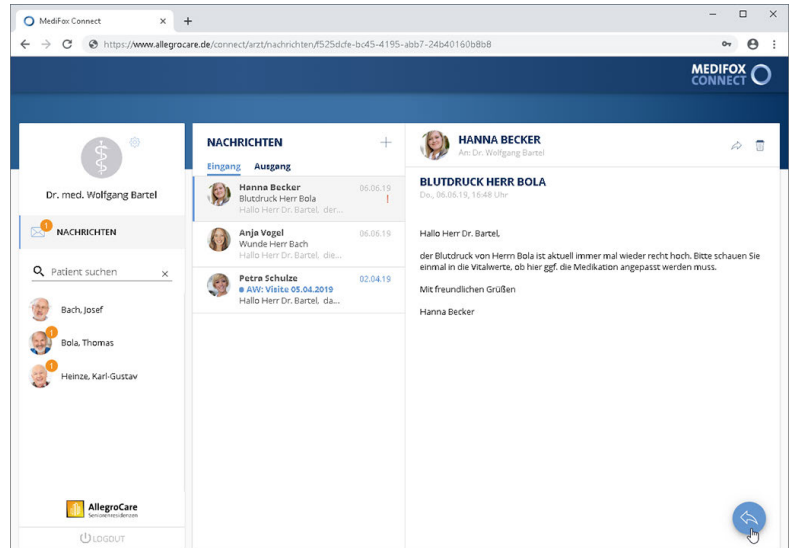

Über den blauen Pfeil kann auf eine Nachricht geantwortet werden

Hier können Sie bei Bedarf auf "Datei hochladen" klicken, um Ihrer Nachricht eine Datei anzufügen. Anschließend klicken Sie in den Bereich "Nachricht" und tragen hier Ihre Antwort ein. Die Nachricht verschicken Sie dann mit "Senden".

Nachrichten

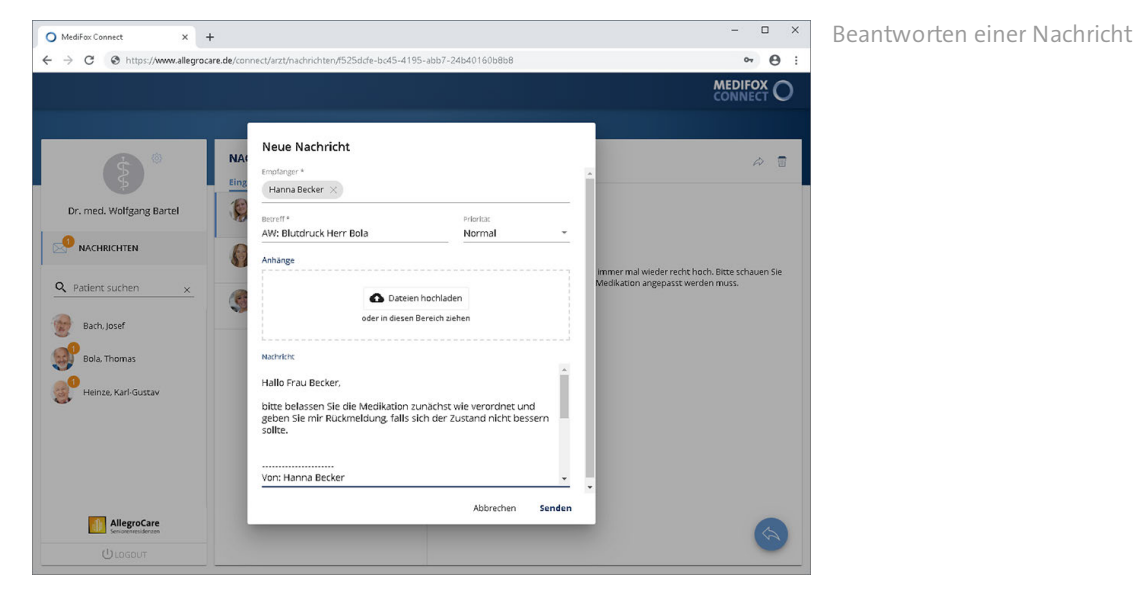

#### **Nachricht weiterleiten**

Sie können Nachrichten an weitere Personen zur Kenntnisnahme weiterleiten. Wählen Sie dazu eine Nachricht aus und klicken Sie dann im Kopfbereich der Nachricht auf das Pfeilsymbol. Der Dialog "Neue Nachricht" öffnet sich. Wählen Sie hier unter "Empfänger" die Person bzw. den Verteiler aus, an den die Nachricht weitergeleitet werden soll. Bei Bedarf können Sie dann noch in den Bereich "Nachricht" klicken und hier ergänzende Informationen eintragen. Die Nachricht leiten Sie dann mit "Senden" weiter.

#### **Nachricht verfassen**

Sie können Ihrerseits neue Nachrichten versenden. Klicken Sie dafür oberhalb der Liste der erhaltenen Nachrichten auf das Pluszeichen. Der Dialog "Neue Nachricht" öffnet sich.

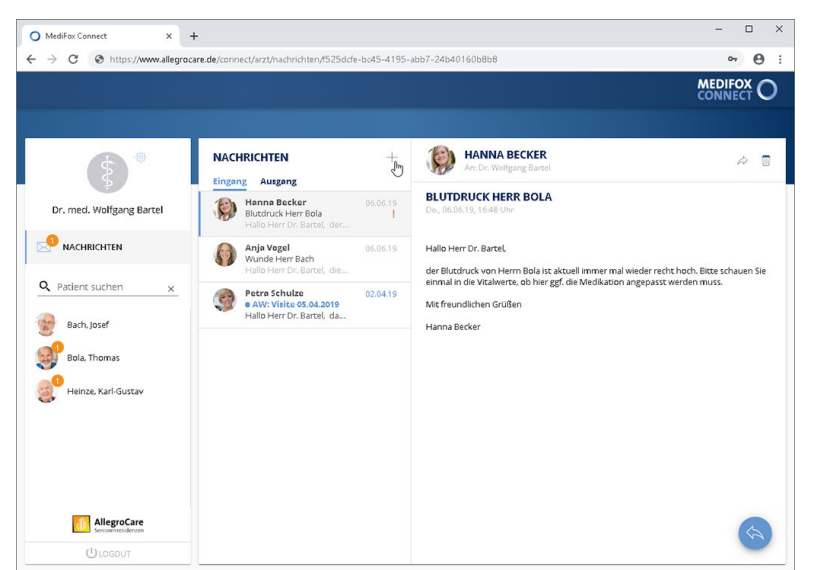

Über das Pluszeichen kann eine neue Nachricht erstellt werden

Nehmen Sie hier folgende Eingaben vor:

Empfänger: Wählen Sie in diesem Feld den bzw. die Adressaten der Nachricht aus. Ihnen stehen ausgewählte Verteiler zur Verfügung, an deren Mitarbeiter Sie Ihre Nachricht senden können.

### Nachrichten

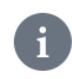

Die Verteilerlisten verwalten Sie in MediFox stationär unter *Administration / Kataloge / Verwaltung / Verteiler*.

- Betreff: Tragen Sie hier das Thema der Nachricht als Betreff ein, z. B. "Wichtige Informationen".
- Priorität: Sie können der Nachricht eine Priorität zuweisen. Standardmäßig ist die Priorität "Normal" ausgewählt. Das bedeutet, dass die Nachricht später im Nachrichteneingang der Empfänger nicht speziell gekennzeichnet wird. Bei einer hohen Priorität wird die Nachricht mit einem roten Ausrufungszeichen, bei niedriger Priorität mit einem nach unten gerichteten Pfeil gekennzeichnet. So ist für die Empfänger direkt ersichtlich, welche Nachrichten besonders wichtig sind.
- Anhänge: Sie können der Nachricht Dateien wie z. B. Bild- und Textdateien hinzufügen. Klicken Sie dazu auf "Dateien hochladen" und wählen Sie die gewünschten Dateien dann von Ihrem PC bzw. Speichermedium aus.

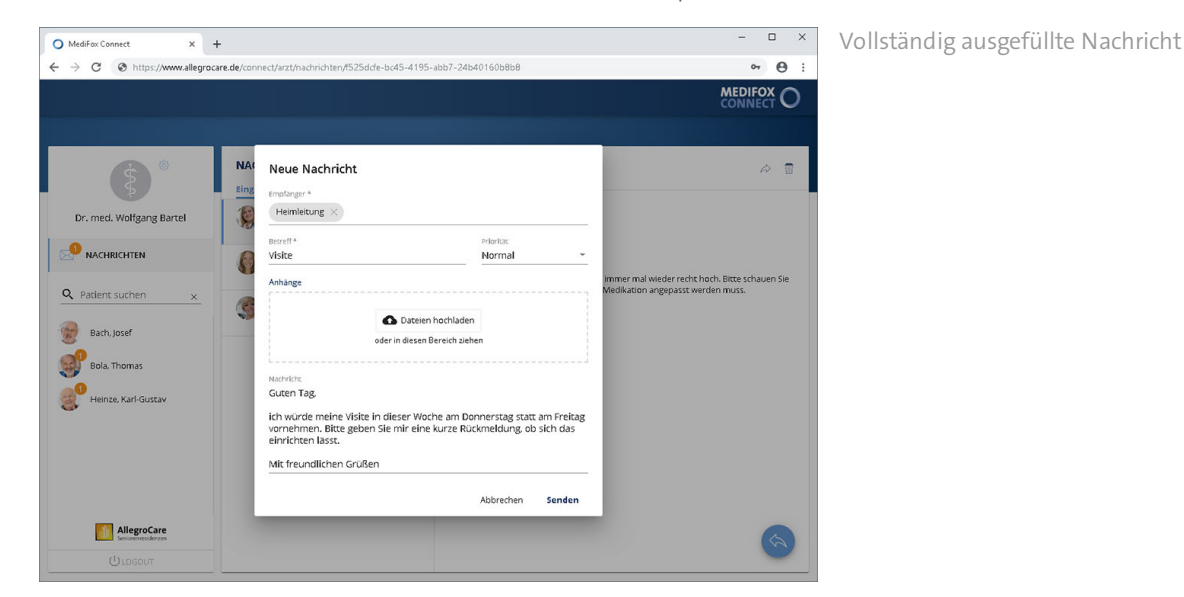

Nachricht: Geben Sie hier den Inhalt Ihrer Nachricht per Freitext ein.

Zum Übermitteln der Nachricht klicken Sie abschließend auf "Senden".

### **Nachricht löschen**

Um eine Nachricht zu löschen, wählen Sie diese zunächst aus und klicken Sie dann im Kopfbereich der Nachricht auf das Symbol mit der Mülltonne. Sie werden daraufhin noch einmal gefragt, ob Sie die Nachricht wirklich löschen möchten. Wenn Sie sich sicher sind, bestätigen Sie die Abfrage mit "Löschen".

### Arztcockpit Nachrichten

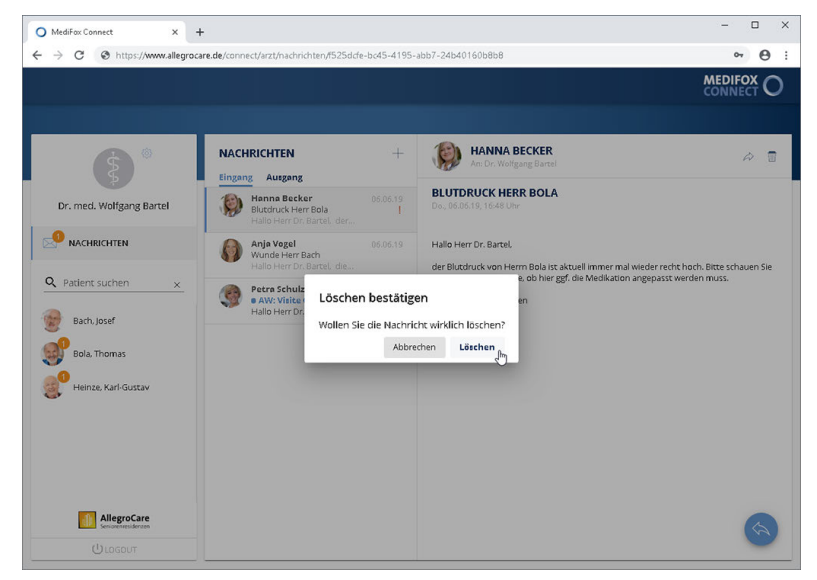

Über das Symbol mit der Mülltonne kann eine Nachricht gelöscht werden

### **Nachrichtenausgang**

Über die Schaltfläche "Ausgang" können Sie in den Nachrichtenausgang wechseln. Hier können Sie noch einmal die von Ihnen verfassten Nachrichten einsehen.

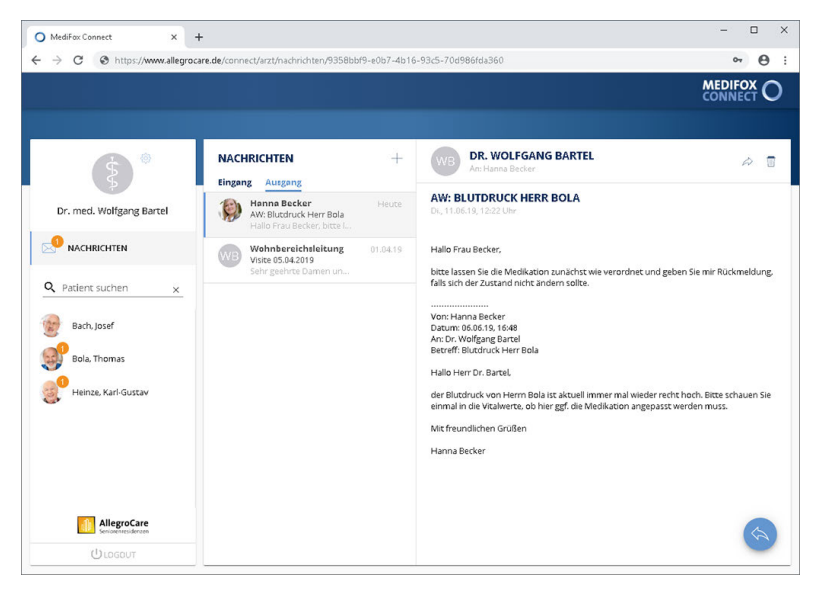

Alle selbst erstellten Nachrichten werden unter "Ausgang" gespeichert

## Arztcockpit Fragen zum Patienten

In diesem Bereich werden Ihnen alle Fragen angezeigt, die aus MediFox stationär heraus an den ausgewählten Arzt adressiert wurden. Dabei sehen Sie auch, an welchem Tag und von welchem Mitarbeiter die Frage an ihn gerichtet wurde.

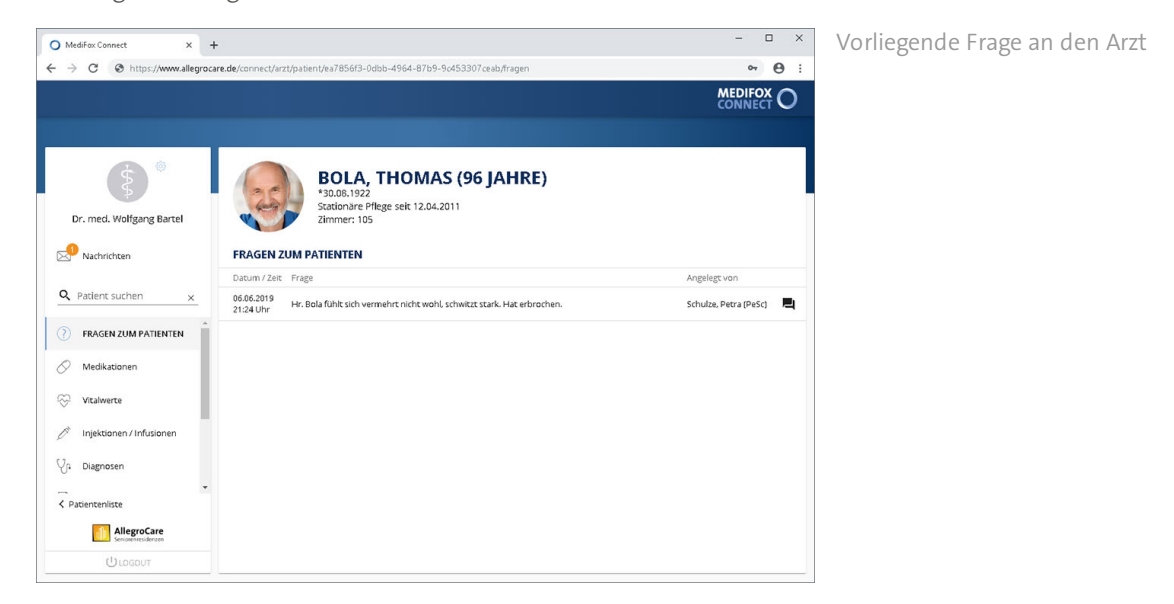

Wenn für einen Patienten offene Fragen an den Arzt vorliegen, erkennen Sie dies auch anhand der Patientenliste. Bei allen Patienten mit offenen Fragen wird ein oranger Kreis angezeigt, der die Anzahl der offenen Fragen in weißer Schrift anzeigt.

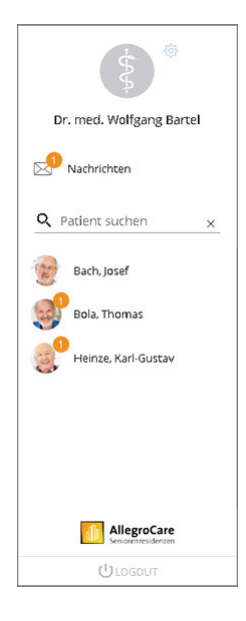

### Arztcockpit Fragen zum Patienten

### **Frage beantworten**

Sie können die vorliegenden Fragen direkt in Textform beantworten. Klicken Sie dazu auf der rechten Seite einer Frage auf die Beantworten-Schaltfläche . Der Dialog "Frage beantworten" öffnet sich. Im oberen Bereich des Dialogs wird noch einmal die gestellte Frage angezeigt, damit Sie diese nicht aus dem Blick verlieren. Im Textfeld "Antwort" können Sie jetzt die Antwort eingeben. Mit "Speichern" bestätigen Sie die Antwort.

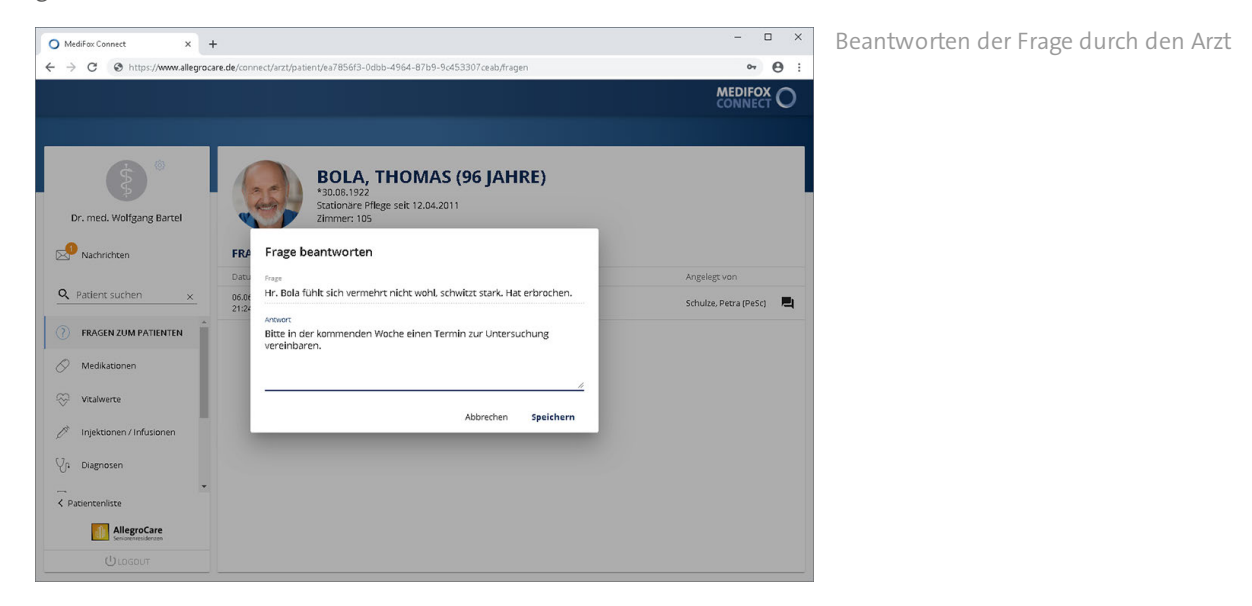

Die Antwort des Arztes wird in MediFox stationär in der Pflegemappe des Bewohners im Doku-Blatt "Arztkontakt" gespeichert. Dort können Sie die Antwort des Arztes einsehen und bei Bedarf Rückfragen in Form weiterer Arztfragen stellen.

### Medikationen

Im Bereich "Medikationen" werden Ihnen alle Medikamente des Bewohners aufgelistet. Auch abgesetzte oder pausierte Medikamente werden in dieser Übersicht mit aufgeführt. Abgesetzte Medikamente erkennen Sie daran, dass das Gültigkeitsdatum in der Vergangenheit liegt.

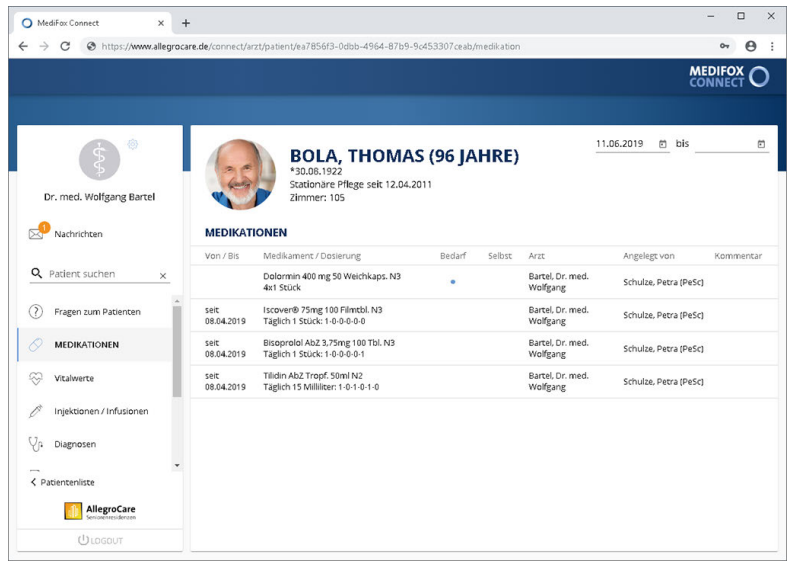

#### **Zeitraum einstellen**

Über den Zeitraumfilter oben rechts können Sie einstellen, für welchen Zeitraum die jeweils gültigen Medikamente angezeigt werden sollen. Dazu können Sie das Datum entweder manuell über die Tastatur eingeben, oder Sie klicken auf das kleine Kalendersymbol Dund wählen das Datum über den eingeblendeten Kalender aus.

#### **Bedarfsmedikationen**

Bedarfsmedikationen werden in der Spalte "Bedarf" mit einem blauen Punkt · gekennzeichnet. Indem Sie den Mauszeiger über den blauen Punkt bewegen, blenden Sie den Bedarfsfall der Verabreichung sowie die Anzahl der maximalen Gaben pro Tag ein.

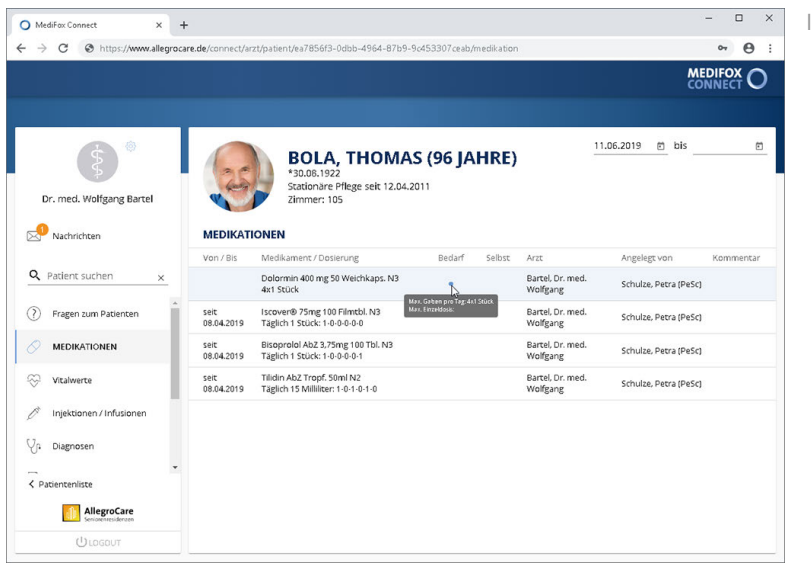

Informationen zur Bedarfsmedikation

Aktuelle Medikamente des Bewohners

### Medikationen

### **Selbstmedikationen**

Wurde am MediFox-PC eingestellt, dass für ein bestimmtes Medikament keine Leistungsnachweise erzeugt werden sollen, weil der Bewohner sich dieses selbst verabreicht, wird das Medikament in der Spalte "Selbst" mit einem blauen Punkt · gekennzeichnet.

### **Pausierte Medikationen**

Wurde ein Medikament pausiert, wird dieses in blauer Schrift dargestellt. So erkennen Sie, dass das Medikament derzeit nicht verabreicht wird.

### **Abgesetzte Medikationen**

Abgesetzte Medikationen erkennen Sie daran, dass das Gültigkeitsdatum unter "Bis" ausläuft bzw. bereits abgelaufen ist.

### Vitalwerte

In diesem Bereich erhalten Sie eine Übersicht der zuletzt gemessenen Vitalwerte des Patienten. Dabei werden sämtliche Vitalwerte aufgeführt, die in dem eingestellten Zeitraum gemessen wurden.

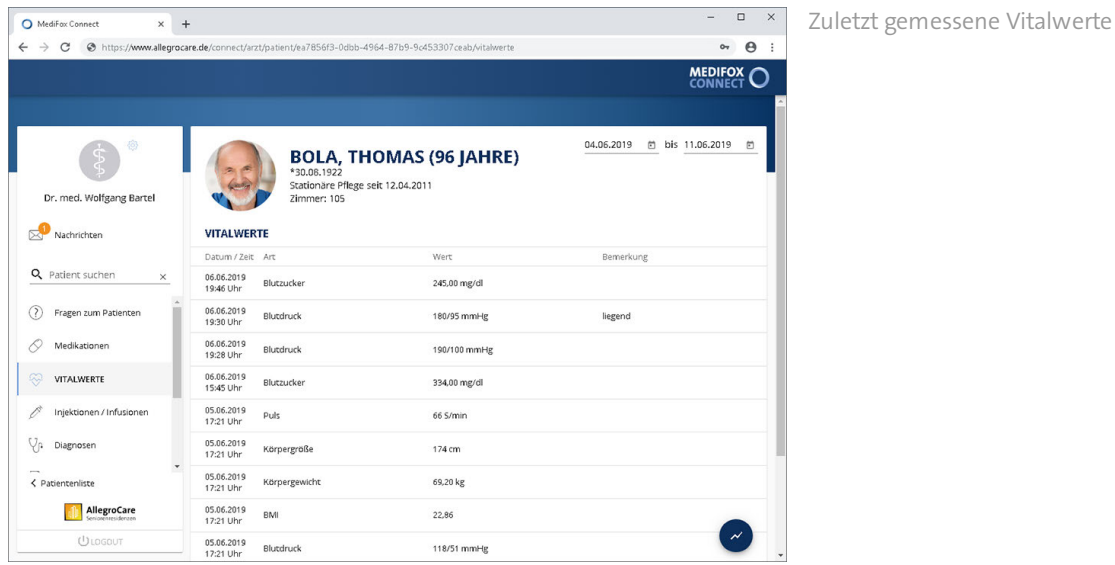

**Zeitraum einstellen**

Über den Zeitraumfilter oben rechts können Sie einstellen, für welchen Zeitraum die gemessenen Vitalwerte angezeigt werden sollen. Dazu können Sie das Datum entweder manuell über die Tastatur eingeben, oder Sie klicken auf das kleine Kalendersymbol **L**und wählen das Datum über den eingeblendeten Kalender aus.

### **Verlauf anzeigen**

Um zu sehen, wie sich die Vitalwerte eines Patienten mit der Zeit entwickeln, steht Ihnen die Verlaufsansicht zur Verfügung. Diese erreichen Sie mit einem Klick auf die dunkelblaue Schaltfläche  $\bullet$  unten rechts. In der Verlaufsansicht wird Ihnen ein Liniendiagramm dargestellt, das die Entwicklung der gemessenen Vitalwerte aufzeigt.

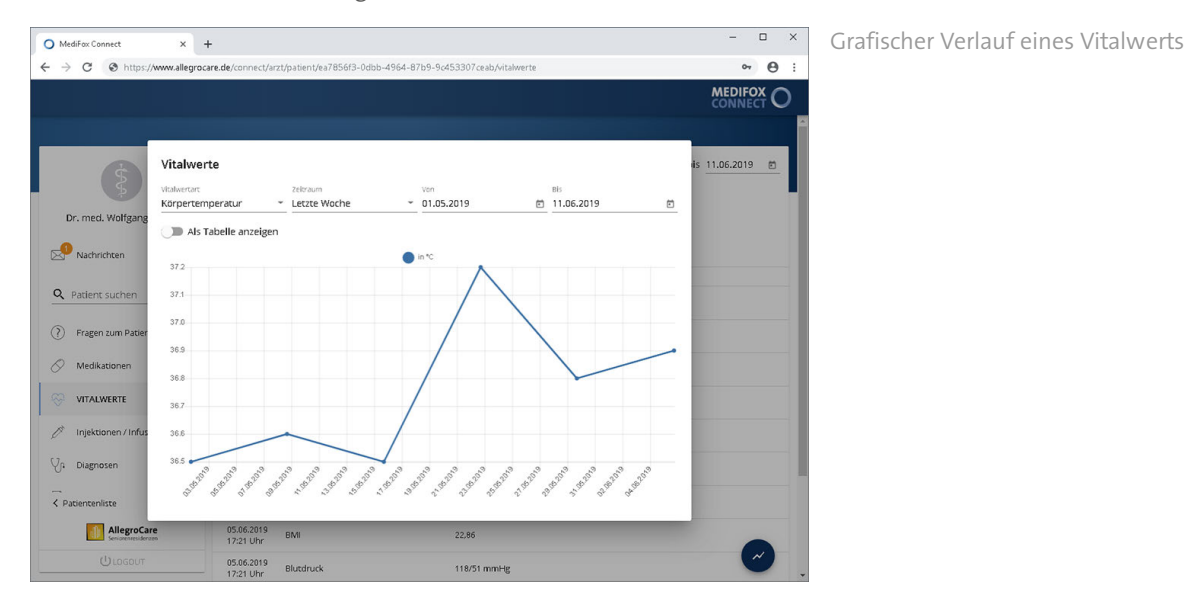

### Vitalwerte

Wenn Sie den Mauszeiger über einen der Messpunkte bewegen, wird Ihnen das zu diesem Zeitpunkt ermittelte Messergebnis eingeblendet.

Im oberen Bereich der Verlaufsansicht können Sie aus folgenden Optionen wählen:

- Vitalwert: Hier können Sie auswählen, welcher Vitalwert Ihnen in der Verlaufsansicht dargestellt werden soll, beispielsweise der Blutdruck, Blutzucker oder Puls.
- Zeitraum: Sie können wählen, ob Ihnen der Verlauf für heute, letzte Woche, das letzte Quartal, das letzte halbe Jahr oder das gesamte letzte Jahr angezeigt werden soll. Zusätzlich können Sie den eingestellten Zeitraum über die Felder "Von" und "Bis" individuell anpassen.
- Als Tabelle anzeigen: Wenn Sie diese Option aktivieren, werden Ihnen die Messergebnisse nicht als Liniendiagramm, sondern in einer tabellarischen Darstellung als Liste angezeigt.

Tabellarische Ansicht der Messwerte

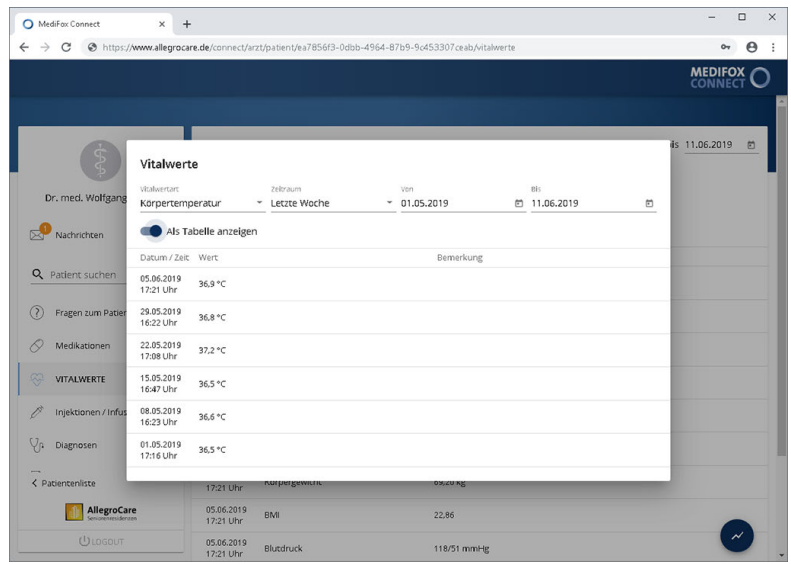

### Arztcockpit Injektionen / Infusionen

Im Bereich "Injektionen / Infusionen" werden Ihnen alle Injektionen und Infusionen des Bewohners aufgelistet. Auch abgesetzte oder pausierte Präparate werden in dieser Übersicht mit aufgeführt.

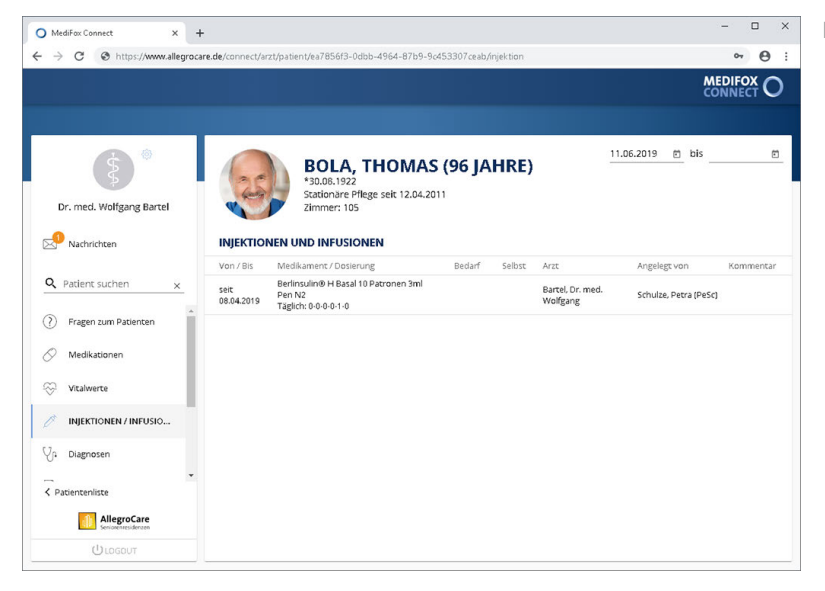

Details zur Injektion eines Bewohners

#### **Zeitraum einstellen**

Über den Zeitraumfilter oben rechts können Sie einstellen, für welchen Zeitraum die jeweils gültigen Präparate angezeigt werden sollen. Dazu können Sie das Datum entweder manuell über die Tastatur eingeben, oder Sie klicken auf das kleine Kalendersymbol und wählen das Datum über den eingeblendeten Kalender aus.

#### **Bedarfsmedikationen**

Bedarfsmedikationen werden in der Spalte "Bedarf" mit einem blauen Punkt · gekennzeichnet. Indem Sie den Mauszeiger über den blauen Punkt bewegen, blenden Sie den Bedarfsfall der Verabreichung sowie die Anzahl der maximalen Gaben pro Tag ein.

#### **Selbstmedikationen**

Wurde am MediFox-PC eingestellt, dass für ein bestimmtes Präparat keine Leistungsnachweise erzeugt werden sollen, weil der Bewohner sich dieses selbst verabreicht, wird das Präparat in der Spalte "Selbst" mit einem blauen Punkt ● gekennzeichnet.

#### **Pausierte Injektionen / Infusionen**

Wurde die Verabreichung eines Präparates pausiert, wird dieses in blauer Schrift dargestellt. So erkennen Sie, dass das Präparat derzeit nicht verabreicht wird.

### Arztcockpit Injektionen / Infusionen

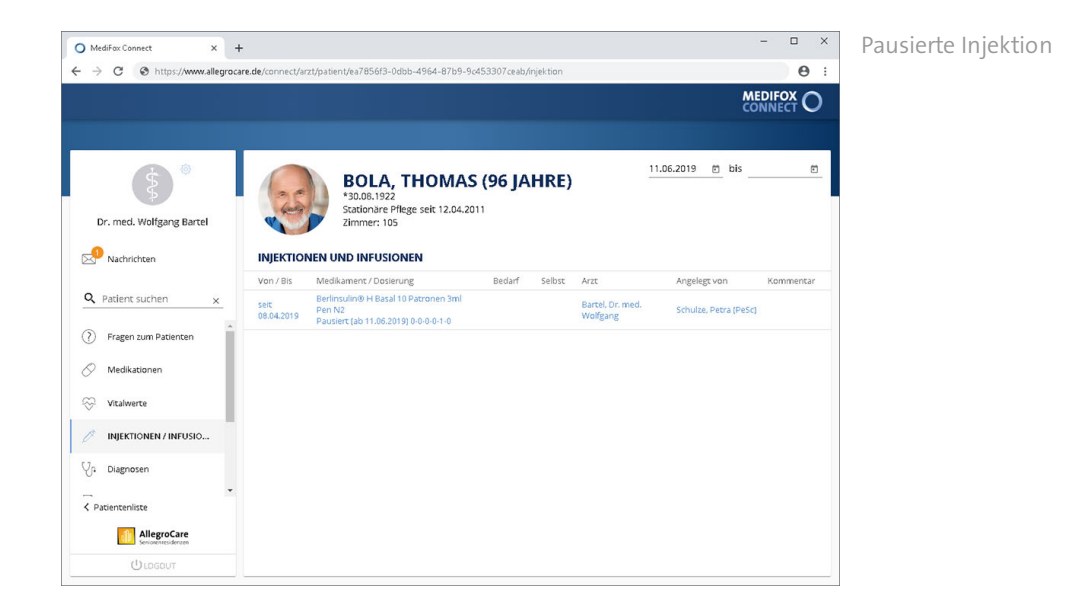

### **Abgesetzte Injektionen / Infusionen**

Abgesetzte Medikationen erkennen Sie daran, dass das Gültigkeitsdatum unter "Bis" ausläuft bzw. bereits abgelaufen ist.

### **Insulininjektionen**

Handelt es sich bei einer Injektion um eine Insulininjektion, können Sie sich das dazugehörige Insulinschema einblenden. Bewegen Sie dazu den Mauszeiger über den entsprechenden Eintrag.

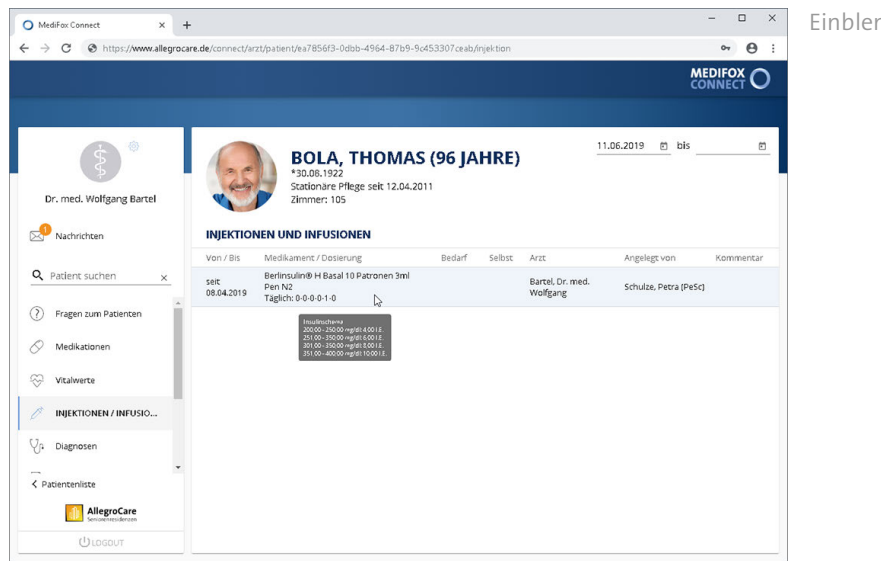

Einblenden des Insulinschemas

### Diagnosen

Im Bereich "Diagnosen" werden alle aktuellen bzw. gültigen Diagnosen des Bewohners aufgeführt. In der Spalte "Gültigkeit" wird dabei dargestellt, bis zu welchem Tag die Diagnose gültig ist. Wird kein Datum angezeigt, ist die Diagnose zeitlich nicht begrenzt.

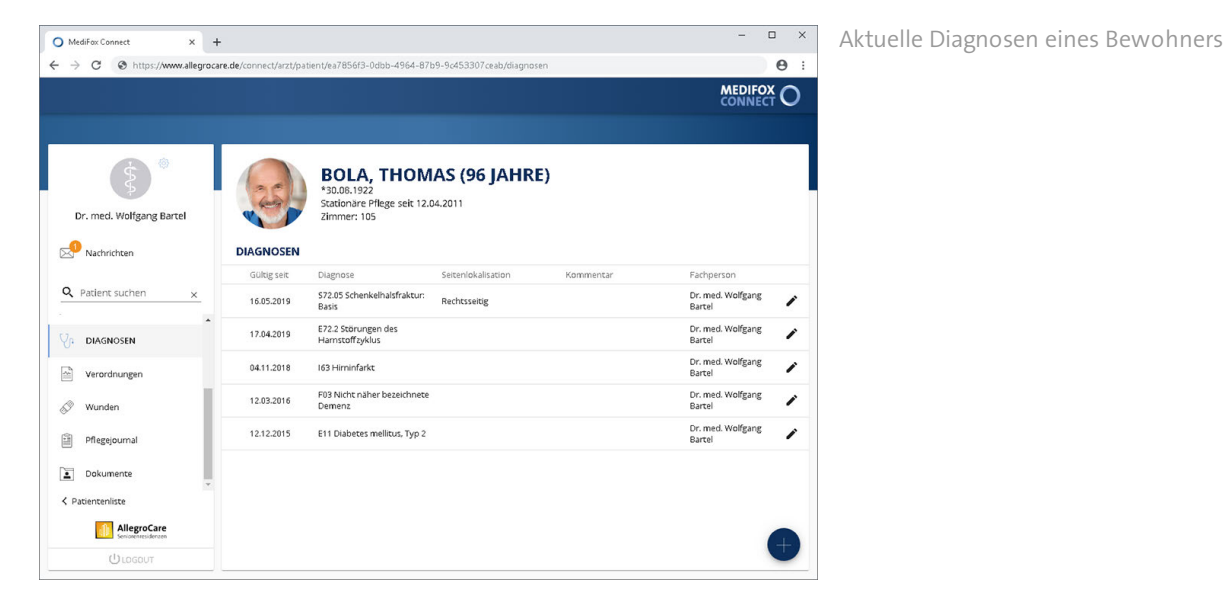

### **Zeitraum einstellen**

Über den Zeitraumfilter oben rechts können Sie einstellen, für welchen Zeitraum die jeweils gültigen Diagnosen angezeigt werden sollen. Dazu können Sie das Datum entweder manuell über die Tastatur eingeben, oder Sie klicken auf das kleine Kalendersymbol **u**und wählen das Datum über den eingeblendeten Kalender aus.

### **Diagnose anlegen**

Sie können eine vom Arzt ausgestellte Diagnose direkt in MediFox Connect erfassen. Klicken Sie dazu unten rechts auf das Pluszeichen . Der Dialog "Diagnose anlegen" öffnet sich.

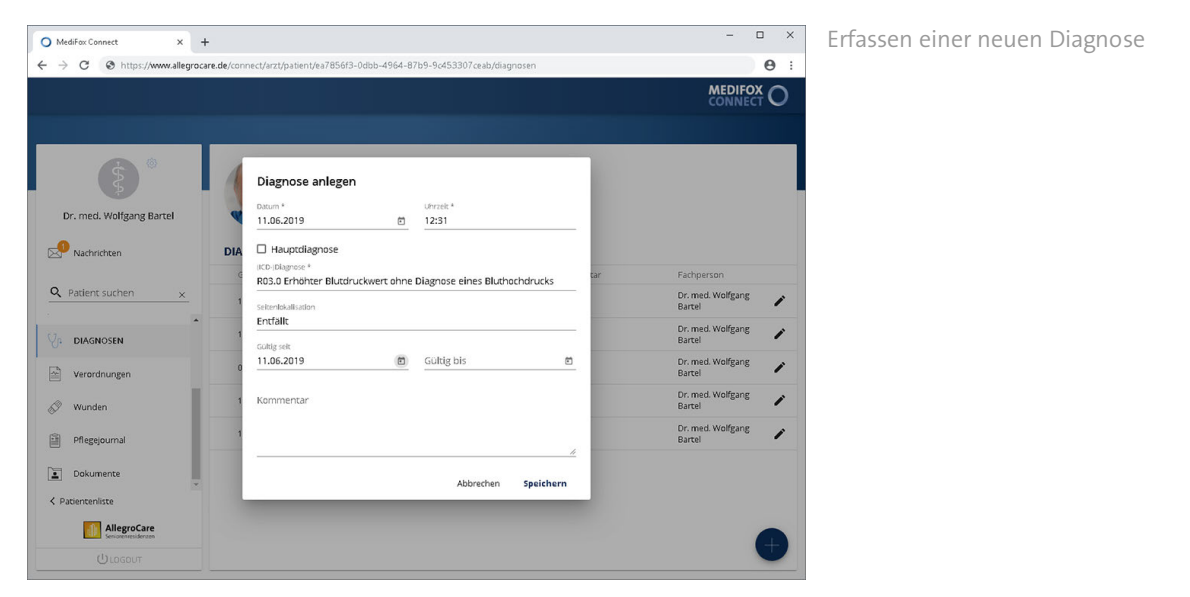
### Diagnosen

Nehmen Sie hier folgende Eingaben vor:

- Datum / Uhrzeit: Hier wird das Datum eingetragen, an dem die Diagnose ausgestellt wurde.
- Hauptdiagnose: Handelt es sich bei der ausgestellten Diagnose um die Hauptdiagnose, setzen Sie hier einen Haken.
- (ICD-)Diagnose: In diesem Feld wird die Bezeichnung der Diagnose eingetragen, z. B. "E11 Diabetes mellitus, Typ 2".
- Seitenlokalisation: Hier können Sie eine Seitenlokalisation wie z. B. "Linksseitig" oder "Rechtsseitig" eintragen. Die Angabe der Seitenlokalisation ist optional.
- Gültig von / bis: Unter "Gültig von" müssen Sie angeben, ab wann die Diagnose gültig ist. Die Angabe "Gültig bis" ist optional und nur erforderlich, falls die Diagnose zeitlich begrenzt ausgestellt wird.
- Kommentar: Ergänzende Angaben zur Diagnose können Sie als Kommentar hinterlegen.

Wurden alle (Pflicht-)Angaben getätigt, bestätigen Sie diese mit "Speichern".

#### **Diagnose bearbeiten**

Sie können die ausgestellten Diagnosen eines Patienten nachträglich bearbeiten und z. B. die Gültigkeit ändern oder den Kommentar anpassen. Klicken Sie dazu auf der rechten Seite einer Diagnose auf das Stiftsymbol  $\nearrow$ . Der Dialog "Diagnose bearbeiten" öffnet sich.

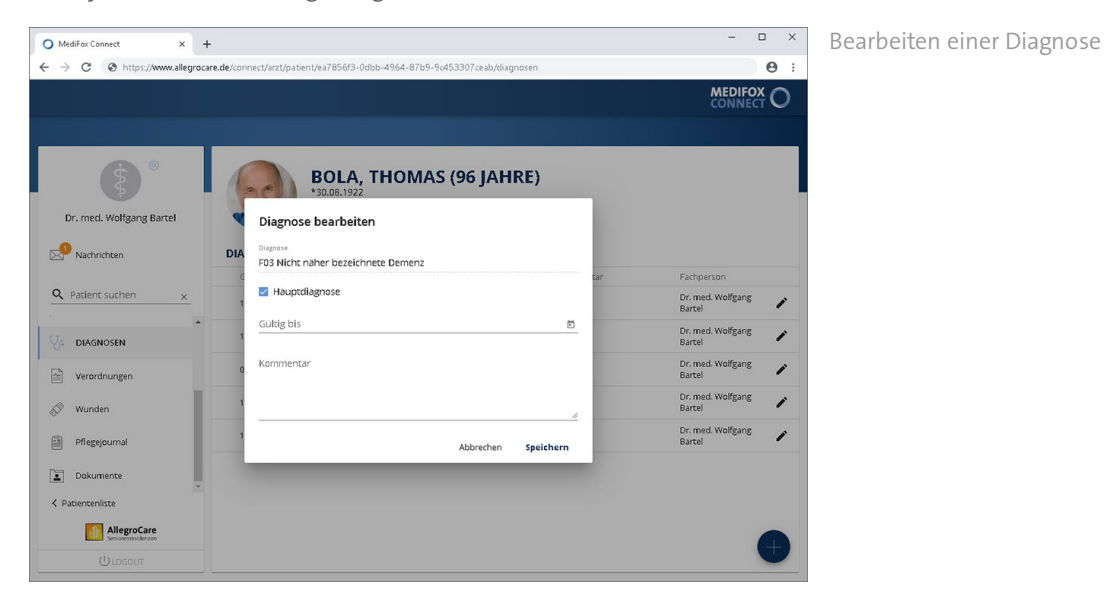

Hier können Sie die Angaben wie "Hauptdiagnose", "Gültig bis" und "Kommentar" bearbeiten. Die eigentliche Diagnose (z. B. Diabetes mellitus, Typ 2) kann dabei nicht verändert werden.

Sichern Sie die vorgenommenen Änderungen anschließend mit "Speichern".

### Verordnungen

<span id="page-109-0"></span>Unter "Verordnungen" werden Ihnen alle aktuellen Verordnungen des Bewohners aufgelistet. Auch abgesetzte oder pausierte Verordnungen werden in dieser Übersicht mit aufgeführt. Abgesetzte Verordnungen erkennen Sie daran, dass das Gültigkeitsdatum in der Vergangenheit liegt.

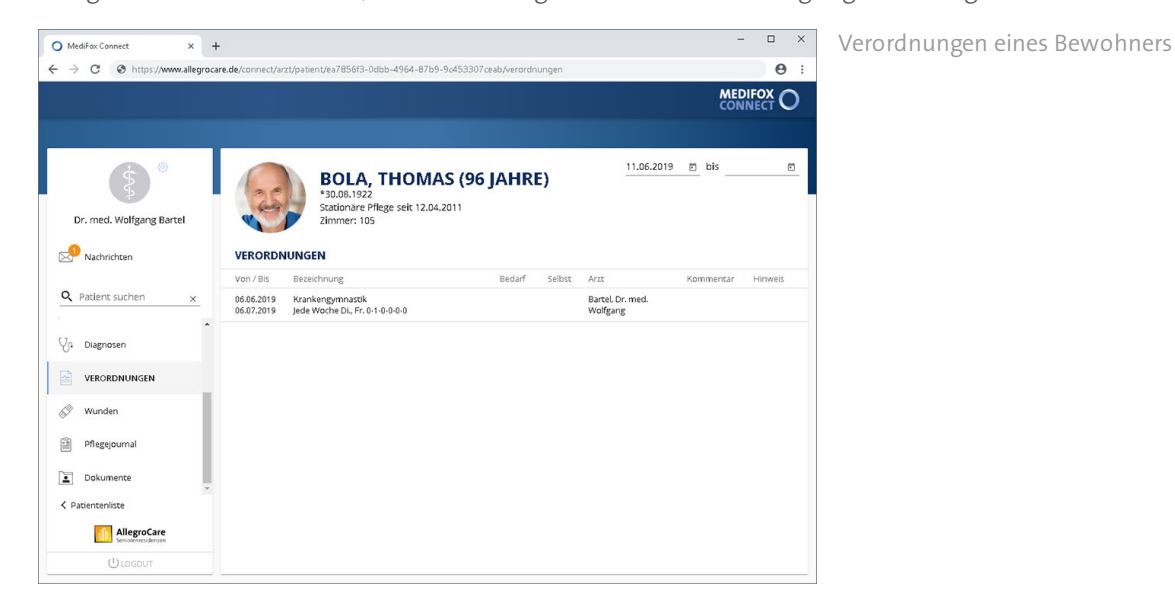

### **Zeitraum einstellen**

Über den Zeitraumfilter oben rechts können Sie einstellen, für welchen Zeitraum die jeweils gültigen Präparate angezeigt werden sollen. Dazu können Sie das Datum entweder manuell über die Tastatur eingeben, oder Sie klicken auf das kleine Kalendersymbol **L**und wählen das Datum über den eingeblendeten Kalender aus.

#### Bedarfsverordnungen

Bedarfsverordnungen werden in der Spalte "Bedarf" mit einem blauen Punkt Ogekennzeichnet. Indem Sie den Mauszeiger über den blauen Punkt bewegen, blenden Sie den Bedarfsfall der Verordnung sowie die Anzahl der maximalen Einheiten pro Tag ein.

#### **Selbstverabreichung**

Wurde am MediFox-PC eingestellt, dass für eine bestimmte Verordnung keine Leistungsnachweise erzeugt werden sollen, weil der Bewohner die Verordnungsleistung selbstständig vollzieht, wird die Verordnung in der Spalte "Selbst" mit einem blauen Punkt ● gekennzeichnet.

#### **Hinweise zu Verordnungen**

Sollten Hinweise zu einer Verordnung vorliegen, erscheint in der Spalte "Hinweis" ein blaues Info-Symbol. Bewegen Sie den Mauszeiger über dieses Symbol, um den Hinweistext einzublenden.

#### **Pausierte Verordnungen**

Wurde eine Verordnungsleistung pausiert, wird diese in blauer Schrift dargestellt. So erkennen Sie, dass die Verordnungsleistung derzeit nicht erbracht wird.

#### **Abgesetzte Verordnungen**

Abgesetzte Verordnungen erkennen Sie daran, dass das Gültigkeitsdatum unter "Bis" ausläuft bzw. bereits abgelaufen ist.

### Arztcockpit Wunden

<span id="page-110-0"></span>Im Bereich "Wunden" werden Ihnen alle Wunden angezeigt, die sich der Patient im Verlauf des letzten Jahres zugezogen hat.

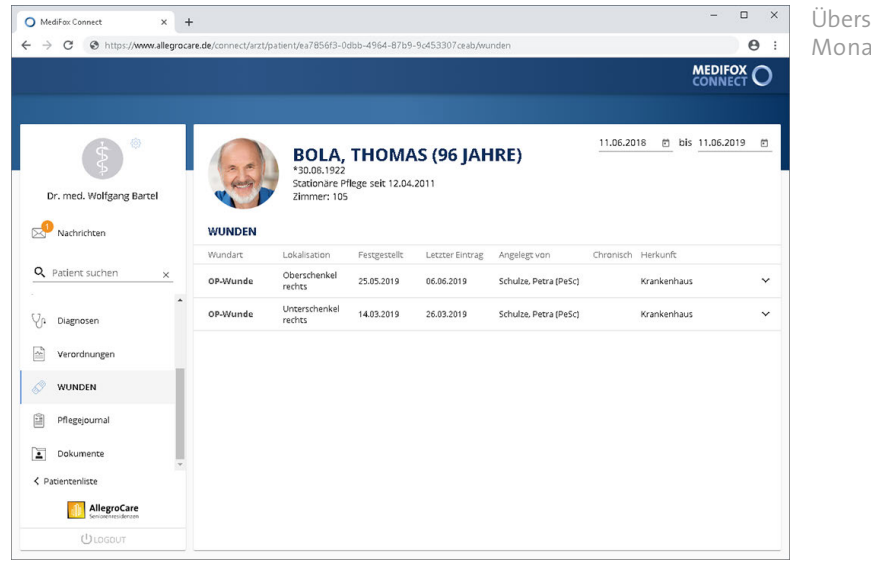

Übersicht der Wunden der letzten 12 Monate

### **Abgeschlossene Wunden**

Bereits abgeschlossene Wunden werden mit einem Schloss gekennzeichnet. Diese Wunden sind bereits verheilt und werden lediglich zu Informationszwecken aufgeführt.

#### **Zeitraum einstellen**

Über den Zeitraumfilter oben rechts können Sie einstellen, für welchen Zeitraum die vorhandenen Wunden angezeigt werden sollen. Dazu können Sie das Datum entweder manuell über die Tastatur eingeben, oder Sie klicken auf das kleine Kalendersymbol **und wählen das Datum über den eingeblendeten** Kalender aus.

### **Verlaufseinträge anzeigen**

Zur Beurteilung der Wundheilung können zu einer Wunde in MediFox stationär regelmäßig Verlaufseinträge erstellt werden. Die zu einer Wunde erfassten Verlaufseinträge können Sie auch in MediFox Connect einsehen, indem Sie den nach unten gerichteten Pfeil auf der rechten Seite eines Wundeintrags anklicken.

Wunden

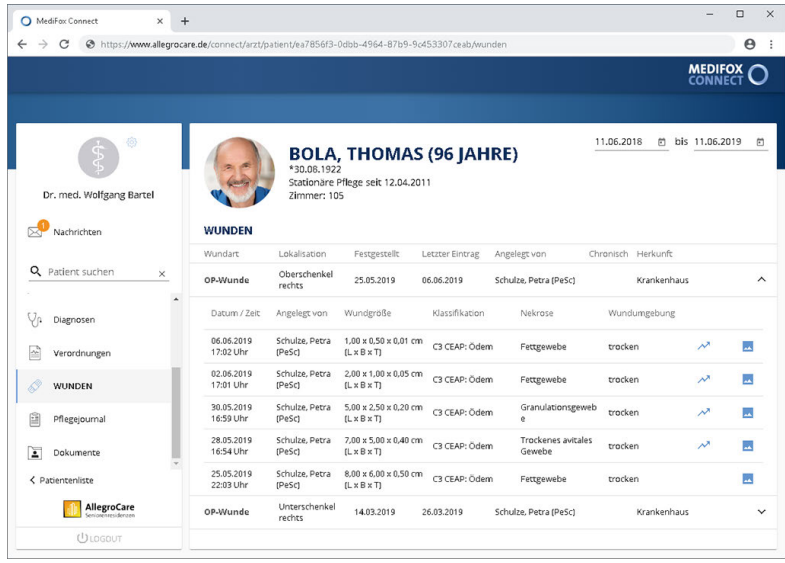

Übersicht der zu einer Wunde erfassten Verlaufseinträge

Wurde in einem Wundverlauf angegeben, dass Heilungstendenzen zu erkennen sind, wird der Wundverlauf auf der rechten Seite mit einem kleinen Liniendiagramm gekennzeichnet . Außerdem erscheint auf der rechten Seite ein Foto-Symbol ..., wenn dem Wundverlauf ein oder mehrere Wundfotos angehängt wurden. Wenn Sie das Foto-Symbol anklicken, öffnet sich die Vorschau der Wundfotos. Damit können Sie sich einen genauen Eindruck von der aktuellen Wundheilungsphase schaffen.

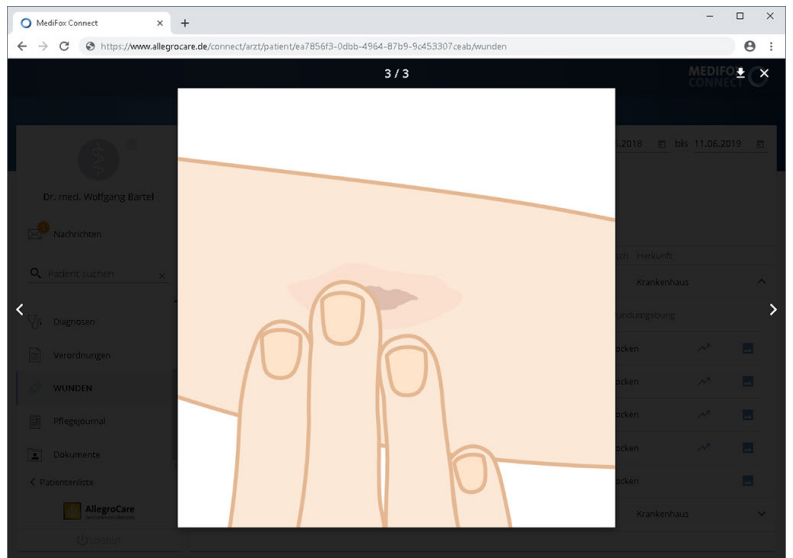

Anzeige eines Wundfotos

### Tagesereignisse

<span id="page-112-0"></span>Der Bereich "Tagesereignisse" wird Ihnen nur angezeigt, wenn Sie am MediFox-PC unter *Administration / Dokumentation / Grundeinstellungen* im Abschnitt "Arztcockpit" das Tagesereignis als Standarddokumentationsblatt ausgewählt haben. Ansonsten werden Ihnen an dieser Stelle die letzten Pflegejournaleinträge des Patienten angezeigt.

Im Arztcockpit werden standardmäßig alle Tagesereignisse der letzten Woche bzw. der vergangenen sieben Tage angezeigt.

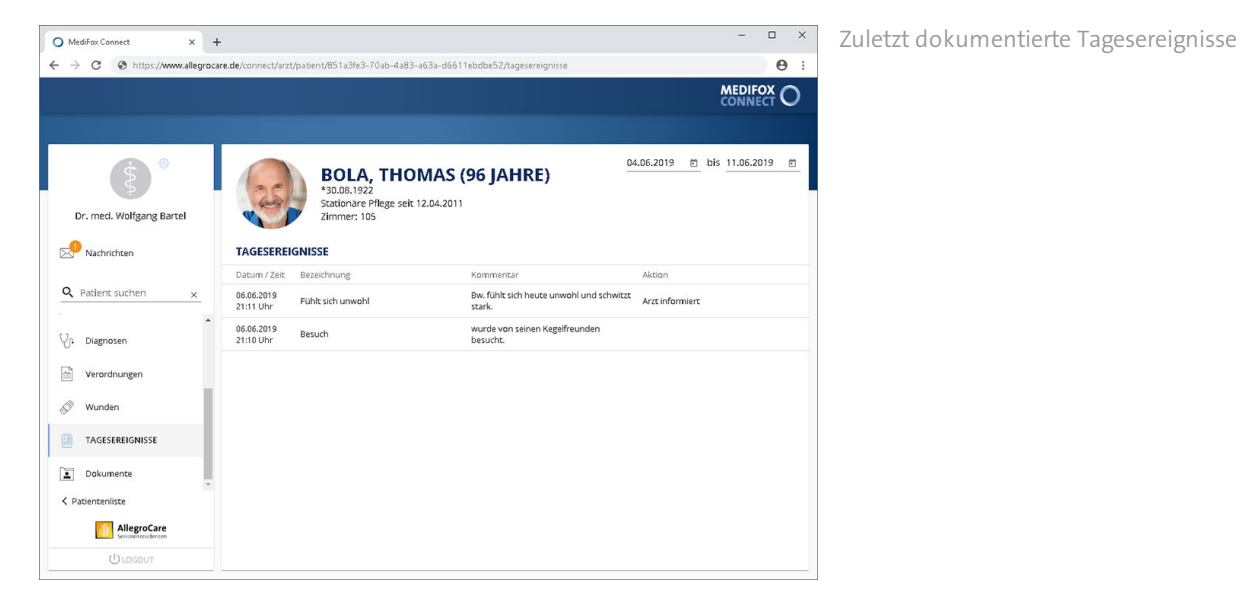

### **Zeitraum wechseln**

Über den Zeitraumfilter oben rechts können Sie einstellen, für welchen Zeitraum die Tagesereignisse angezeigt werden sollen. Dazu können Sie das Datum entweder manuell über die Tastatur eingeben, oder Sie klicken auf das kleine Kalendersymbol in und wählen das Datum über den eingeblendeten Kalender aus.

### **Eintrag aufrufen**

Sie können ein Tagesereignis anklicken, um die Detailansicht des Eintrags zu öffnen. Die Detailansicht blenden Sie anschließend durch klicken auf "Schließen" wieder aus.

### Pflegejournal

<span id="page-113-0"></span>Der Bereich "Pflegejournal" wird Ihnen nur angezeigt, wenn Sie am MediFox-PC unter *Administration / Dokumentation / Grundeinstellungen* im Abschnitt "Arztcockpit" das Pflegejournal als Standarddokumentationsblatt ausgewählt haben. Ansonsten werden Ihnen an dieser Stelle die zuletzt dokumentierten Tagesereignisse des Patienten angezeigt.

Im Arztcockpit werden alle Pflegejournaleinträge der letzten Woche bzw. der vergangenen sieben Tage angezeigt. Dabei werden grundsätzlich nur die für den Arzt relevanten Pflegejournalkategorien berücksichtigt. Welche das sind, legen Sie am MediFox-PC unter *Administration / Kataloge / Pflege / Pflegejournalkategorien* fest. Dazu wählen Sie eine Pflegejournalkategorie aus dem Katalog aus und setzen dann einen Haken bei der Option "Kategorie im Arztcockpit anzeigen".

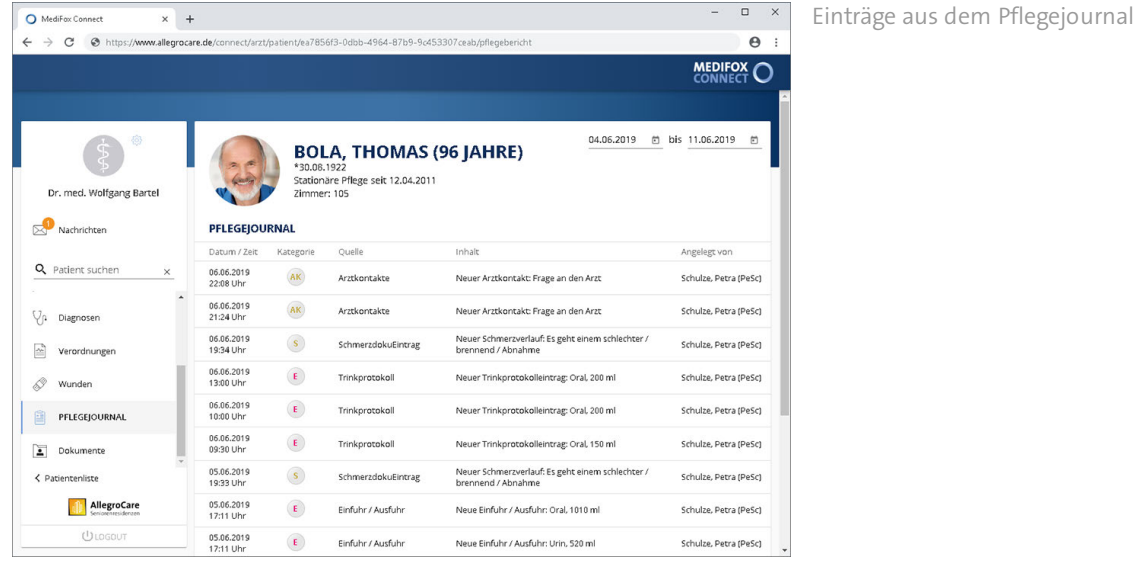

### **Zeitraum wechseln**

Über den Zeitraumfilter oben rechts können Sie einstellen, für welchen Zeitraum die Pflegejournaleinträge angezeigt werden sollen. Dazu können Sie das Datum entweder manuell über die Tastatur eingeben, oder Sie klicken auf das kleine Kalendersymbol **L**und wählen das Datum über den eingeblendeten Kalender aus.

### **Eintrag aufrufen**

Sie können einen Pflegejournaleintrag anklicken, um die Detailansicht des Eintrags zu öffnen. Die Detailansicht blenden Sie anschließend durch klicken auf "Schließen" wieder aus.

### Dokumente

<span id="page-114-0"></span>Mit dem Bereich "Dokumente" können Sie ausgewählte Dokumente der Bewohner aus MediFox stationär für die behandelnden Ärzte im Arztcockpit freigeben. Ärzte erhalten dadurch unmittelbaren Zugriff auf die für sie relevanten Dokumente. Gleichzeitig können Ärzte im Arztcockpit Dateien hochladen und für die Pflegeeinrichtung zur Verfügung stellen. Das macht den Datenaustausch besonders einfach und zudem sicherer als die Verwendung von E-Mail oder Fax. Voraussetzung für den Dokumentenaustausch ist, dass Sie in MediFox stationär mindestens einen [Ordner freigegeben](#page-116-0) und die entsprechenden Dokumente darin abgelegt haben.

### **Dokumente anzeigen und herunterladen**

Bei Aufruf des Programmbereichs werden Ihnen zunächst alle Ordner angezeigt, die für das Arztcockpit in MediFox Connect freigegeben wurden. Klicken Sie einen der Ordner an, um die in diesem enthaltenen Dokumente anzuzeigen.

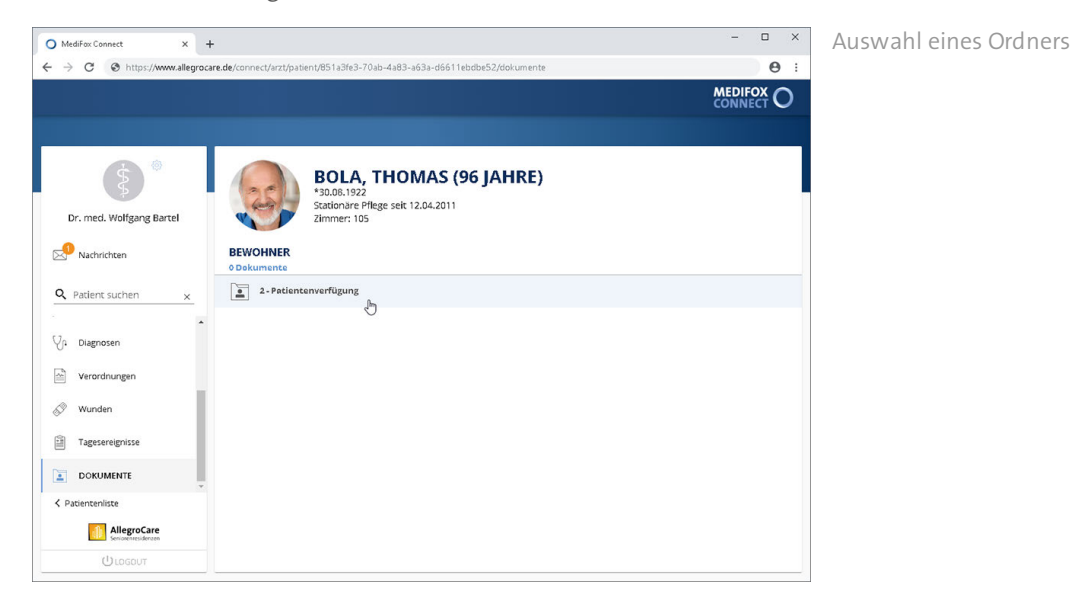

Die vorhandenen Dokumente werden dabei mit Datum, Bezeichnung und Dateigröße ausgewiesen. Um eines der Dokumente herunterzuladen, klicken Sie auf der rechten Seite eines Dokuments auf die Download-Schaltfläche .

Das Dokument wird nun direkt heruntergeladen. Nach dem Download können Sie die Datei z. B. öffnen, per E-Mail weiterleiten oder ausdrucken.

### Dokumente

### **Dokument hochladen**

Um ein Dokument hochzuladen und damit der Pflegeeinrichtung zur Verfügung zu Stellen, wählen Sie zunächst einen Ordner aus. Klicken Sie dann rechts oberhalb der Liste der Dokumente auf das Pluszeichen. Der Dialog "Dokument hochladen" öffnet sich.

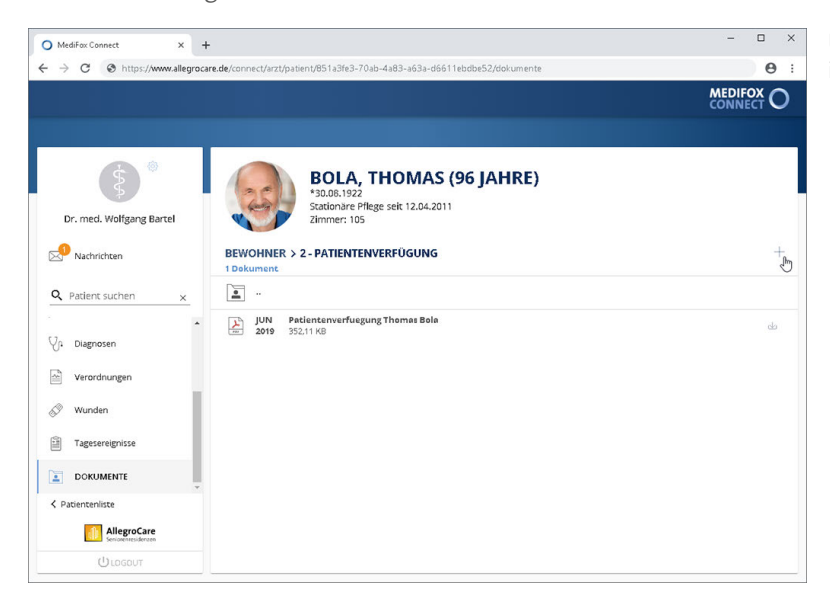

Über das Pluszeichen kann eine Datei in dem Ordner hochgeladen werden

Tragen Sie hier unter "Name" die Bezeichnung ein, unter der die Datei in der Software gespeichert werden soll. Klicken Sie anschließend auf die Schaltfläche "Datei hochladen" und wählen Sie die gewünschte Datei von Ihrem PC bzw. Speichermedium aus. Die unterstützten Dateiformate werden Ihnen in dem geöffneten Dialog angezeigt. Die Datei darf dabei eine Größe von 5 MB nicht überschreiten.

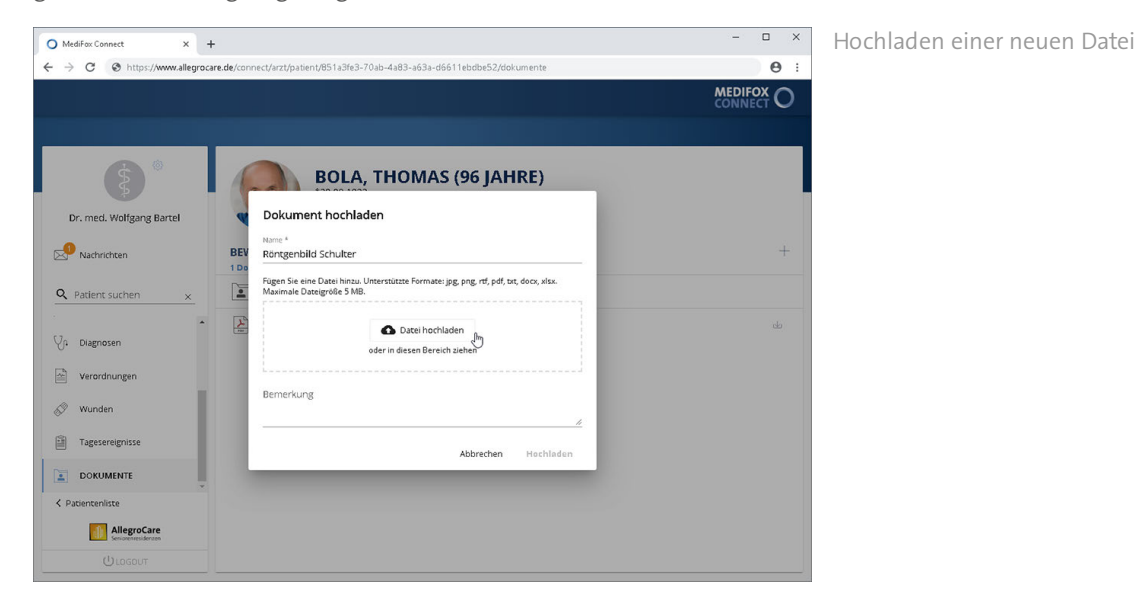

Abschließend können Sie noch eine Bemerkung zur Datei hinterlegen. Klicken Sie dann auf "Hochladen", um die Datei in MediFox Connect hochzuladen.

Dokumente

### <span id="page-116-0"></span>Ordner und Dokumente freigeben

Um Dokumente im Arztcockpit bereitstellen zu können, müssen Sie in MediFox stationär mindestens einen Ordner der Bewohner freigeben. Rufen Sie dazu den Bereich *Administration / Kataloge / Verwaltung / Verzeichnisse (ext. Dokumente)* auf. Wählen Sie hier auf der linken Seite die Gruppe "Bewohner" aus. Nun wählen Sie einen der vorhandenen Ordner aus oder legen über "Neu" einen neuen Ordner an. Bei dem ausgewählten Ordner setzen Sie dann einen Haken bei der Option "Verzeichnis im Connect-Arztcockpit anzeigen". Optional können Sie den Ordner auch im Connect-Familienportal freigeben. Speichern Sie den Ordner anschließend.

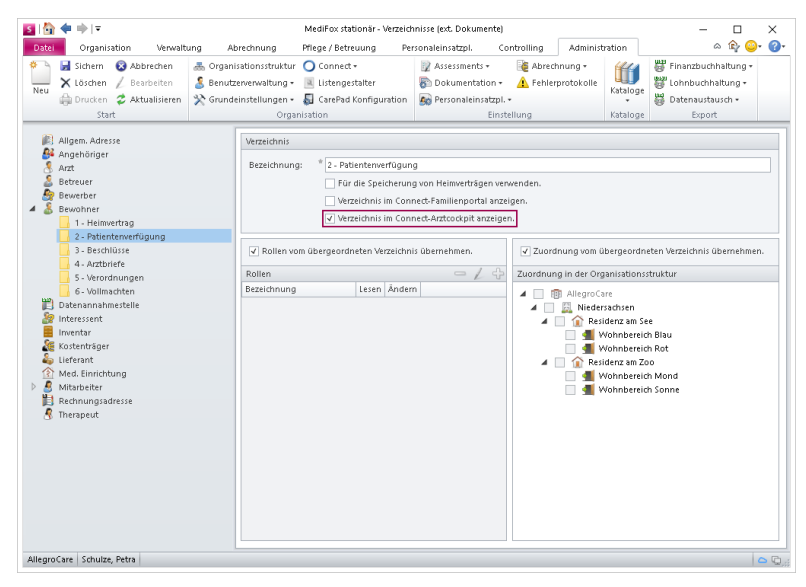

Nun können Sie unter *Verwaltung / Bewohner* einen Bewohner auswählen und oben rechts im Menüband auf "Dokumente" klicken. In den Dokumenten des Bewohners finden Sie den zuvor erstellten bzw. bearbeiteten Ordner vor. Alle Dateien, die Sie in diesem Ordner ablegen, sind jetzt auch für die behandelnden Ärzte in MediFox Connect ersichtlich.

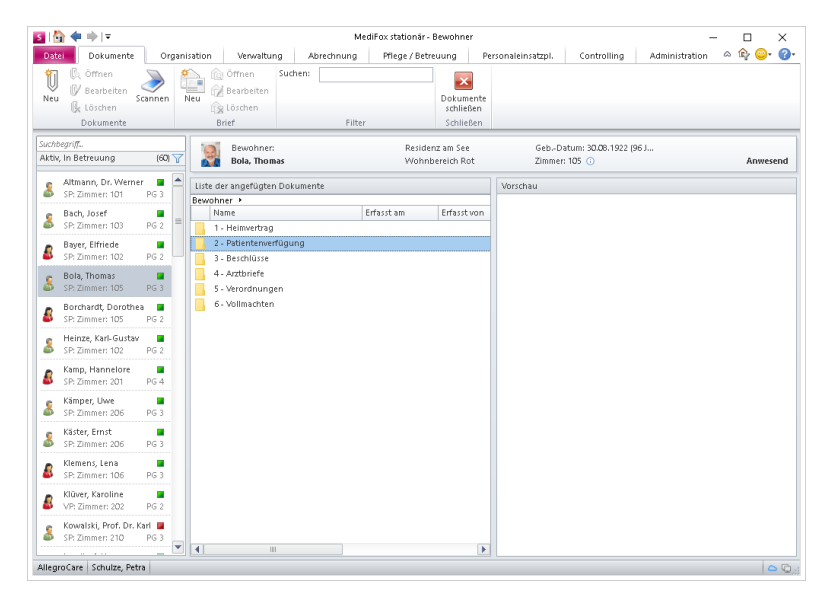

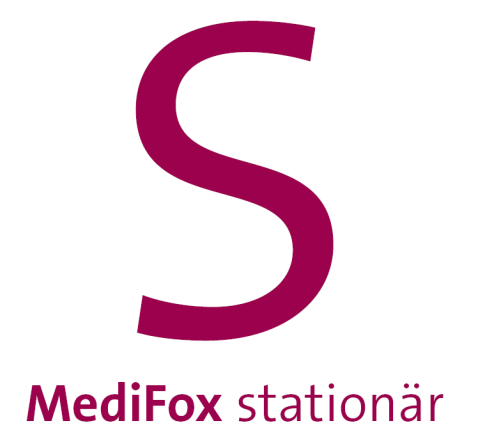

<span id="page-118-0"></span>Mit dem integrierten Bewerbermanagement können Sie unabhängig von Agenturen und Redaktionen jederzeit ansprechende Stellenanzeigen im Internet veröffentlichen. Interessenten können sich dann direkt online auf die ausgeschriebenen Stellen bewerben. Kommt es zu einem Arbeitsverhältnis, können Sie den Bewerber mit nur einem Klick als Mitarbeiter übernehmen. Das macht den gesamten Bewerbungsprozess besonders komfortabel.

### Stellenanzeigen entwerfen

<span id="page-119-0"></span>Mit MediFox Connect erstellen Sie im Handumdrehen ansprechende Stellenanzeigen. MediFox stationär enthält dazu bereits professionell gestaltete Vorlagen, die Sie nur noch mit Detailangaben zu Ihrem Stellenangebot versehen müssen. So bedarf es nur geringem Aufwand, attraktive Stellenausschreibungen zu veröffentlichen.

### **Stellenanzeige entwerfen**

Ihre Stellenanzeigen entwerfen Sie in MediFox stationär unter *Verwaltung / Stellenanzeigen*. Und so gehen Sie vor:

1. Klicken Sie im Menüband auf "Neu". Der Dialog "Stellenanzeige entwerfen" öffnet sich.

2. Wählen Sie aus, für welche Organisationseinheit die Stellenanzeige erstellt wird. Bestätigen Sie die Auswahl mit "Weiter".

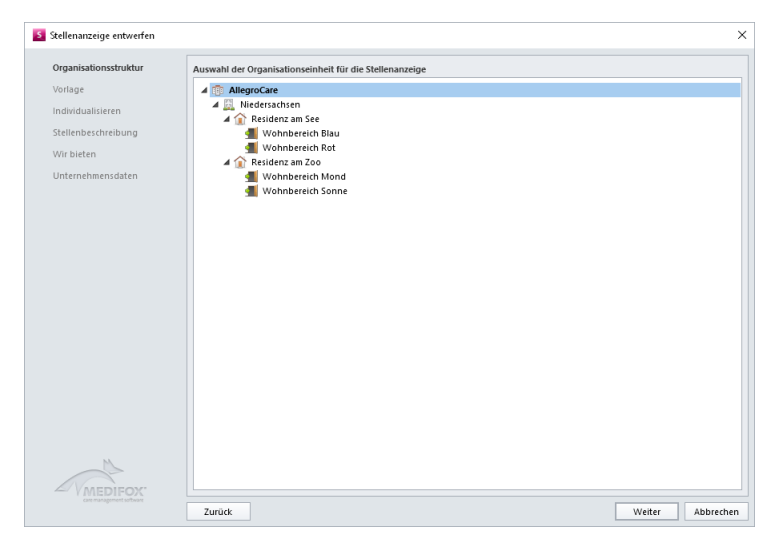

3. Wählen Sie eine Vorlage aus, die Sie für Ihre Anzeige verwenden möchten. Sie können das Titelbild sowie die Farbe der Anzeige später noch ändern. Bestätigen Sie die Auswahl mit "Weiter".

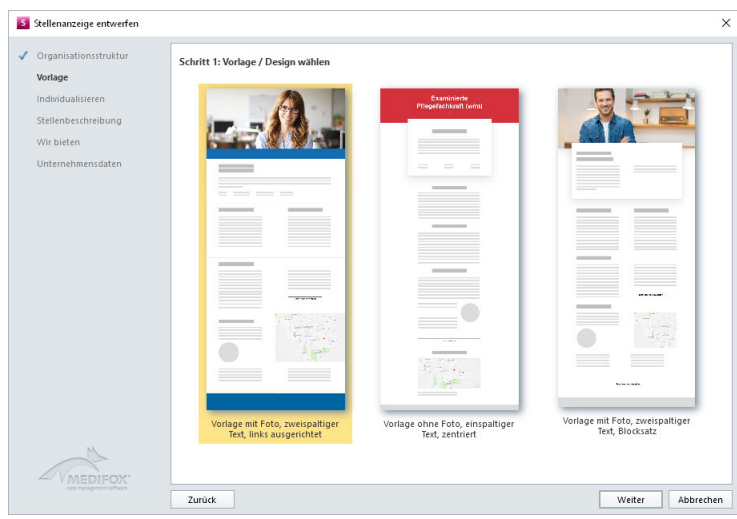

Stellenanzeigen entwerfen

4. Nun individualisieren Sie Ihre Anzeige. Hierzu können Sie folgende Eingaben vornehmen:

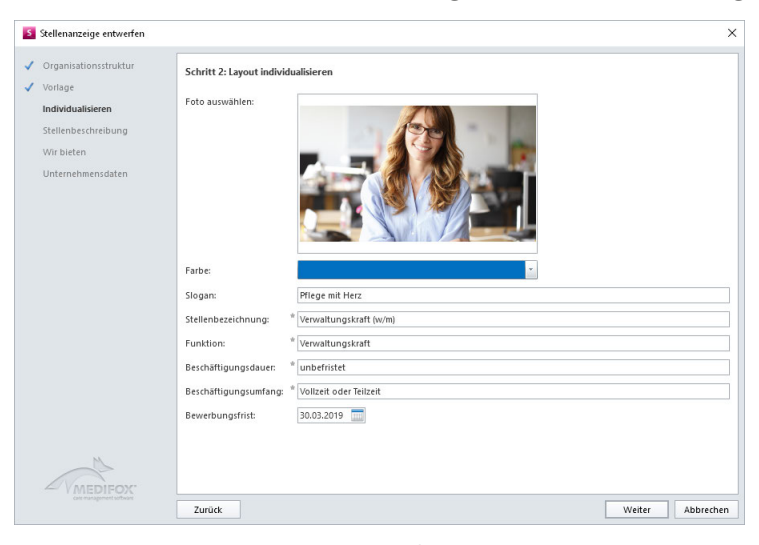

 Foto auswählen: Haben Sie sich für eine Vorlage mit Foto entschieden, können Sie an dieser Stelle ein individuelles Foto einstellen. Klicken Sie dafür auf den Platzhalter für das Foto und wählen Sie eine Grafik von Ihrem PC bzw. Speichermedium aus. Unterstützt werden die Formate JPEG, PNG und GIF.

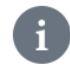

Das ausgewählte Bild darf nicht größer als 5 MB sein.

- Farbe: Die ausgewählte Vorlage verfügt ggf. über farbliche Stilelemente. In diesem Fall können Sie hier die Farbe auswählen, in der die entsprechenden Elemente dargestellt werden sollen. Wählen Sie z. B. eine Farbe aus, die dem Logo Ihrer Einrichtung entspricht.
- Slogan: Verfügt Ihre Einrichtung über einen Slogan wie z. B. "Pflege mit Herz", können Sie den Slogan an dieser Stelle eintragen.
- Stellenbezeichnung: Tragen Sie hier die Bezeichnung der ausgeschriebenen Stelle bzw. Tätigkeit ein, etwa "Verwaltungskraft (w/m)".
- Funktion: Tragen Sie hier die exakte Funktion der Stelle ein, z. B. "Verwaltungskraft". Stellenbezeichnung und Funktion können sich dabei durchaus ähneln.
- Beschäftigungsdauer: Geben Sie hier ein, für welchen Zeitraum die Stelle ausgeschrieben wird, etwa "Unbefristet".
- Beschäftigungsumfang: Geben Sie hier ein, in welchem Umfang die ausgeschriebene Stelle auszufüllen ist, beispielsweise "Teilzeit" oder "Vollzeit".
- Bewerbungsfrist: Gilt die Bewerbungsfrist für einen beschränkten Zeitraum, geben Sie hier das Ende der Bewerbungsfrist ein.

Haben Sie die entsprechenden Angaben hinterlegt, bestätigen Sie den Schritt mit "Weiter".

Stellenanzeigen entwerfen

5. Beschreiben Sie die ausgeschriebene Stelle in einigen Worten. Hierzu stehen Ihnen folgende Felder zur Verfügung:

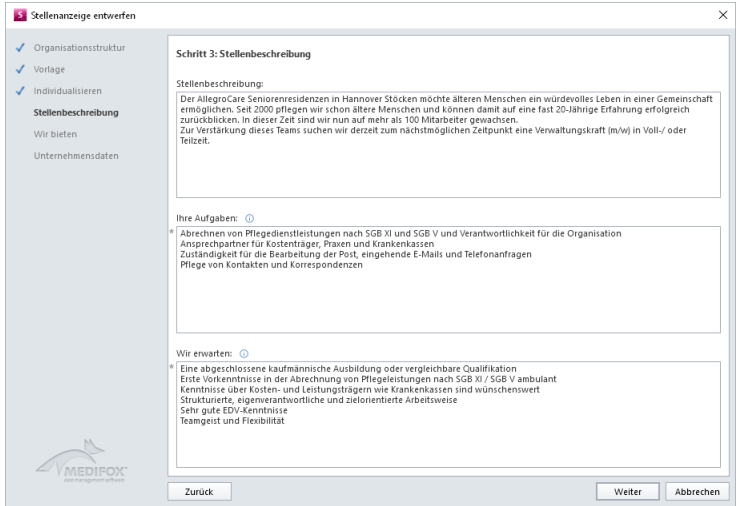

- § Stellenbeschreibung: Beschreiben Sie hier die wesentlichen Aspekte der ausgeschriebenen Stelle in einigen Sätzen. Mit der Stellenbeschreibung wecken Sie das Interesse potenzieller Bewerber.
- Ihre Aufgaben: Listen Sie hier alle Aufgaben auf, die die Stelle umfasst. Verwenden Sie für jede Aufgabe eine eigene Zeile, denn die einzelnen Zeilen werden später automatisch als Aufzählung dargestellt.
- Wir erwarten: Listen Sie hier die Kenntnisse und Fähigkeiten auf, die Sie von den Bewerbern erwarten. Verwenden Sie dabei für jeden Aspekt eine eigene Zeile, denn die einzelnen Zeilen werden später automatisch als Aufzählung dargestellt.

Haben Sie die Beschreibung abgeschlossen, bestätigen Sie Ihre Angaben mit "Weiter".

6. Beschreiben Sie jetzt Ihre Leistungen und geben Sie die Kontaktperson an, die den Bewerbern als Ansprechpartner dient.

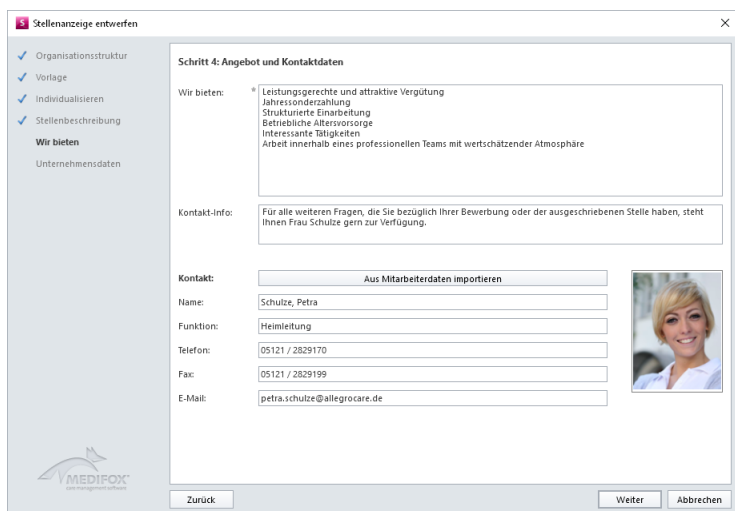

§ Wir bieten: Listen Sie hier die Leistungen auf, die Sie den Bewerbern bieten. Mögliche Beispiele: "Flexible Arbeitszeiten", "Fort- und Weiterbildungsmöglichkeiten", "Geregelter Urlaub".

### Stellenanzeigen entwerfen

- Kontakt-Info: Tragen Sie hier die Informationen für eine mögliche Kontaktaufnahme ein. Beispiel: "Bei weiteren Fragen steht Ihnen Frau Schulze von Mo. bis Fr. zwischen 8:00 und 16:00 Uhr zur Verfügung". Die Daten der Kontaktperson geben Sie dann in den darunterliegenden Feldern ein.
- Kontakt: Unter "Kontakt" tragen Sie die wichtigsten Kontaktdaten des Ansprechpartners wie Name, Telefonnummer, E-Mail-Adresse usw. ein. Dabei können Sie auch einfach die Daten eines Mitarbeiters aus MediFox stationär in die Felder übertragen. Klicken Sie dafür auf die Schaltfläche "Aus Mitarbeiterdaten importieren". In dem sich öffnenden Dialog wählen Sie den gewünschten Mitarbeiter aus und bestätigen die Auswahl mit "OK". Der Mitarbeiter wird nun mit seinen Daten übernommen. Sollten jetzt noch Angaben fehlen, können Sie diese bei Bedarf nachtragen.

Bestätigen Sie Ihre Angaben mit "Weiter".

7. Im letzten Schritt hinterlegen Sie die Daten Ihres Unternehmens bzw. Ihrer Einrichtung. Diese werden aufgrund der im ersten Schritt getroffenen Auswahl bereits größtenteils automatisch eingetragen. Sie müssen also lediglich noch fehlende Angaben ergänzen.

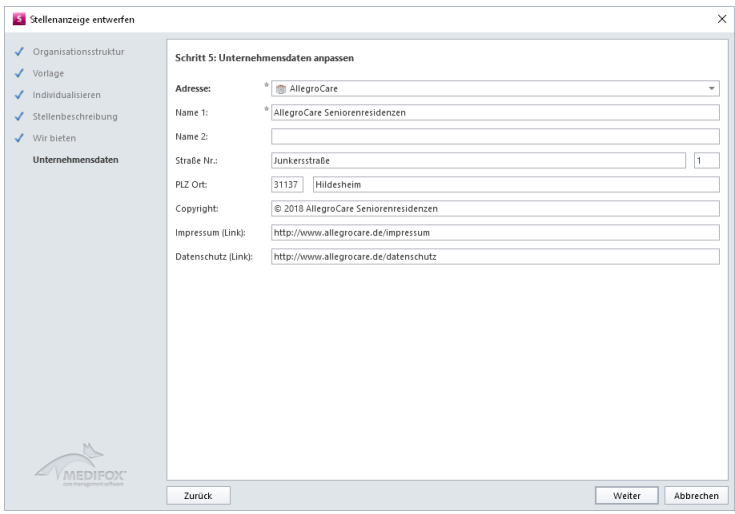

8. Schließen Sie die Bearbeitung mit "Weiter" ab. Die Stellenanzeige wird nun gespeichert.

### Stellenanzeigen verwalten

<span id="page-123-0"></span>Nachdem Sie eine Stellenanzeige erstellt haben, können Sie diese weiter ausarbeiten, in der Vorschau betrachten und anschließend veröffentlichen.

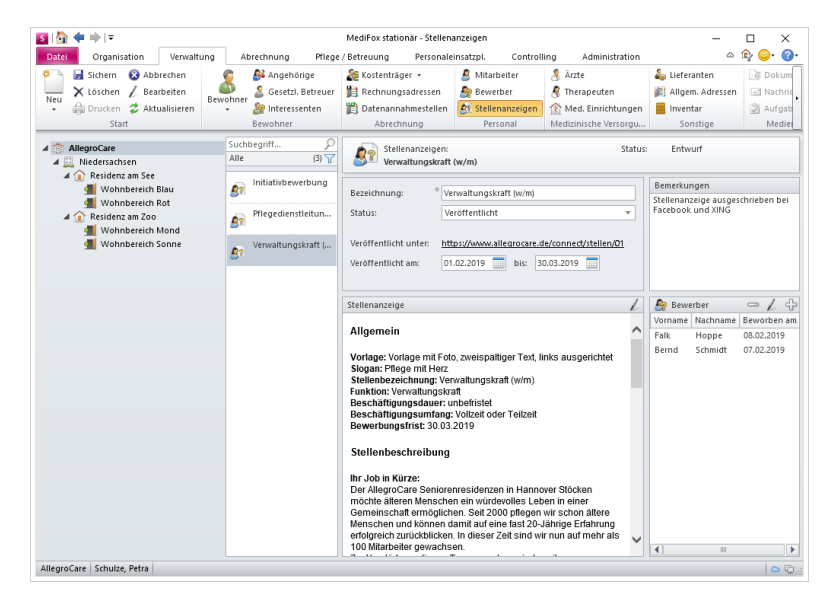

### **Vorschau anzeigen**

Sie können sich vor der Veröffentlichung einer Stellenanzeige anzeigen lassen, wie die veröffentlichte Stellenanzeige im Internet aussehen wird. Wählen Sie dazu eine (nicht veröffentlichte) Stellenanzeige aus und klicken Sie dann auf die unterstrichene Schaltfläche "Vorschau". Die Stellenanzeige wird nun über Ihren Standard-Webbrowser aufgerufen. Schauen Sie sich die Stellenanzeige hier einmal genau an und schließen Sie den Webbrowser anschließend wieder. Sollten noch Anpassungen erforderlich sein, können Sie die Stellenanzeige nachträglich bearbeiten und nach dem Speichern erneut mittels Vorschau prüfen.

### **Stellenanzeige bearbeiten**

Um eine Stellenanzeige zu bearbeiten, wählen Sie diese aus und klicken Sie dann im Menüband auf "Bearbeiten". Der Dialog "Stellenanzeige entwerfen" öffnet sich. Nehmen Sie hier alle erforderlichen Änderungen vor.

#### **Stellenanzeige löschen**

Sie können Stellenanzeigen auch wieder löschen. Wählen Sie dazu eine Stellenanzeige aus und klicken Sie dann im Menüband auf "Löschen". Sie werden jetzt noch einmal gefragt, ob die Anzeige wirklich gelöscht werden soll. Wenn Sie sich sicher sind, bestätigen Sie die Abfrage mit "Ja". Die Anzeige wird daraufhin gelöscht.

Stellenanzeigen verwalten

#### **Bemerkungen hinterlegen**

Im Feld "Bemerkungen" können Sie weitere nützliche Informationen zur erstellten Stellenanzeige hinterlegen. Notieren Sie hier beispielsweise, wo Sie die Anzeige überall veröffentlicht haben.

### **Status ändern**

Unter "Status" können Sie den aktuellen Status der Stellenanzeige auswählen:

- Entwurf: Jede erstellte Stellenanzeige erhält zunächst automatisch den Status "Entwurf". Die Anzeige wurde also bereits erstellt, aber noch nicht geprüft oder veröffentlicht.
- In Prüfung: Befindet sich die Stellenanzeige noch in Prüfung (z. B. durch die Leitungskraft), können Sie diesen Status wählen.
- Veröffentlicht: Wenn Sie diesen Status auswählen, wird die Anzeige im Internet [veröffentlicht.](#page-125-0)
- Beendet: Mit dem Status auf "Beendet" wird die Anzeige nicht mehr im Internet angezeigt.

#### **Bewerber**

Bewirbt sich ein Interessent über MediFox Connect auf Ihre Stellenanzeige, wird dieser automatisch als Bewerber in MediFox stationär gespeichert und mit der entsprechenden Stellenanzeige verknüpft. Im Feld "Bewerber" wird Ihnen also angezeigt, welche Personen sich bereits auf die ausgewählte Stelle beworben haben. Sie können der Stellenanzeige aber auch manuell Bewerber zuordnen. Das ist z. B. praktisch, wenn sich ein Bewerber außerhalb von MediFox Connect auf Ihre Stellenanzeige beworben hat. Klicken Sie in diesem Fall im Bereich "Bewerber" auf das Pluszeichen. Der Dialog "Auswahl eines Bewerbers" öffnet sich. Wählen Sie hier einen der verfügbaren Bewerber aus, oder legen Sie über die Schaltfläche "Neuer Bewerber" einen neuen Bewerber an. Bestätigen Sie die Auswahl anschließend mit "OK".

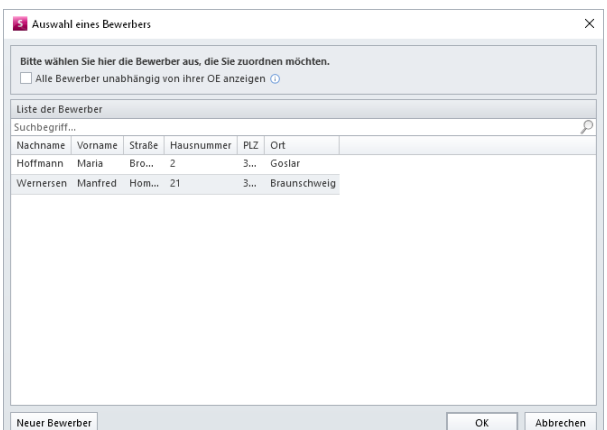

Der Dialog "Zuordnungseigenschaften zwischen Bewerbern und Stellenanzeigen" öffnet sich. Tragen Sie hier unter "Beworben am" das Datum ein, an dem die Bewerbung des Bewerbers bei Ihnen eingegangen ist. Unter "Kommentar" können Sie ergänzende Informationen wie z. B. die Art der Bewerbung notieren.

Bestätigen Sie Ihre Eingaben mit "OK". Der Bewerber wird der Stellenanzeige nun zugeordnet.

### Stellenanzeigen veröffentlichen

<span id="page-125-0"></span>Haben Sie eine Stellenanzeige vollständig erstellt, können Sie diese im Internet veröffentlichen. Gehen Sie dazu wie folgt vor:

1. Wählen Sie eine entworfene Stellenanzeige aus, die in MediFox Connect veröffentlicht werden soll.

2. Wählen Sie unter "Status" die Option "Veröffentlicht" aus.

3. Geben Sie unter "Veröffentlicht am" den Tag ein, an dem die Anzeige in MediFox Connect eingestellt werden soll. Dies kann der heutige Tag oder ein Tag in der Zukunft sein. Die Anzeige ist dann erst ab dem hier gewählten Datum online einsehbar.

4. Geben Sie unter "Veröffentlicht bis" den letzten Tag des Veröffentlichungszeitraums ein. Die Anzeige ist dann nur bis zu dem hier gewählten Datum online einsehbar.

5. Speichern Sie die Eingaben mit "Sichern". Die Stellenanzeige wird nun in dem angegebenen Zeitraum veröffentlicht.

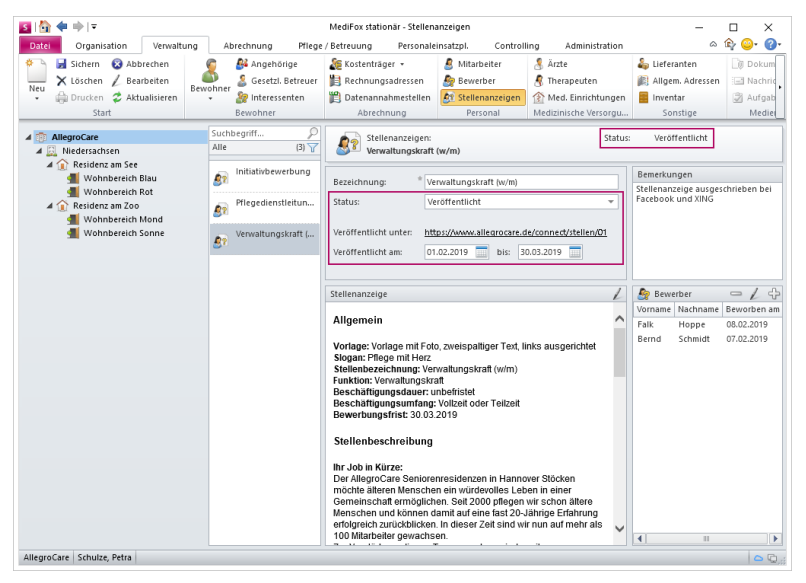

MediFox generiert automatisch einen Link, unter dem die Stellenanzeige in MediFox Connect veröffentlicht wird. Sie können den Link anklicken, um die veröffentlichte Stellenanzeige online einzusehen.

Um die Reichweite der Stellenanzeige zu erhöhen und mehr Bewerber zu erreichen, können Sie jetzt noch über andere Kanäle auf Ihre ausgeschriebene Stellenanzeige verweisen. Kopieren Sie dazu den Link zur Stellenanzeige und fügen Sie diesen z. B. auf Ihrer Webseite oder in Beiträgen in den sozialen Medien wie Facebook oder XING ein. So steigern Sie die Chance, dass Ihre Stellenanzeige wahrgenommen und aufgerufen wird.

Interessierte Personen können sich dann direkt über MediFox Connect auf die Stelle [bewerben.](#page-126-0)

### Bewerbungen einreichen

<span id="page-126-0"></span>Interessiert sich ein Bewerber für Ihre ausgeschriebene Stellenanzeige, kann sich dieser gleich online bewerben. Dazu muss der Bewerber in der öffentlichen Stellenanzeige auf "Jetzt online bewerben" klicken.

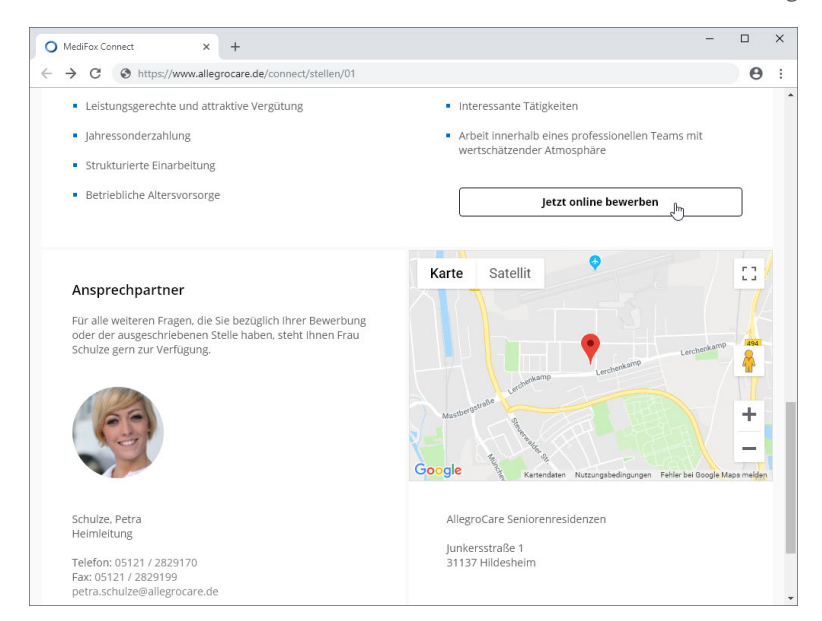

Interessenten können sich direkt online auf die Stellenanzeigen bewerben

Daraufhin wird das elektronische Bewerbungsformular geöffnet. Hier muss der Bewerber zunächst seine persönlichen Daten wie Name, Telefonnummer, E-Mail-Adresse und Geburtsdatum eintragen.

Anschließend kann der Bewerber unter "Dokumente" weitere Dateien wie z. B. seinen Lebenslauf oder Zertifikate hochladen, um die Bewerbung zu vervollständigen. MediFox Connect unterstützt dabei die Dateiformate doc, docx, pdf, text, rtf, jpg und png bis zu einer Dateigröße von 5 MB.

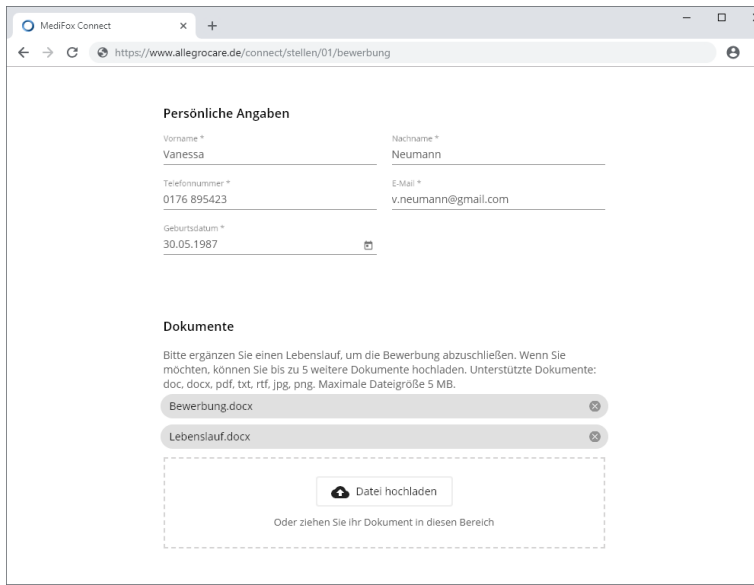

Der Bewerbung können Dokumente wie Lebensläufe angefügt werden

Unter "Bewerbungsfoto" kann der Bewerber außerdem zusätzlich zu den Dokumenten noch ein Bewerbungsfoto hochladen. Auch hier unterstützt MediFox Connect die Bildformate jpg und png bis zu einer Dateigröße von 5 MB.

### Bewerbungen einreichen

Abschließend muss der Bewerber noch angeben, ob er eine examinierte Pflegekraft ist oder nicht und die Datenschutzbestimmungen akzeptieren. Die Datenschutzbestimmungen kann der Bewerber direkt aufrufen, indem er auf "Datenschutzbestimmungen" klickt. Die Angaben sind nun vollständig und können über die Schaltfläche "Bewerbung absenden" eingereicht werden.

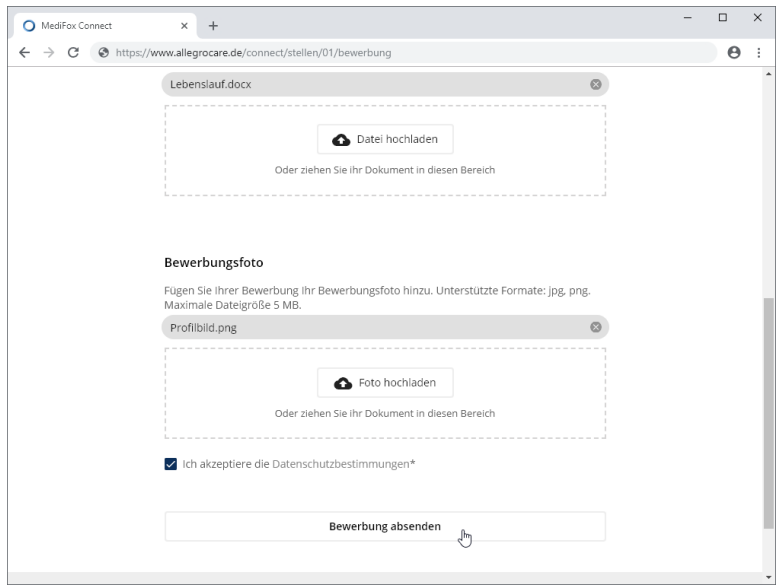

Auch ein Bewerbungsfoto kann mit der Bewerbung eingereicht werden

Der Bewerber wird anschließend mit seinen Daten und Dokumenten direkt in MediFox stationär als Bewerber gespeichert und mit der Stellenanzeige verknüpft. Sie können die Bewerbung dann [sichten](#page-129-0) und sich mit dem Bewerber in Verbindung setzen.

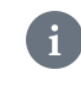

Sie können am MediFox-PC unter *Administration / Grundeinstellungen / Automatische Benachrichtigungen* eine automatische Benachrichtigung für eingereichte Bewerbungen konfigurieren, damit Sie über den Eingang neuer Bewerbungen direkt informiert werden.

Bewerbungen einreichen

### **Initiativbewerbung**

Interessiert sich ein Bewerber für Ihre Organisation, obwohl Sie gerade keine passende Stelle ausgeschrieben haben, kann sich der Bewerber auch initiativ bewerben. Dazu muss der Bewerber in der allgemeinen [Stellenübersicht](#page-130-0) auf die Schaltfläche "Initiativ bewerben" klicken.

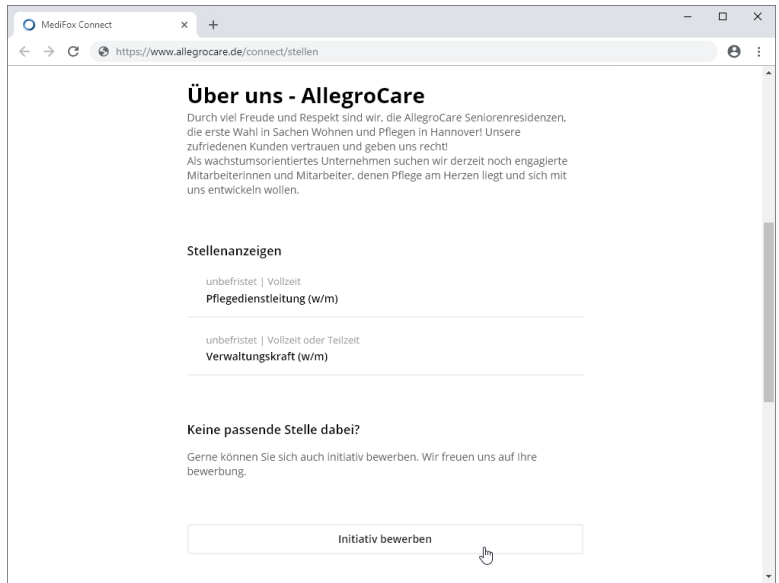

Optional können sich Interessenten initiativ bewerben

Der Bewerber wird dann zum regulären Bewerbungsformular weitergeleitet, wo er seine Daten eingeben und Dokumente hochladen kann.

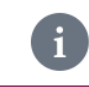

Initiativbewerber werden in MediFox stationär unter *Verwaltung / Stellenanzeigen* der standardisierten Stellenanzeige "Initiativbewerbung" zugeordnet.

### Bewerbungen sichten

<span id="page-129-0"></span>Hat sich ein Bewerber auf eine Ihrer Stellen bzw. initiativ beworben, wird dieser in MediFox stationär unter *Verwaltung / Bewerber* als Bewerber angelegt. Hier können Sie zunächst die Stammdaten des Bewerbers einsehen.

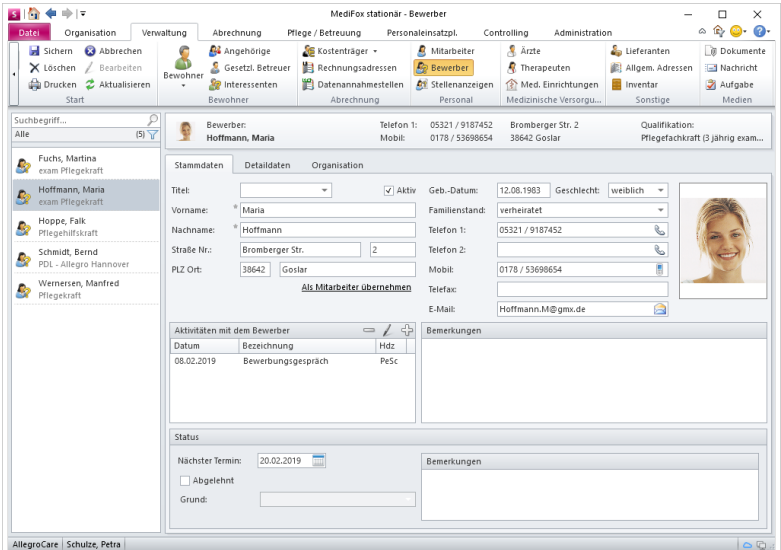

Um die eingereichten Unterlagen des Bewerbers wie z. B. dessen Lebenslauf zu sichten, klicken Sie oben rechts im Menüband auf "Dokumente". In der "Liste der angefügten Dokumente" werden Ihnen nun alle Dokumente angezeigt, die der Bewerber eingereicht hat. Um eines der Dokumente aufzurufen, können Sie dieses entweder doppelt anklicken, oder auswählen und dann im Menüband auf "Öffnen" klicken.

Eine DOC-Datei wird dann z. B. mit Microsoft Word geöffnet, während eine PDF-Datei mit dem Adobe Acrobat Reader geöffnet wird. Mit welchem Programm die Dokumente geöffnet werden, hängt davon ab, welche Programme Sie auf Ihrem PC installiert haben.

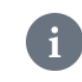

Weiterführende Informationen zu den Bewerbern erhalten Sie in der Online-Hilfe zu MediFox stationär.

### Stellenübersicht

<span id="page-130-0"></span>Sie können eine Stellenübersicht in MediFox Connect einrichten, in der alle derzeit verfügbaren Stellenanzeigen übersichtlich dargestellt werden. Damit bieten Sie potenziellen Bewerbern die Möglichkeit, aus Ihrem Portfolio das jeweils passende Jobangebot zu wählen. Die Stellenübersicht verwalten Sie am MediFox-PC unter *Administration / Connect / Stellenausschreibungen*.

### **Stellenübersicht konfigurieren**

Um die Stellenübersicht für Ihre Einrichtung zu konfigurieren, wählen Sie zunächst auf der linken Seite die entsprechende Organisationseinheit aus. Für untergeordnete Organisationseinheiten übernimmt MediFox zunächst automatisch die Einstellungen der übergeordneten Organisationseinheit. Bei Bedarf können Sie die Stellenübersicht jedoch für jede Organisationseinheit individuell konfigurieren. Setzen Sie in diesem Fall einen Haken bei der Option "Für diese Organisationseinheit abweichend einstellen". Anschließend nehmen Sie die entsprechenden Eingaben und Einstellungen vor.

### **Stellenübersicht**

Tragen Sie in diesem Bereich die allgemeinen Angaben Ihrer Stellenübersicht ein.

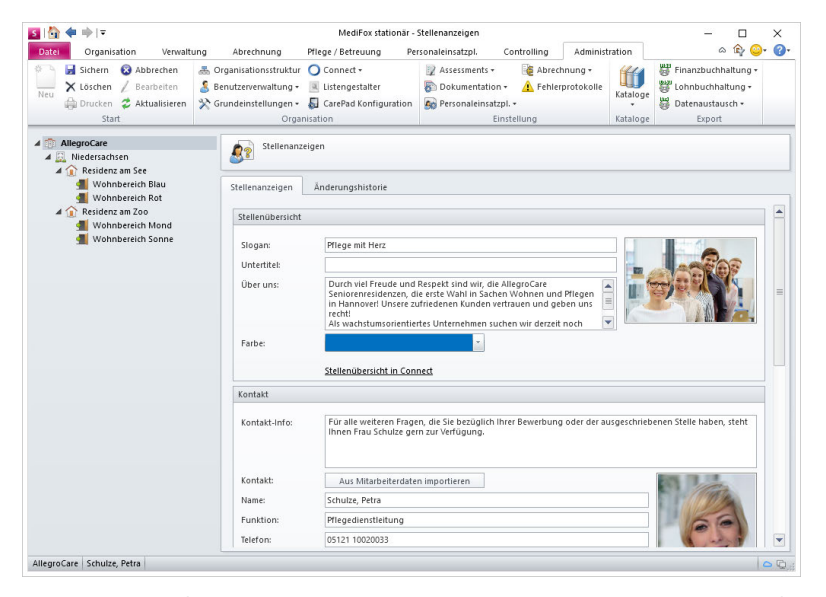

- Slogan: Verfügt Ihre Einrichtung über einen Slogan wie z. B. "Pflege mit Herz", können Sie den Slogan an dieser Stelle eintragen.
- Untertitel: Bei Bedarf können Sie den Slogan um einen Untertitel ergänzen.<br>□
- Über uns: Beschreiben Sie Ihr Unternehmen hier in einigen prägnanten Sätzen. Informieren Sie z. B. darüber, seit wann Ihr Unternehmen besteht, was Sie antreibt etc.
- Farbe: Wählen Sie hier die Farbe für das Banner im Kopfbereich der Stellenübersicht aus.

### Stellenübersicht

 Bild: Sie können ein Titelbild für die Stellenübersicht einstellen. Klicken Sie dafür auf den Platzhalter für das Bild und wählen Sie dann eine Grafik von Ihrem PC bzw. Speichermedium aus. Unterstützt werden die Bildformate JPEG, PNG und GIF.

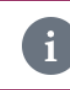

Das ausgewählte Bild darf nicht größer als 5 MB sein.

 Stellenübersicht in Connect: Sie können überprüfen, wie die Stellenübersicht mit den aktuellen Angaben in MediFox Connect aussehen wird. Klicken Sie dafür einfach auf "Stellenübersicht in Connect" und MediFox öffnet eine Vorschau der Stellenübersicht in Ihrem Standard-Webbrowser.

### **Kontakt**

Geben Sie hier die Informationen für eine mögliche Kontaktaufnahme ein.

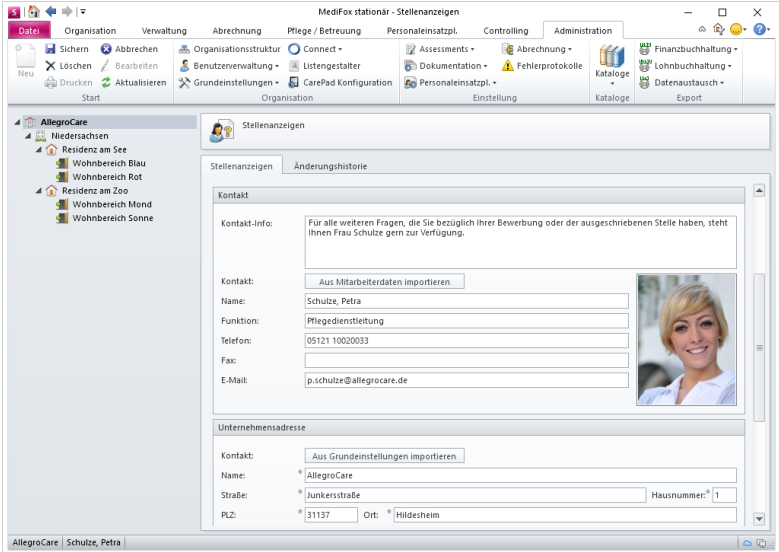

- § Kontakt-Info: Tragen Sie hier die Informationen für eine mögliche Kontaktaufnahme ein. Beispiel: "Bei weiteren Fragen steht Ihnen Frau Schulze von Mo. bis Fr. zwischen 08:00 und 16:00 Uhr zur Verfügung". Die Daten der Kontaktperson geben Sie dann in den darunterliegenden Feldern ein.
- Kontakt: Unter "Kontakt" tragen Sie die wichtigsten Kontaktdaten des Ansprechpartners wie Name, Telefonnummer, E-Mail-Adresse usw. ein. Dabei können Sie auch einfach die Daten eines Mitarbeiters aus MediFox stationär in die Felder übertragen. Klicken Sie dafür auf die Schaltfläche "Aus Mitarbeiterdaten importieren". In dem sich öffnenden Dialog wählen Sie den gewünschten Mitarbeiter aus und bestätigen die Auswahl mit "OK". Der Mitarbeiter wird nun mit seinen Daten übernommen. Sollten jetzt noch Angaben fehlen, können Sie diese bei Bedarf nachtragen.

Bestätigen Sie Ihre Angaben mit "Weiter".

### Stellenübersicht

#### **Unternehmensadresse**

Geben Sie hier die Anschrift Ihres Unternehmens ein. Sie können die Angaben wie "Name", "Straße", "Hausnummer" usw. entweder manuell ausfüllen, oder Sie übernehmen die Kontaktdaten aus den Grundeinstellungen. Um die Kontaktdaten aus Ihrem System zu übernehmen, klicken Sie auf die Schaltfläche "Aus Grundeinstellungen importieren". MediFox füllt die Felder daraufhin automatisch.

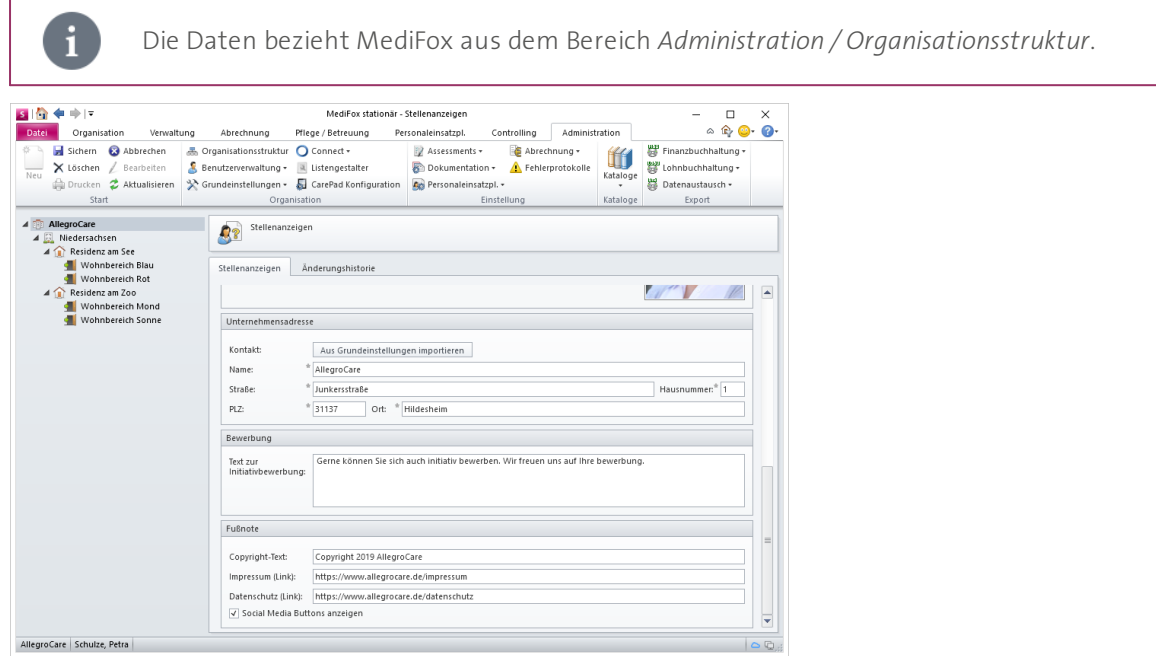

#### **Bewerbung**

 Text zur Initiativbewerbung: Unabhängig von Ihren veröffentlichten Stellenanzeigen können sich interessierte Personen bei Ihnen auch initiativ bewerben. Formulieren Sie hierzu einige Sätze, in denen Sie auf die Möglichkeit der Initiativbewerbung hinweisen. Der Text wird in der Stellenübersicht anschließend oberhalb der Schaltfläche "Initiativ bewerben" angezeigt.

#### **Fußnote**

- Copyright-Text: Geben Sie hier den Text zu Ihrem Copyright-Vermerk ein, der im Fußbereich der Stellenübersicht angezeigt wird. Beispiel: "Copyright 2019 AllegroCare".
- Impressum (Link): Im Fußbereich der Stellenübersicht wird die Schaltfläche "Impressum" angezeigt. Dabei handelt es sich um einen Link, über den der Mitarbeiter auf das Impressum Ihrer Website gelangt. Damit der Link auf die korrekte Seite verweist, hinterlegen Sie an dieser Stelle den Link zu Ihrem Impressum.
- Datenschutz (Link): Im Fußbereich der Stellenübersicht wird auch die Schaltfläche "Datenschutz" angezeigt. Dabei handelt es sich um einen Link, über den der Mitarbeiter auf die Datenschutzrichtlinien Ihrer Website gelangt. Damit der Link auf die korrekte Seite verweist, hinterlegen Sie an dieser Stelle den Link zu Ihren Datenschutzrichtlinien.
- Social Media Buttons anzeigen: Wenn Sie hier einen Haken setzen, werden unterhalb der Stellenübersicht auch Buttons der sozialen Netzwerke XING, Facebook und LinkedIn angezeigt. Über diese Schaltflächen gelangt der interessierte Bewerber dann direkt zu Ihrem Internet-Auftritt in den entsprechenden Netzwerken. Aktivieren Sie diese Option nur, wenn Sie in diesen Netzwerken aktiv sind.

### Stellenübersicht

### **Stellenübersicht in MediFox Connect**

Die veröffentlichte Stellenübersicht könnte dann z. B. folgendem Stil entsprechen:

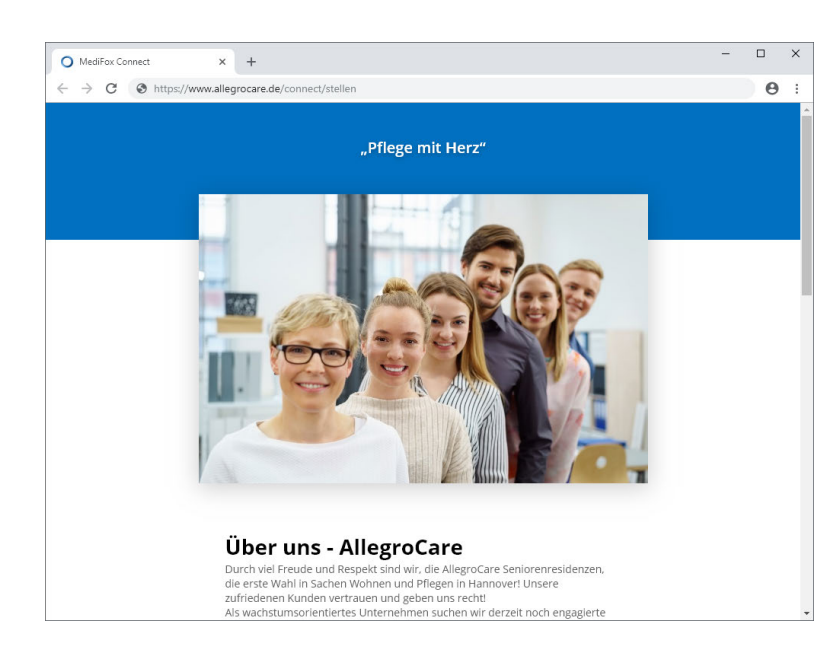

 $\Box$  $\times$ MediFox Connect  $\times$  +  $\leftarrow$   $\rightarrow$  C  $\circledcirc$  https://www.allegrocare.de/connect/stellen  $\Theta$  $\cdot$ Keine passende Stelle dabei? Gerne können Sie sich auch initiativ bewerben. Wir freuen uns auf Ihre<br>bewerbung. Initiativ bewerben Ansprechpartner First alle weiteren Fragen, die Sie<br>Bezüglich Ihrer Bewerbung oder<br>der ausgeschriebenen Stelle haben,<br>steht Ihnen Frau Schulze gern zur<br>Verfügung. Karte Satellit [] å ÷  $\frac{1}{2}$ Schulze, Petra<br>Pflegedienstleitung AllegroCare Junkersstraße 1<br>31137 Hildesheim Telefon: 05121 10020033<br>p.schulze@allegrocare.de

Veröffentlichte Stellenübersicht

Über die Stellenübersicht können auch Initiativbewerbungen erstellt werden

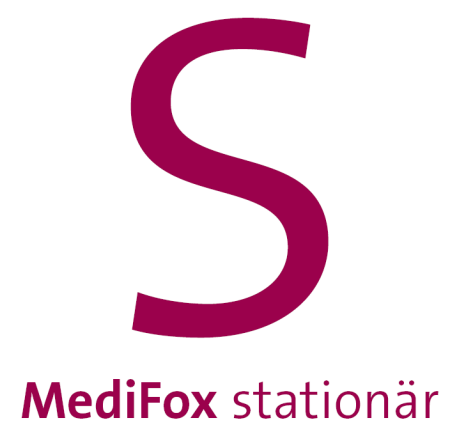

Kontakt

### Kontakt

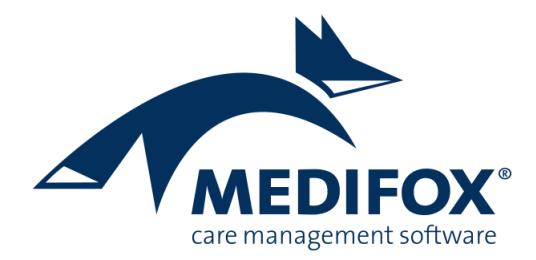

So erreichen Sie das MediFox stationär-Serviceteam:

#### MediFox GmbH

Junkersstraße 1 31137 Hildesheim

Stationär Service Täglich 24 Stunden für Sie erreichbar

#### Kundenberatung

Mo. - Do. von 8.00 bis 17.30 Uhr Fr. von 8.00 bis 16.00 Uhr

[www.medifox.de](http://www.medifox.de)

Tel.: 05121 / 28 29 1-0 Fax: 05121 / 28 29 1-99 E-Mail: [info@medifox.de](mailto:info@medifox.de)

Tel.: 05121 / 28 29 1-17 E-Mail: team.sta@medifox.de

Tel.: 05121 / 28 29 1-70 E-Mail: info@medifox.de

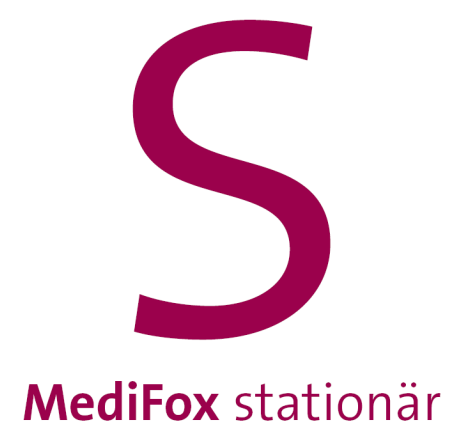

Impressum

### Impressum

Dieses Programm sowie das Masken-Design sind urheberrechtlich geschützt. Unbefugte Vervielfältigungen oder unbefugter Vertrieb dieser Anwendung ist strafbar. Dies wird sowohl straf- als auch zivilrechtlich verfolgt. Copyright © MediFox GmbH. Alle Rechte Vorbehalten.

MediFox ist eingetragenes Warenzeichen der MediFox GmbH.

### **Anbieter**

MediFox GmbH Junkersstraße 1 31137 Hildesheim

Telefon: 0 51 21. 28 29 1-0 Telefax: 0 51 21. 28 29 1-99

### **Sitz der Gesellschaft**

Hildesheim

#### **Umsatzsteuer-Identifikationsnummer (UST-IdNr.)**

DE 273 172 894

### **Registergericht**

Amtsgericht Hildesheim

#### **Registernummer**

HRB 202124

#### **Geschäftsführung**

Christian Städtler, Dr. Thorsten Schliebe

## Index

### **A**

Abmelden [17](#page-16-0) Angehörige (Familienportal) [56](#page-55-0) Anmelden [17](#page-16-0) Arztcockpit [89](#page-88-0) Arztfragen [100](#page-99-0) Aufgaben (Mitarbeiter) [26](#page-25-0)

### **B**

Barebeträge [73](#page-72-0) Benachrichtigungen (Ärzte) [93](#page-92-0) Benachrichtung (Familienportal) [61](#page-60-0) Benutzerprofil [10](#page-9-0) Betreuung [76](#page-75-0) Bewerbermanagement [119](#page-118-0) Bewerbung einreichen [127](#page-126-0) Bewerbungen verwalten [130](#page-129-0)

### **D**

Dateien (Mitarbeiter) [48](#page-47-0) Diagnosen [108](#page-107-0) Dienste [25,](#page-24-0) [38](#page-37-0) Dokumentenverwaltung (Ärzte) [115](#page-114-0) Dokumentenverwaltung (Familienportal) [83](#page-82-0)

#### **E**

E-Mail-Benachrichtigung (Familienportal) [62](#page-61-0) E-Mail-Benachrichtung (Ärzte) [94](#page-93-0)

### **F**

Familienportal [55](#page-54-0) Fragen an den Arzt [100](#page-99-0)

#### **I**

Info-Bereich [67](#page-66-0) Infusionen [106](#page-105-0) Injektionen [106](#page-105-0)

### **K**

Kennwort ändern (Ärzte) [92](#page-91-0) Kennwort ändern (Familienportal) [59](#page-58-0) Kennwort ändern (Mitarbeiter) [23](#page-22-0)

### **L**

Links (Familienportal) [86](#page-85-0) Links (Mitarbeiter) [52](#page-51-0) Links konfigurieren (Familienportal) [87](#page-86-0) Links konfigurieren (Mitarbeiter) [52](#page-51-0)

### **M**

Medien [50](#page-49-0) Medienordner konfigurieren [51](#page-50-0) Medikationen [102](#page-101-0) Medizinische Versorgung [79](#page-78-0) Mitarbeiterportal [22](#page-21-0) Mitarbeiter-Zeiterfassung [41](#page-40-0)

### **N**

Nachrichten (Ärzte) [96](#page-95-0) Nachrichten (Familienportal) [69](#page-68-0) Nachrichten (Mitarbeiter) [34](#page-33-0) News-Bereich [67](#page-66-0)

### **P**

Pflegejournal [77,](#page-76-0) [114](#page-113-0) Profilbild (Familienportal) [60](#page-59-0)

### **R**

Rechte [12](#page-11-0)

### **S**

Stellenanzeige entwerfen [120](#page-119-0) Stellenanzeige veröffentlichen [126](#page-125-0) Stellenanzeigen verwalten [124](#page-123-0) Stellenübersicht [131](#page-130-0) Symbole [20](#page-19-0)

#### **T**

Tagesereignisse [78,](#page-77-0) [113](#page-112-0) Termine (Mitarbeiter) [31](#page-30-0)

#### **U**

Urlaubsantrag [43](#page-42-0) Urlaubsantrag genehmigen [46](#page-45-0) Urlaubskonto [43](#page-42-0) Urlaubswesen [43](#page-42-0)

### **V**

Verordnungen [110](#page-109-0) Vitalwerte [75,](#page-74-0) [104](#page-103-0)

### **W**

Wochenansicht [24](#page-23-0) Wunden [111](#page-110-0)

### **Z**

Zugriffsrechte [12](#page-11-0)

#### **MediFox GmbH**

Junkersstraße 1 31137 Hildesheim

Tel. 0 51 21. 28 29 1-0 Fax 0 51 21.28 29 1-99

info@medifox.de www.medifox.de

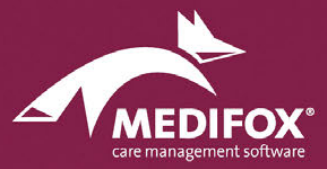